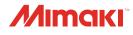

# 

JFX550-2513 IFX600-2513

# **Operation Manual**

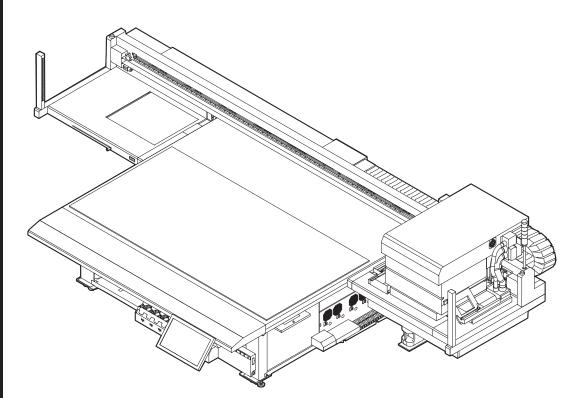

You can also download the latest manual from official website.

# MIMAKI ENGINEERING CO., LTD.

https://mimaki.com/

D203593-18 Original instructions

# **TABLE OF CONTENTS**

| Introduction                                                    | . 5 |
|-----------------------------------------------------------------|-----|
| To Ensure Safe Use                                              | . 7 |
| Symbols                                                         | 7   |
| Usage Warnings and Precautions                                  | 8   |
| Usage Restrictions                                              | 13  |
| Hazardous and Prohibited Actions                                | 14  |
| Connecting the Power                                            | 17  |
| Power Connection Procedure for JFX600-2513 Machine Numbers 1    | to  |
| 20                                                              | 18  |
| Power Connection Procedure for JFX600-2513 Machine Number 21    |     |
| and Later, and the JFX550-2513                                  | 20  |
| Precautions for Handling Ink or Any Other Liquid Used with the  |     |
| Machine                                                         | 23  |
| Ink Specifications                                              | 24  |
| Restrictions for the Machine Concerning the Ink Expiration Date | 25  |
| Installation Precautions                                        | 26  |
| Installation Space                                              | 27  |
| Adjuster Feet                                                   | 28  |
| When Relocating the Machine                                     | 28  |
| Warning Labels                                                  | 29  |

# Chapter 1 Before Use

| 4  |
|----|
| 6  |
| 6  |
| 6  |
| 7  |
| 8  |
| 9  |
| 0  |
| 2  |
| 2  |
| 5  |
| 6  |
| 6  |
| 7  |
| 9  |
| .9 |
| .9 |
| 0  |
|    |

# **Chapter 2 Printing**

| 2.1 Print Process 5 | 58 |
|---------------------|----|
|---------------------|----|

| 2.2 Load the media                   | 0  |
|--------------------------------------|----|
| Media 6                              | 0  |
| Load the media                       | 51 |
| Setting the Media Origin 6           | 52 |
| 2.3 Registering the Media Thickness  |    |
| Measuring Automatically 6            |    |
| Entering Values Manually 6           | 67 |
| 2.4 Setting the Head Gap 6           | 9  |
| Checking the Head Gap Value 6        | ;9 |
| 2.5 Test Printing                    | 0  |
| Checking Print Head Discharge 7      | 0  |
| Checking White Ink Discharge 7       | '1 |
| Ejection Failures 7                  | 2  |
| 2.6 Head Cleaning 7                  | 3  |
| 2.7 Correcting the Drop Position     | 5  |
| 2.8 Preparing a Job (RIP Data) 7     | 6  |
| With output port set to [Ethernet] 7 |    |
| With output port set to [File] 8     |    |
| 2.9 Printing                         | 3  |
| Repositioning the UV-LED Unit 8      |    |
| UV-LED Assistance Scan 8             | 4  |
| Starting Printing 8                  | 5  |
| Stopping Printing 8                  | 7  |
| Moving the Y-Bar 8                   | 7  |
| Printing Using Nozzle Recovery 8     | 8  |

# Chapter 3 Settings (MPC)

| 3.1 Mimaki Printer Controller |
|-------------------------------|
| Screen structure              |
| 3.2 Print menu 100            |
| 3.3 Maintenance Menu 101      |
| Nozzle Check Before Print 103 |
| Regist nozzle recovery 103    |
| 3.4 Setting 1 Menu 107        |
| 3.5 Setting 2 Menu 109        |
| 3.6 History Menu 110          |
| 3.7 System menu 111           |
| Power Supply 111              |

# Chapter 4 Maintenance

| 4.1 Maintenance Precautions    | 114 |
|--------------------------------|-----|
| 4.2 Maintenance Timing         | 115 |
| Tools Required for Maintenance | 115 |

| 4.3 Performing Maintenance                      | 116 |
|-------------------------------------------------|-----|
| Ink Maintenance                                 | 116 |
| Wiper Cleaning                                  | 116 |
| Cap Rubber Cleaning                             | 118 |
|                                                 | 118 |
| NCU Cleaning                                    | 119 |
| Carriage Underside Cleaning                     |     |
| 0 0                                             |     |
|                                                 | 123 |
|                                                 | 123 |
| 4.4 Consumable Item Replacement                 | 125 |
| Wiper Replacement                               | 125 |
| Carriage Filter Replacement                     | 126 |
| Flushing Filter Replacement                     | 127 |
| NCU Ink Pad Replacement                         | 127 |
| Bottle Ink Wipe Filter Replacement              | 128 |
| Waste Ink Tank Replacement                      | 129 |
| Refilling Cooling Water (Mixed With Antifreeze) | 130 |

# Chapter 5 Troubleshooting

| 5.1 Troubleshooting                    | 134 |
|----------------------------------------|-----|
| The power does not turn on             | 134 |
| Printing is not possible               | 134 |
| The media jams or the media is dirty   | 134 |
| Image defects occur                    | 134 |
| A pressure error occurred              | 137 |
| The ink has leaked                     | 139 |
| The light-blocking cover comes off     | 139 |
| Touch panel operation is not possible. | 140 |
| 5.2 Problems Indicated by Messages     | 141 |
| 5.3 Collecting Logs                    | 152 |
|                                        |     |

# Chapter 6 Appendix

| 6.1 Specifications  | 156 |
|---------------------|-----|
| 6.2 LICENSE Library | 158 |

# Introduction

Thank you for purchasing the UV-LED curable inkjet printer JFX550-2513, JFX600-2513.

Read this operation manual ("this document" hereinafter) thoroughly and make sure you understand its contents to ensure safe and correct use of the product.

Please note that the illustrations contained in this document are intended to show functions, procedures, or operations and may sometimes differ slightly from the machine.

Adobe, the Adobe logo, Acrobat, Illustrator, Photoshop, and PostScript are the trademarks or registered trademarks of Adobe Incorporated in the United States and other countries.

RasterLink is a trademark or a registered trademark of Mimaki Engineering Co., Ltd. in Japan and other countries.

Other company and product names mentioned herein are the trademarks or registered trademarks of the respective companies in Japan and in other countries.

Unauthorized reproduction of any portion of this document is strictly prohibited.

© 2021 MIMAKI ENGINEERING Co., Ltd.

#### • DISCLAIMERS

- MIMAKI ENGINEERING REJECTS ALL LIABILITY FOR DAMAGE ARISING DIRECTLY OR INDIRECTLY FROM THE USE OF THE JFX550-2513, JFX600-2513 ("THE MACHINE" HEREINAFTER), WHETHER OR NOT THE PRODUCT HAS A FAILURE.
- MIMAKI ENGINEERING REJECTS ALL LIABILITY FOR DAMAGE, DIRECT OR INDIRECT, TO MATERIALS CREATED WHILE USING THE MACHINE.
- USING THE MACHINE IN CONJUNCTION WITH DEVICES OTHER THAN THOSE RECOMMENDED BY MIMAKI ENGINEERING MAY RESULT IN FIRE OR ACCIDENTS. SUCH INCIDENTS ARE NOT COVERED BY THE PRODUCT WARRANTY. MIMAKI ENGINEERING REJECTS ALL LIABILITY FOR DAMAGE, DIRECT OR INDIRECT, ARISING FROM SUCH INCIDENTS.
- USE ONLY GENUINE MIMAKI ENGINEERING INK AND MAINTENANCE LIQUID. USE OF OTHER PRODUCTS MAY REDUCE PRINT QUALITY OR RESULT IN THE MACHINE FAILURES. SUCH INCIDENTS ARE NOT COVERED BY THE PRODUCT WARRANTY. MIMAKI ENGINEERING REJECTS ALL LIABILITY FOR DAMAGE, DIRECT OR INDIRECT, ARISING FROM SUCH INCIDENTS.
- DO NOT ATTEMPT TO REFILL THE INK BOTTLES. SUCH INCIDENTS ARE NOT COVERED BY THE PRODUCT WARRANTY. MIMAKI ENGINEERING REJECTS ALL LIABILITY FOR DAMAGE, DIRECT OR INDIRECT, ARISING FROM SUCH INCIDENTS.
- USE ONLY GENUINE MIMAKI ENGINEERING ANTI FREEZING LIQUID. USE OF OTHER ANTI FREEZING LIQUID MAY CAUSE FAILURES IN THE COOLING DEVICE. SUCH INCIDENTS ARE NOT COVERED BY THE PRODUCT WARRANTY. MIMAKI ENGINEERING REJECTS ALL LIABILITY FOR DAMAGE, DIRECT OR INDIRECT, ARISING FROM SUCH INCIDENTS.
- ABSOLUTELY DO NOT USE UV-LED UNITS OR UV POWER SUPPLY UNITS OTHER THAN GENUINE MIMAKI ENGINEERING DEVICES. USING DEVICES OTHER THAN GENUINE MIMAKI ENGINEERING DEVICES MAY RESULT IN FAILURE, ELECTRIC SHOCK, OR FIRE. SUCH INCIDENTS ARE NOT COVERED BY THE PRODUCT WARRANTY. MIMAKI ENGINEERING REJECTS ALL LIABILITY FOR DAMAGE, DIRECT OR INDIRECT, ARISING FROM SUCH INCIDENTS.

#### • TV and radio interference

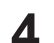

• The machine emits high-frequency electromagnetic radiation while operating. Under certain circumstances, this may result in TV or radio interference. We make no guarantee that the machine will not affect special radio or TV equipment.

If radio or TV interference occurs, check the radio or TV reception after turning off the machine. If the interference disappears when the power is turned off, the machine is likely to be the cause of the interference.

Try any of the following solutions or combinations of these solutions:

• Change the orientation of the TV or radio antenna to find a position where interference does not occur.

• Move the TV or radio away from the machine.

# To Ensure Safe Use

# Symbols

In this document, symbols are used to indicate various precautions for operation. Make sure you fully understand the meaning of each symbol to ensure you use the machine safely and correctly.

|              |                          | Explanation                                                                                                    |
|--------------|--------------------------|----------------------------------------------------------------------------------------------------|
|              | Warning                  | Indicates a potential hazard that may result in death or serious injury if handled improperly or if instructions are disregarded.  |
|              | Caution                  | Indicates a potential hazard that may result in minor or moderate injury if handled improperly or if instructions are disregarded. |
| NOTICE       | Notice                   | Indicates a potential hazard that may result in property damage if handled improperly or if instructions are disregarded.          |
|              | Warning sign             | Indicates something that requires attention. Warning specifics are drawn inside the symbol.                                        |
| 0            | Mandatory action sign    | Indicates an action that must be carried out. The specifics of the mandatory action are drawn inside the symbol.                   |
| $\bigcirc$   | Prohibition sign         | Indicates a prohibited action. The specifics of the prohibited action are drawn inside the symbol.                                 |
| (Important!) | Important                | Indicates important information related to use of this machine.                                                                    |
|              | Tip                      | Indicates useful reference information.                                                                                            |
| (CFF         | Reference<br>information | Indicates the corresponding page for related information.                                                                          |

### **Usage Warnings and Precautions**

#### • In the event of abnormal conditions

#### 

• In the event of abnormal conditions such as smoke or an unusual odor, immediately turn off the main power supply and turn off the breaker. Continuing to use the machine under these conditions may result in failure, electric shock, or fire. Once you have confirmed that smoke is no longer being emitted, contact your local dealer or our service office. Never attempt to repair the machine yourself. Doing so is hazardous.

#### 

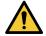

- Immediately wipe off any ink, maintenance liquid, waste ink, or other liquid used with the product that comes into contact with your skin. Then wash using soap, and rinse with plenty of water. Failure to wash off ink may result in skin inflammation. If your skin becomes irritated or painful, seek medical attention immediately.
- If ink, maintenance liquid, waste ink, or any other liquid used in the product comes into contact with your eyes, rinse immediately with plenty of clean water. Rinse for at least 15 minutes. If you wear contact lenses and they can be easily removed, remove after rinsing for at least 15 minutes with clean water. Be sure to also rinse the undersides of your eyelids. Failure to rinse off ink may result in blindness or impaired vision. If your eyes become irritated or painful, seek medical attention immediately.
- If ink, maintenance liquid, waste ink, or any other liquid used in the product enters your mouth or is swallowed, gargle with water immediately. Do not induce vomiting. Seek medical attention promptly. Inducing vomiting may cause liquid to enter the airway.
- If a large amount of vapor is inhaled, move to a well-ventilated area, keep warm, and rest in a
  posture that allows easy breathing. If the condition does not improve, seek medical attention
  promptly.

#### NOTICE

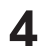

• If an ink leak occurs, immediately turn off the main power supply and turn off the breaker. Then, contact your local dealer or our service office.

#### • Power supply precautions

For machine numbers 1 to 20 of the JFX600-2513 model, a socket is used to connect the power. For machine numbers 21 and later of the JFX600-2513 model and for the JFX550-2513 model, the power connection is made from the switchboard directly to the terminal block. For more information on power supply work, refer to refer to refer to the Power.

#### 

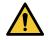

- Do not damage or modify the power cable. Do not place heavy objects on it, expose it to heat, or pull on it. Doing so may damage the power cable, resulting in electric shock or fire.
   Do not use the power cable if it is visibly damaged, or if the core appears exposed or broken.
- Do not use the power cable if it is visibly damaged, or if the core appears exposed or broken. Otherwise there is a risk of failure, electric shock, or fire.

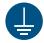

Always connect the machine to a switchboard with grounded polarity. Otherwise there is a risk
of failure, electric shock, or fire. All electrical work (Class C grounding work; formerly Type 3
grounding work) must be handled by a licensed electrician.

#### NOTICE

 Do not turn off the main power supply for the machine or the power supply for the control PC. Turning off the power supply will disable the automatic maintenance function (including the nozzle clogging prevention and ink discharge channel cleaning function). This increases the risk of ejection failures (such as nozzle clogging or nozzle deflection).

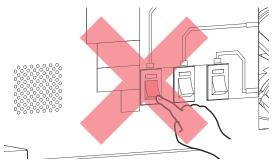

• Use the machine within the specified power supply specifications.

• When connecting the power cable, check the input voltage of the power outlet and the capacity of the breaker. Also, connect each cable to a separate power supply with an independent breaker. Connecting to power outlets linked with the same breaker will cause the breaker to trip.

#### • Vacuum unit

#### NOTICE

- Do not disassemble or modify the vacuum unit. Doing so may decrease the vacuum strength or cause the machine to become hot, leading to a failure.
  - Do not touch the relief valve (pressure regulating valve) or block the vacuum unit exhaust port. Doing so may decrease the vacuum strength or cause the machine to become hot, leading to a failure.

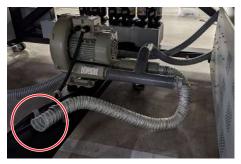

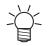

When used in a low-temperature environment, the vacuum unit may generate a high-pitched noise. The high-pitched sound does not indicate a failure.

#### • Do not climb on the machine.

NOTICE

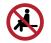

• Never climb on the table. Disregarding this precaution may impair the precision of the table surface and affect print quality.

#### • Caution regarding moving parts

#### 

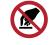

• Keep parts of the body such as the face and hands away from moving parts. Also keep clothing (e.g., loose clothing and accessories) that may impede work away from the machine. Failure to do so may result in injury.

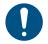

· Long hair should be tied back. Failure to do so may result in injury.

#### • Do not disassemble or repair

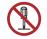

Do not attempt to disassemble or repair this machine. Otherwise there is a risk of failure, electric shock, or fire.

#### • Ultraviolet light (UV) and the UV-LED unit

#### 

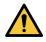

- Do not place combustible materials under the UV-LED unit or cover the UV-LED unit with paper or cloth. Doing so may cause a fire or smoke.
  - Small amounts of ultraviolet light may leak from the UV-LED unit. Wear UV safety glasses, a face shield, a mask, gloves, and long-sleeved clothing to protect the eyes and skin from ultraviolet light.
  - (1) Exposure to ultraviolet light may result in skin inflammation. Even if no inflammation occurs, extended or repeated exposure may lead to chronic problems.
    - Acute problems: Inflammation, etc.
    - Chronic problems: Skin cancer, wrinkles, blotches, etc.
  - (2) Looking directly at the lamp while the lamp is illuminated may result in eye pain or damage to eyesight. Even if no eye pain occurs, extended or repeated exposure may lead to chronic problems.
    - Acute problems: Ultraviolet keratitis, conjunctivitis, discomfort, pain, watery eyes, etc.
    - Chronic problems: Pterygium, cataracts, etc.

### 

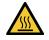

The UV-LED unit becomes extremely hot. Be careful not to touch the LED after it has been turned off until it has sufficiently cooled.

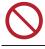

Do not expose the skin or eyes directly or indirectly to light from the UV-LED unit. The UV-LED unit emits ultraviolet (UV) light. Skin or eye exposure may result in inflammation.

 $\bigcirc$ 

Be sure to use the UV safety glasses provided. Disregarding this precaution may result in eye pain or damage to eyesight.

### NOTICE

- Avoid scratching or subjecting the UV-LED unit to excessive force. Disregarding this precaution may result in deformation or failure of the unit.
  - Avoid touching the glass on the underside of the UV-LED unit with bare hands. Disregarding this precaution may impair UV ink curing. If the glass becomes dirty, wipe clean using a soft, clean cloth soaked with ethanol. Be careful to keep ethanol from splashing on the covers or other parts while cleaning. Disregarding this precaution may result in deformation or failure of the unit.

#### • Touch panel

#### NOTICE

- Do not press, rub, or poke the touch panel with excessive force.
- Do not tap the touch panel with hard objects such as ballpoint pens or metal objects.
- Do not touch the black outer frame of the screen.
- Do not affix tape, labels, or the like to the touch panel screen or the black outer frame. Doing so may reduce sensitivity or make operation impossible.

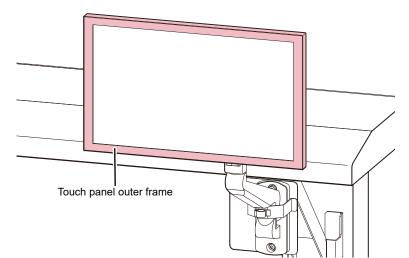

- If liquid gets on the touch panel, wipe it off immediately.
- Be careful not to allow liquids to enter gaps in the touch panel.

#### • Other usage warnings and precautions

### 

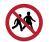

• Keep children away from the machine.

### NOTICE

#### 11

#### • Disposing of the machine

#### 

Please contact your local dealer or service agent.
When disposing of the machine yourself, contact an industrial waste disposal operator or dispose of the machine in accordance with the relevant laws, regulations, and local ordinances.

#### • Monitor arm

### 

- 0
- The monitor arm can support a maximum of 8 kg. Do not install any monitor other than the specified one. Doing so may damage the arm.
- When equipped with a touch panel, the monitor arm is pulled out to the front of the machine. Be careful not to injure yourself by bumping into the monitor arm or touch panel while working.

#### NOTICE

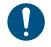

• The mounting angle and orientation of the touch panel can be changed by changing the angle of the monitor arm. Change the arm angle to an extent that does not interfere with the carriage range of motion or printing.

# Usage Restrictions

### 

 The machine poses significant safety hazards due to the high-speed movement of the carriage from side to side, Y-bar movements, sections with high temperatures and hazardous voltages, and the UV-LED. Use of the machine is restricted to operators with a thorough understanding of the hazards involved.

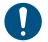

- Physically isolate the machine, such as enclosing it in a special room or area surrounded by safety fences. Take appropriate steps to clearly indicate that this is a hazardous area.
- (1) Any special room provided should incorporate a door that can be locked or has a safety interlock.
- (2) Any safety fences used must conform to the EN ISO 13857 standards.

• Be sure to prohibit entry to restricted areas for all people except personnel who have undergone our risk assessment training or persons trained by them. Moreover, when the machine is in motion, such as during printing or when the carriage, Y-bar, or other parts are moving, prohibit entry to all no access areas for all people, regardless of their level of training.

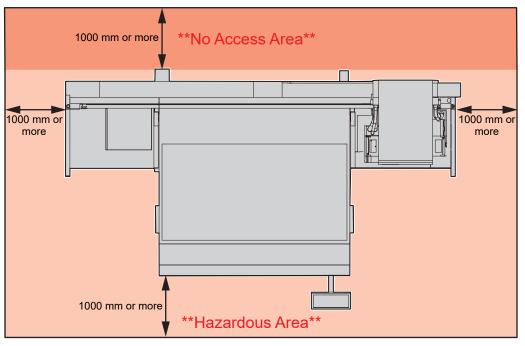

• Be sure to prohibit the handling of the machine by all people except personnel who have undergone our risk assessment training or persons trained by them. Failure to do so may result in injury.

### **Hazardous and Prohibited Actions**

When the power is on, avoid any of the hazardous actions listed below. Failure to observe these precautions may lead to serious injury (crushing or shearing) if the carriage moves during routine maintenance.

#### • Maintain a safe distance from the area behind the Y-bar.

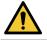

• Do not walk behind the Y-bar when the power is on. The Y-bar may suddenly start moving, leading to an accident.

# • Keep your face, hands, and all other body parts at a safe distance from the carriage area.

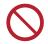

• Do not bring your face, hands, or any other part of your body close to or into the gap between the carriage and the Y-bar.

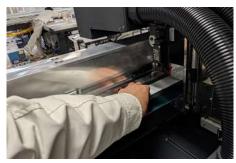

• Do not bring your face, hands, or any other part of your body close to or into the gap between the carriage and table or station.

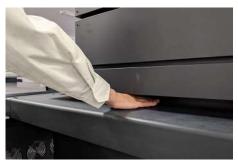

• Keep your face, hands, and all other body parts at a safe distance from the gap between the Y-bar and table.

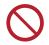

• Do not bring your face, hands, or any other body parts close to or into the gap between the Ybar and table.

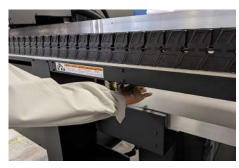

• Keep your face, hands, and all other body parts at a safe distance from moving parts.

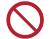

• Do not bring your face, hands, or any other body parts close to or into the Y-bar belt.

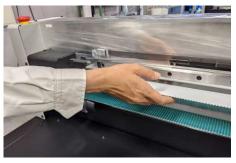

• Keep your face, hands, and all other body parts at a safe distance from the cable carrier section, and do not place any objects on top.

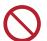

• Do not bring your face, hands, or any other body parts close to or into the cable carrier section below the Y-bar and table, and do not place any object on top.

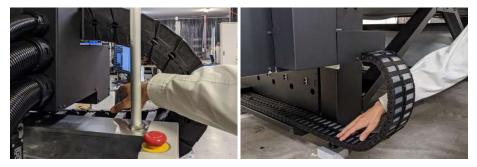

• Keep your face, hands, and all other body parts at a safe distance from the area under the table.

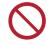

.

Do not crawl under the table or bring your face, hands, or any other body parts into the space under the table.

#### • Keep your hands and other objects off the table.

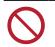

Do not place your face, hands, other body parts, or any objects other than the media on the table.

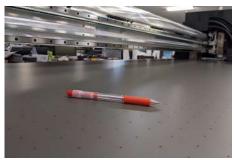

#### • Do not look directly at the UV-LED.

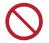

• Avoid looking directly at the UV-LED.Take special care when working while seated as the carriage will be roughly at eye level.

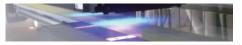

#### • Maintain a safe distance while the carriage is operating.

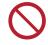

• Do not forcibly move the carriage while it is in motion (during printing, cleaning, or other operations).

# **Connecting the Power**

The printer requires a large power supply and must be powered directly from the switchboard. The customer must complete any electrical work necessary before carrying in the machine.

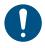

The procedure for power connection varies depending on the machine number. It is necessary
to check the machine number and then ask a licensed electrician to perform the corresponding
power connection work. Please contact your local dealer for the machine number.
[Reference] It is possible to check the machine number on the label. This label is attached to the
electrical box cover located under the machine table.

Model name

(JFX600-2513 or JFX550-2513)

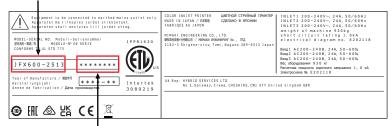

#### Serial No.

(The last three digits are the machine number.)

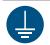

Always connect the machine to a switchboard with grounded polarity. Otherwise there is a risk of failure, electric shock, or fire. All electrical work (Class C grounding work; formerly Type 3 grounding work) must be handled by a licensed electrician.

 Make sure the connections are correct. Incorrect connections may result in damage to the equipment.

Be careful to avoid problems in wiring configuration.

# Power Connection Procedure for JFX600-2513 Machine Numbers 1 to 20

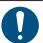

• Power sockets are located on the side of the machine. Three power plugs that fit these power sockets are included as accessories.

A power cable is not included. The user is responsible for providing power cables. The following electrical work to connect the switchboard and the sockets must be performed by a licensed electrician.

- Use the following types of cables, circuit breakers, and plugs:
  - (1) Cable: VCT-5.5 mm<sup>2</sup> × 3-core (600 V) or UL-AWG10 × 3C (600 V) or equivalent. Outer sheath external diameter 16 to 20 mm.
  - (2) Circuit breaker: Single-phase 200 to 240 V AC, 30 A
  - (3) Included plugs: IEC60309 standard plugs (Straight-insertion type B)

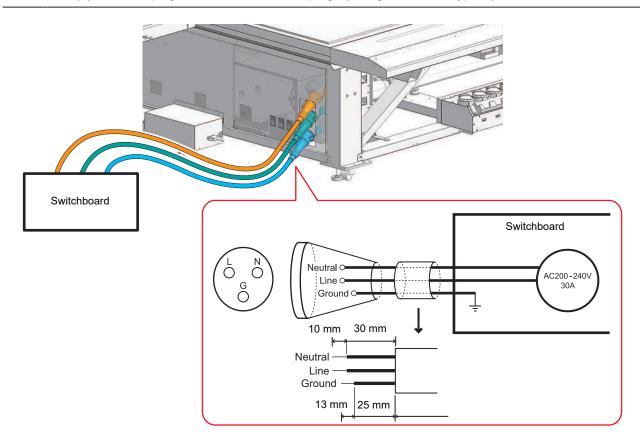

#### • Plug and cable assembly

Make sure that the machine main power supply and the switchboard circuit breaker have been turned off.

**9** Have a licensed electrician assemble the plugs and cables as shown below.

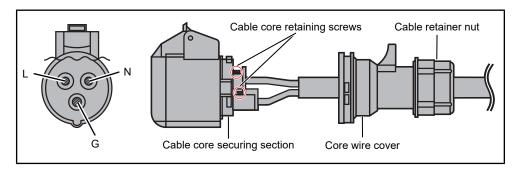

(1) Assemble the ends of the cables as shown in the figure.

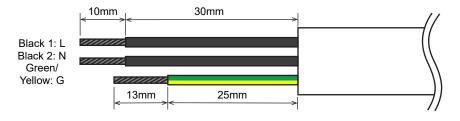

- (2) Loosen the cable retainer nut by turning it counterclockwise.
  - The cable retainer nut should not completely come off. If it happens to come off, reinstall it so that its protrusion mates with the protrusion of the core wire cover.

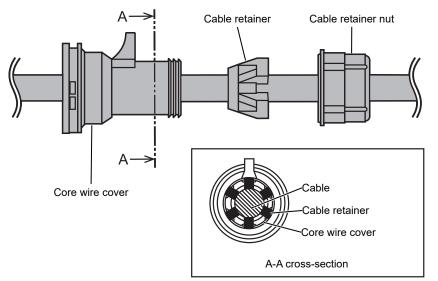

- (3) Remove the core wire cover by turning it counterclockwise while pressing down on the black protrusion with a flathead screwdriver.
- (4) Thread the cable through as shown in the diagram of the plug and cable.
  - · Be sure to pay particular attention to the direction of the wiring.
- (5) Secure the wires in place using the core wire screws while ensuring correct polarity.
- (6) Install the core wire cover. This will fit in place after turning it clockwise. After installation, confirm that it does not come off by pulling it gently.
  - Turn it clockwise to find the position where it fits. Pull it gently to confirm that it does not come off.
- (7) Turn the cable retainer nut clockwise to confirm it is securely holding the cable in place.

# Power Connection Procedure for JFX600-2513 Machine Number 21 and Later, and the JFX550-2513

- Terminal blocks are attached inside the machine's electrical box. JFX600-2513JFX600-2513: ×3, JFX550-2513: ×2 A power cable is not included. The user is responsible for providing power cables. Electrical work between the switchboard and terminal block must be performed by a licensed electrician.
  - Be sure to only use the following types of cables and circuit breakers.
    - (1) Cable: VCT-5.5 mm<sup>2</sup> × 3-core (600 V) or UL-AWG10 × 3C (600 V) or equivalent. Outer sheath external diameter 16 to 20 mm.
    - (2) Circuit breaker: Single-phase 200 to 240 V AC, 30 A

#### • Wire preparation

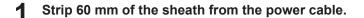

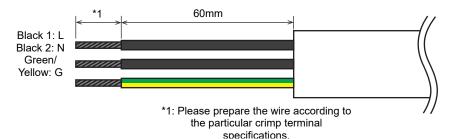

#### Attach the allowable types of crimp terminals to the live, neutral, and ground wires (L, N, G).

- The sheath must be stripped off the wires to a length that is appropriate for the crimp terminal type you are using.
- For more information regarding allowable crimp terminals, see below.
  - Terminal block connection details
  - (1) Model No.: FPSK-30-2P
  - (2) Manufacturer: TOYOGIKEN
  - (3) Terminal screws: M4 x 8 (3-part SEMS screw)
  - Live and neutral wire end preparation
  - (1) Preparation method: Ring terminal with added insulation.
  - (2) Shape:

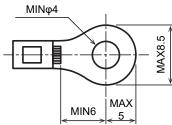

- (3) Examples of allowable crimp terminals:
  - TMEX5.5-4N (NICHIFU)
  - RAV5.5-S4 (Daido Solderless Terminal Mfg.)
  - RAV5.5-N4 (Daido Solderless Terminal Mfg.)
  - RAV5.5-M4 (Daido Solderless Terminal Mfg.)
  - NBT5.5-S4 (Fuji Terminal Industry)
  - NBT5.5-SS4 (Fuji Terminal Industry)
- · Ground wire end preparation
- (1) Preparation method: Ring terminal with added insulation.
- (2) Crimp terminal stud diameter: φ5 or larger
- (3) Examples of allowable crimp terminals:
  - FN5.5-5 (J.S.T. Mfg.)
  - N5.5-5 (J.S.T. Mfg.)
- Screw tightening torque: 1.8 Nm

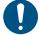

- Be sure to observe the following three points. Failure to observe the following three points may result in fire, smoke generation, or electric shock.
  - (1) Only use power cables and crimp terminals that satisfy the specifications.
  - (2) Be sure to attach a ring crimp terminal to the end of the power cable.
  - (3) Secure the ring terminal to the terminal block using the specified tightening torque.

#### Power connection work

- Make sure that the machine main power supply and the switchboard circuit breaker have been turned off.
- Pass each cable through the wiring ports on the right side of the power supply box.

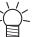

The JFX550-2513 power cable is connected to SW1 and SW2. It must not be connected to SW3.

- **3** Secure the live and neutral wires of each cable to the terminal block, and then attach the ground wire to the protective ground screw hole indicated by the ground symbol.
  - The terminal block screws should be tightened to a torque of 1.8 Nm.

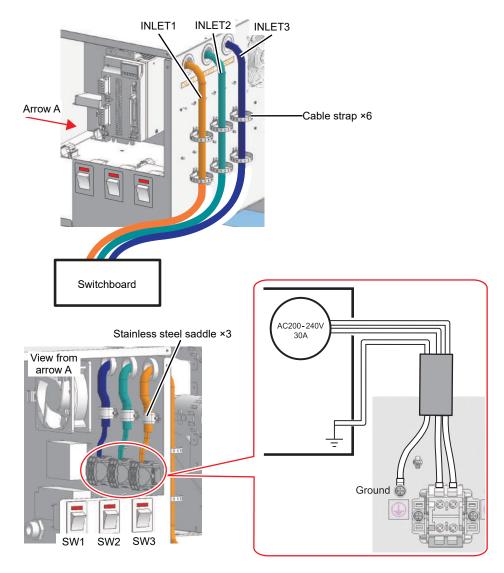

- 4 After laying cables, use the included stainless steel saddle and cable straps to neatly organize the cables.
  - Insert the cable straps (TM-193-3 x 6) to the six locations indicated in the figure in Step 3, and tighten the band to bundle the cables together.
  - Three sizes of the stainless steel saddle are included. Please select the appropriate saddle size according to the cable outer diameter.

| Saddle model number | Compatible cable outer diameters | Quantity |
|---------------------|----------------------------------|----------|
| LS3AV16JB           | Ø16.0 to 16.3 mm                 | 3        |
|                     |                                  |          |
| LS3AV18JB           | Ø16.4 to 18.3 mm                 | 3        |
| LS3AV20JB           | Ø18.4 to 20 mm                   | 3        |

# Precautions for Handling Ink or Any Other Liquid Used with the Machine

Precautions regarding ink, maintenance liquid, or other liquids used with this machine are included with the containers. Thoroughly read these precautions and make sure you understand the contents.

|            | <ul> <li>Be sure to read the safety data sheet (SDS) before use. https://mimaki.com/supply/sds/</li> </ul>                                                                                                    |
|------------|----------------------------------------------------------------------------------------------------|
|            |                                                                                                    |
|            | • Pay close attention to ventilation and be sure to wear safety glasses, gloves, and a mask when handling ink, maintenance liquid, waste ink, or other solutions used with the machine. Leaking ink may adhere to the skin or get into the eyes or mouth.                                                                                                    |
| 0          | <ul> <li>Use only genuine Mimaki Engineering anti freezing liquid. Use of other anti freezing liquid may cause failures of the cooling unit.</li> <li>Take care to prevent any potential sources of ignition such as sparks caused by static electricity or material impacts.</li> <li>Be sure to dispose of any unneeded anti freezing liquid in the following manner.</li> </ul>                                                                                                    |
|            | <ul><li>(1) Soak it up with materials such as sawdust or rags and burn them in an incinerator.</li><li>(2) Pass them onto a licensed industrial waste disposal company after clearly indicating their contents.</li></ul>                                                                                                    |
| $\bigcirc$ | • Do not subject cases containing ink to strong shock or violent shaking. Do not attempt to refill the ink. Leaking ink may adhere to the skin or get into your eyes or mouth.                                                                                                    |
|            | • Do not disassemble cases containing ink. Leaking ink may adhere to the skin or get into your eyes or mouth.                                                                                                    |
|            | <ul> <li>Do not store ink, maintenance liquid, or other liquids used with the machine in locations where<br/>children may be present.</li> </ul>                                                                                                    |
|            | <ul> <li>When disposing of containers or paper towels that contain ink, maintenance liquid, ink or any other liquids used with the machine, be sure to contact an industrial waste disposal operator or dispose of them in accordance with all applicable laws and regulations.</li> </ul>                                                                                                    |
|            | NOTICE                                                                                                    |
| $\bigcirc$ | <ul> <li>Do not store ink, maintenance liquid, or other liquids used with the machine in locations exposed to direct sunlight.</li> <li>Do not store ink, maintenance liquid, or other liquids used with the machine in environments where metalworking fluids or other volatile substances (such as amines or modified amine alcohol) are present in significant quantities. Storage in such places increases the risk of failure or ejection failures (e.g., nozzle clogging or deflection).</li> <li>Do not use ink, maintenance liquid, or other liquids used with this machine with other printers. Doing so may result in a failure.</li> </ul> |

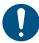

• Be sure to store them in a low place no higher than 1 m above the floor. If they fall down, the liquid may splash.

- Store in sealed containers.Store in a cool and dark place.
  - (1) Store ink in an environment where it will not freeze. Please note that using thawed ink may affect printing quality due to ink degradation.
  - (2) When moving ink from cold to warm locations, allow it to stand in an environment with the same conditions as the machine for at least three hours before use.
  - (3) Open the ink immediately before use and use it up as quickly as possible. Print quality may degrade if the bottles are left open for extended periods.
- Do not touch the metal parts of the ink IC chip. Static electricity may damage the ink IC chip, and dirt or damage may result in an ink IC chip read error.
- Printing is not possible when different types of ink IC chips are used.
- If the ink bottle mounted on the machine is dented, it may still be used.

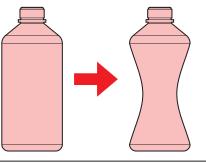

### Ink Specifications

| Item                   |                          | Details                                                                                                    |
|------------------------|--------------------------|----------------------------------------------------------------------------------------------------|
| Туре                   |                          | Dedicated UV curing ink (MIMAKI product)                                                                                                    |
| Color                  |                          | Cyan (C)<br>Light cyan (Lc)<br>Magenta (M)<br>Light magenta (Lm)<br>Yellow (Y)<br>Black (K)<br>White (W)<br>Clear ink (Cl)<br>Primer ink (Pr)                                                                         |
| Form                   |                          | Bottle                                                                                                    |
| Ink capacity           |                          | 1,000 ml                                                                                                    |
| Expiration date        |                          | As indicated on the ink bottle.<br>However, after opening, it should be consumed within three months, even if<br>before the expiration date.                                                                          |
| Storage<br>temperature | When stored              | 5°C to 30°C (daily mean temperature)<br>However, not more than 1 month at 30°C<br>• Ink quality may deteriorate if stored outside these conditions.                                                                   |
|                        | During<br>transportation | <ul> <li>1°C to 60°C</li> <li>However, not more than 120 hours at 60°C, and not more than 1 month at 40°C</li> <li>Where possible, avoid storing in cold locations below 0°C and hot locations above 40°C.</li> </ul> |

| ltem |  | Details                                                                             |
|------|--|-------------------------------------------------------------------------------------|
|      |  | <ul> <li>Ink quality may deteriorate if stored outside these conditions.</li> </ul> |

### **Restrictions for the Machine Concerning the Ink Expiration Date**

Example: When the expiration date is April 20xx

- May 20xx: Replace with new ink or use up as quickly as possible. Printing is possible.
- June 20xx: Replace with new ink or use up as quickly as possible. Printing is possible.
- July 20xx: Printing is not possible.
- The ink expiration date is indicated on the ink container. Expired ink may cause ejection failures or alter the color tone. While printing is possible even if the ink has passed its expiration date, we recommend replacing it with new ink or using it up as quickly as possible.

# **Installation Precautions**

#### 

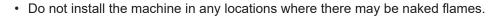

• Do not place objects such as vases, flowerpots, cups, small metal objects, or containers filled with liquids such as cosmetics, chemicals, or water on or near the machine. Entering the machine may lead to a machine failure, electric shock, or fire.

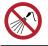

Do not install this machine in humid locations or locations where it may be exposed to splashing water. Otherwise there is a risk of failure, electric shock, or fire.

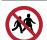

Do not install the machine in a location where children may be present.

# 

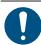

- A ventilation system must be provided if this machine is installed in a poorly ventilated area or sealed room.
- Be sure to observe the following points when installing an extractor outlet:
  - (1) The extractor outlet must be installed in accordance with applicable local EHS (environmental, health, and safety) guidelines.
  - (2) If the extractor outlet is fitted with a shutoff valve, the valve must be open when this machine is in use.

### NOTICE

 $\bigcirc$ 

- Do not install this machine in locations where dust or powder is present. Failure or printing defects may result (e.g., nozzle clogging, deflection) if dust gets inside this machine.
- Do not install this machine in locations exposed to drafts (e.g., from air conditioning).
   Disregarding this precaution may result in dust or powder getting inside this machine.
- Do not install this machine in unstable locations or locations subject to vibration. This will increase the risk of failure or printing defects (e.g., nozzle clogging, deflection).
- Do not install this machine in locations exposed to direct sunlight.
- Do not install this machine in locations subject to sudden temperature changes. This will increase the risk of failure or printing defects (e.g., nozzle clogging, deflection).
- Do not install this machine in locations exposed to excessive noise from large machinery.
- Do not install this machine in locations where photographic fixing agents generate vapor or acid gas (e.g., acetic acid, hydrochloric acid) or locations filled with metal working fluids or highly volatile substances (e.g., amines, amine-modified alcohols). Malfunctions or printing defects may result (e.g., nozzle clogging, deflection) as print head ink is more likely to harden under such environments.

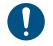

Operating environment: 20°C to 30°C (68°F to 86°F), 35% RH to 65% RH (no condensation)
Temperature range in which accuracy is guaranteed: 20°C to 25°C (68°F to 77°F)

### **Installation Space**

Provide the following space around the machine to allow safe and proper replacement of ink and media:

| Item                 | JFX600-2513                                | JFX550-2513         |
|----------------------|--------------------------------------------|---------------------|
| Width <sup>*1</sup>  | At least 7,400 mm (not                     | exceeding 5,400 mm) |
| Depth <sup>*1</sup>  | At least 5,400 mm (not exceeding 3,400 mm) |                     |
| Height <sup>*1</sup> | (Not exceedir                              | ng 1,700 mm)        |
| Weight               | (Not exceedi                               | ng 1,200 kg)        |

\*1. The values shown in parentheses indicate the size of the machine when the touch panel is included.

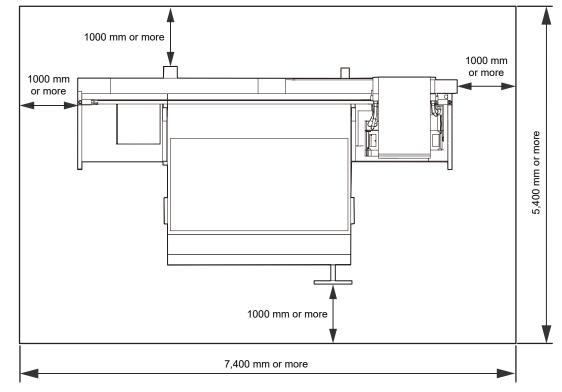

• Physically isolate the machine, such as enclosing it in a special room or area surrounded by safety fences. Take appropriate steps to clearly indicate that this is a hazardous area.

(1) Any special room provided should incorporate a door that can be locked or has a safety interlock.

(2) Any safety fences used must conform to the EN ISO 13857 standards.

# **Adjuster Feet**

Before turning the machine on, ensure that the adjuster feet are firmly secured. If adjuster feet are loose, the machine may move during printing, resulting in injuries.

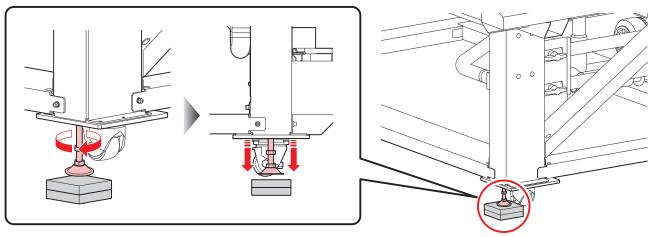

• Do not remove the floor plate (made of resin, color: gray). The floor plate helps to evenly distribute the weight of the machine.

# When Relocating the Machine

Contact your local dealer or our service office. Relocating the machine by yourself may cause machine failures or damage.

# Warning Labels

Make sure you fully understand the details indicated on the various warning labels.

If a warning label becomes dirty and illegible or peels off, please purchase a new warning label from your local dealer or our service office.

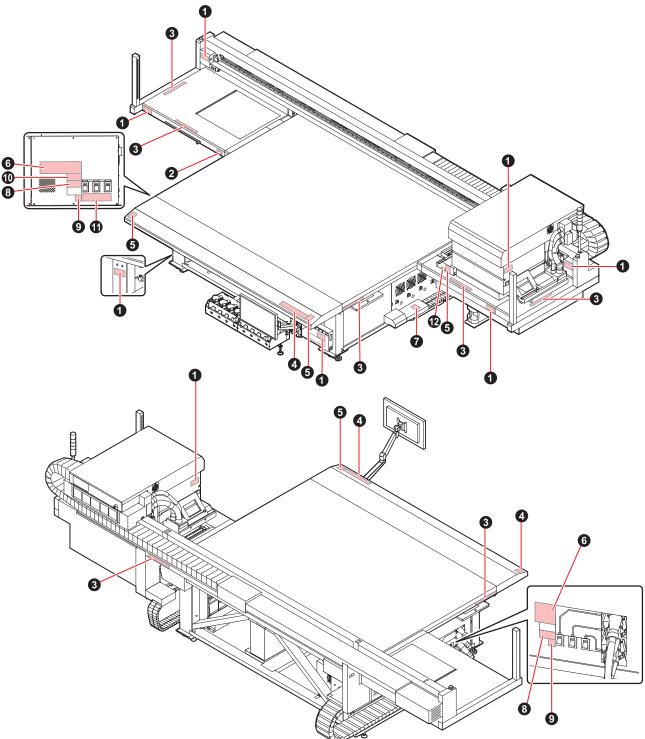

| No. | Order code                           | Label                                                                                                    |
|-----|--------------------------------------|----------------------------------------------------------------------------------------------------|
| 1   | M909381                              |                                                                                                    |
| 2   | M903330                              |                                                                                                    |
| 3   | M906115                              |                                                                                                    |
| 4   | M902663                              |                                                                                                    |
| 5   | M905980                              | ▲ WARNING<br>WIRaviolet is radiated.<br>If you louch UV. you may lose<br>your sight and get burnt.<br>ULTRAVIOLET<br>RADIATION<br>ULTRAVIOLETS<br>WARNING<br>WARNING<br>WAR |
| 6   | M917293 (JFX600)<br>M917294 (JFX550) | Image: Several sector of the sector of the sector of th                                                                                                    |
| 7   | M909385                              |                                                                                                    |
| 8   | M903281                              | See SET UP GUIDE before<br>connecting to the supply.<br>電源を接続する前に、必ず<br>セットアップガイドを読むこと。<br>在接通电源之前请一定阅读安装说明书。                                                                                                    |
| 9   | M907935                              |                                                                                                    |

| No. | Order code | Label                                                                                                    |
|-----|------------|----------------------------------------------------------------------------------------------------|
| 10  | M903764    | ▲ DANGER<br>With voltage section in the<br>equipment.<br>If you touch the high voltage<br>section, you may receive an<br>electric shock.<br>内部に高電圧部があります。<br>高電圧部に触れると感電する<br>可能性があります。 |
| 11  | M917898    | <u> </u>                                                                                                    |
| 12  | M917420    | RISK GROUP 3         • WARNING UV emitted from this product.         • Avoid eye and skin exposure to unshielded product.                                                               |

# **Chapter 1 Before Use**

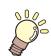

This chapter

This chapter describes information essential before use, such as part names.

| 34 |
|----|
| 36 |
| 36 |
| 36 |
| 37 |
| 38 |
| 39 |
| 40 |
|    |

| Preparing the RIP PC              | 42 |
|-----------------------------------|----|
| Setting up an Ethernet connection | 42 |
| Installing the Mimaki Driver      | 45 |
| Installing RIP Software           | 46 |
| Obtaining Color Profiles          | 46 |
| Setting Up RIP Software           | 47 |
| Ink Replacement Method            | 49 |
| When Ink Near End is Displayed    |    |
| When Ink End is Displayed         |    |
| Replacing Ink                     | 50 |
|                                   |    |

# 1.1 Part Names and Functions

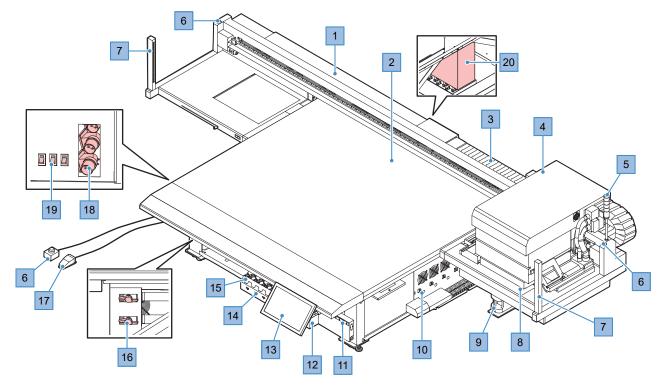

| No. | Name                  | Overview                                                                                                    |  |
|-----|-----------------------|----------------------------------------------------------------------------------------------------|--|
| 1   | Y-bar                 | The Y-bar is equipped with a carriage. This part moves over the table to print.                                                                                                    |  |
| 2   | Table                 | Print area. The table secures the media under vacuum pressure. ( "Load the media." (P. 60)                                                                                                    |  |
| 3   | Cable carrier (Y-bar) | Ink tubes and other parts are routed through the cable carrier. Do not insert your hands or other objects into the cable carrier.                                                                                                    |  |
| 4   | Carriage              | Consists of a print head, a UV-LED lamp, and the jam sensor. (2)<br>"Carriage"(P. 36)                                                                                                    |  |
| 5   | Signal tower light    | To confirm machine status, check the color of the illuminated lights. A buzzer sounds to signal that the carriage and Y-bar will begin moving soon.<br>"Signal tower light"(P. 37)                                                                                                    |  |
| 6   | Emergency stop switch | <ul> <li>Press to stop the machine in emergencies. Two emergency stop switches are positioned at the left and right ends of the Y-bar. An additional switch on an extension can be kept in a separate room or in an area behind a safety partition.</li> <li>When you stop the machine by pressing the emergency stop switch, follow the steps below to unlock the switch.</li> </ul> |  |
|     |                       | 1. Resolve the problem.                                                                                                    |  |
|     |                       | 2. Rotate the emergency stop switch to unlock it.                                                                                                    |  |
|     |                       | 3. Clear the alarm on the touch panel. 🕾 "Clearing Alarms"(P. 99)                                                                                                    |  |
|     |                       | <ul> <li>Clearing the alarm will start the initial operations.</li> </ul>                                                                                                    |  |
| 7   | Light Curtain         | Detection of a person or object will halt the machine. (28) "Light Curtain"(P. 38)                                                                                                    |  |
| 8   | Capping station       | Includes caps, wipers, and an NCU for monitoring print head nozzle conditions. (27 "Capping station"(P. 36)                                                                                                    |  |
| 9   | Waste ink tank        | Container for waste ink. 🕾 "Waste Ink Tank Replacement"(P. 129)                                                                                                    |  |

| No. | Name                      | Overview                                                                                                    |
|-----|---------------------------|----------------------------------------------------------------------------------------------------|
| 10  | Cooling water unit        | Cooling water (mixed with antifreeze) is used to cool the UV-LED unit, which heats with use. (AFT "Refilling Cooling Water (Mixed With Antifreeze)"(P. 130)                                   |
| 11  | Ink Status Lamp           | This lamp indicates ink status. 🖙 "Ink Status Lamp"(P. 36)                                                                                                    |
| 12  | Ink supply unit           | The ink bottle is inserted here to supply ink to the print head. (Replacing Ink"(P. 50)                                                                                                    |
| 13  | Touch panel               | The touch panel is used to control the machine. (AP "Mimaki Printer<br>Controller"(P. 96)<br>• How to operate the touch panel                                                                 |
|     |                           | <ul> <li>Tap: Select a function.</li> </ul>                                                                                                    |
|     |                           | <ul> <li>Long tap: Select multiple jobs.</li> </ul>                                                                                                    |
|     |                           | <ul> <li>Swipe: Move the screen up or down.</li> </ul>                                                                                                    |
| 14  | Ink IC chip slot          | The ink IC chip provided with the Ink bottle is inserted here. This manages information on the Ink bottle. ( "Replacing Ink" (P. 50)                                                          |
| 15  | Ink wipe filter           | Filter for soaking up ink droplets from special caps 🖙 "Bottle Ink Wipe Filter Replacement"(P. 128)                                                                                           |
| 16  | Media suction valves      | Sets the area where suction is applied to hold the media. (AFT "Load the media."(P. 61)                                                                                                    |
| 17  | Foot switch (for suction) | Press to hold down/release media on/from the table. (2) "Load the media."(P. 61)                                                                                                    |
| 18  | Inlet                     | Connect the power supply cable. Not provided with machines after the 21 series                                                                                                    |
| 19  | Main power switch         | Main power supply for the machine. To prevent print head ejection failures (such as nozzle clogging or deflection), do not turn off the main power supply. The supply "Power Supply" (P. 111) |
| 20  | Control PC                | Controls the machine. Do not turn off the control PC. (Ref. "System Configuration"(P. 39)                                                                                                    |

#### Carriage

The carriage incorporates print heads that discharge ink, a UV-LED lamp for curing UV ink, and a jam sensor that stops the carriage in case of media jamming. Printing occurs as ink is ejected while traversing left and right.

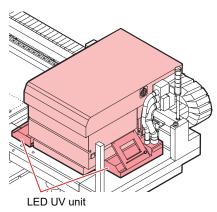

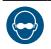

• Be sure to use the UV safety glasses provided. Disregarding this precaution may result in eye pain or damage to eyesight.

### **Capping station**

The capping station includes caps for keeping the print head nozzle surface from drying out, a wiper required for print head maintenance, and an NCU for monitoring print head nozzle conditions.

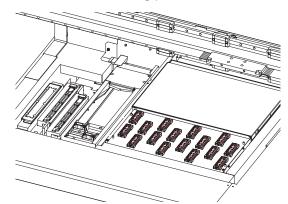

The NCU (Nozzle Check Unit) automatically checks whether the nozzle is clogged. Setting various functions allows automatic print head cleaning or printing using other nozzles. (P "Nozzle Check Before Print"(P. 103)

# Ink Status Lamp

You can check the status of the ink by looking at the lamp on the ink supply unit.

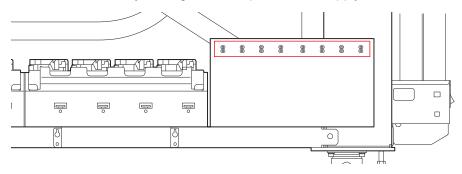

| Color     | Status                     | Overview                                                                                                    |
|-----------|----------------------------|----------------------------------------------------------------------------------------------------|
| -         | Off                        | No error                                                                                                    |
| Green     | Illuminated                | Ink is being supplied (no error)                                                                                                    |
| Red       | Flashing                   | <ul><li>One of the following errors has occurred: Printing is possible.</li><li>Ink near-end</li><li>Ink expired (1 month passed)</li></ul>                                  |
|           | Illuminated                | <ul> <li>One of the following errors has occurred: Printing is not possible.</li> <li>Ink end</li> <li>The ink IC chip is not inserted.</li> <li>Other ink errors</li> </ul> |
|           | Flashing (fast)            | Printing is not possible. <ul> <li>Ink expired (2 month passed)</li> </ul>                                                                                                   |
| Green/Red | Illuminated in alternation | Ink is being supplied, but an error has occurred.                                                                                                    |

# Signal tower light

To confirm machine status, check the color of the illuminated lights.

A buzzer also sounds to signal that the carriage and Y-bar will begin moving soon.

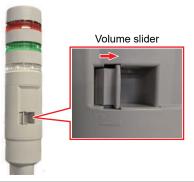

| Color | Status      | Overview                                                                                                    |
|-------|-------------|----------------------------------------------------------------------------------------------------|
| Red   | Illuminated | The system is down or some other problem is preventing printing.                                                                     |
|       | Flashing    | An error has occurred. Check the touch panel for error details and resolve the problem. (AP "Problems Indicated by Messages"(P. 141) |
| Green | Illuminated | Indicates printing is underway.                                                                                                    |
| White | Illuminated | Media is being held in place by suction.                                                                                             |

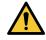

• For safety, set the buzzer to full volume. Volume cannot be adjusted on machines up to the 20 series.

# Light Curtain

Detection of a person or object will halt the machine.

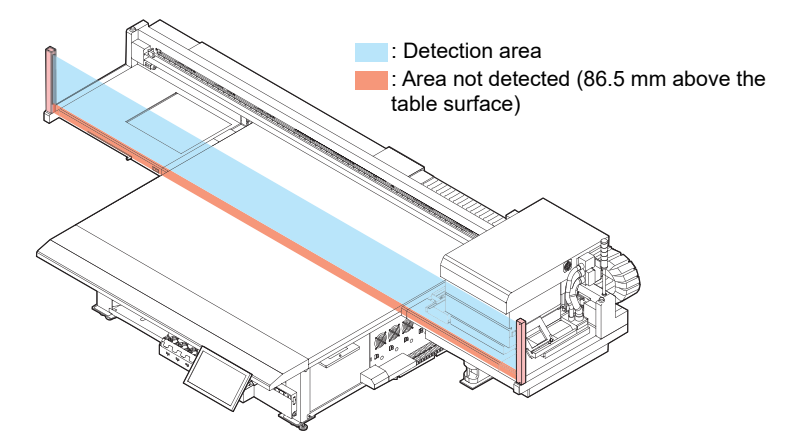

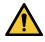

• Objects 86.5 mm from the table surface cannot be detected. Parts of the body or other objects in this area cannot be detected. This can pose serious hazards because the carriage does not stop moving.

# 1.2 System Configuration

Use RIP software to prepare jobs (RIP data) from print data created in applications such as Illustrator or Photoshop.

Jobs prepared this way are printed using the MPC (Mimaki Printer Controller) application installed on the machine (control PC). The settings (MPC)"(P. 95)

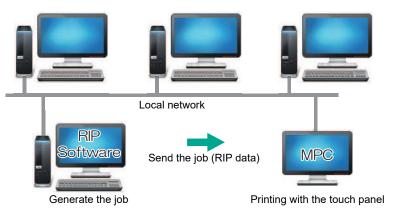

#### • Control PC

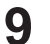

• The control PC is connected to the machine with a LAN cable. Never disconnect the LAN cables connected to the machine, as shown in the red frames below.

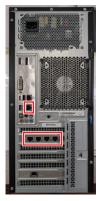

# **Connecting to a Local Network**

Connect the machine (control PC) and RIP PC via a local network or direct LAN cable to enable jobs (RIP data) to be easily imported. Insert the LAN cable until it clicks into place.

### • Machine (control PC) and RIP PC configuration

The machine can be connected using one of the following two methods:

Connection using a LAN cable

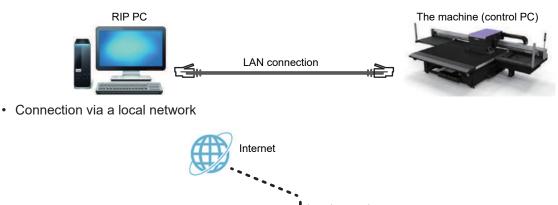

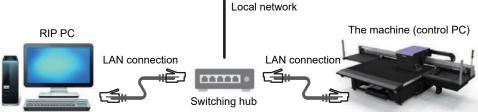

#### LAN connection precautions

- Set up the control PC and the RIP PC to transfer print data on the same network. Connections via a router or using Wi-Fi are not possible.
- The following connection devices should be used for a local network connection.

| Device          | Required         | Recommended     |
|-----------------|------------------|-----------------|
| RIP PC LAN port | 1 Gbps or higher | 10 Gbps         |
| LAN cable       | CAT6A or higher  | CAT6A or higher |
| Switching hub   | 1 Gbps or higher | 10 Gbps         |

### LAN connection checking method

### • Check the machine (control PC) status

Check the LAN connector indicators near the bottom on the back of the control PC.

• The LAN connector indicators are illuminated when the system is connected.

• If the indicators are not illuminated, insert the LAN cable until it clicks into place.

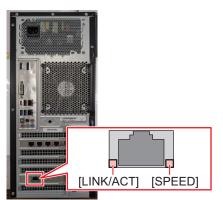

| LED      | Status         | Overview                                      |
|----------|----------------|-----------------------------------------------|
| SPEED    | Green          | Linked via 10GBASE-T                          |
|          | Yellow         | Linked over a connection other than 10GBASE-T |
| LINK/ACT | Flashing green | Data is being sent and received.              |
|          | Green          | No network traffic.                           |

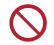

• Do not unplug the cable while data is being transferred.

#### • Check the touch panel

Check [Network setting] on the touch panel.

0

• Be sure to confirm whether the LAN connector indicator is illuminated before configuring the following settings.

• From MENU on the touch panel, tap [SETTING 2] > [System setting] > [Network setting]. Check the dialog box. If the LAN connection has been successfully established, the address will be displayed.

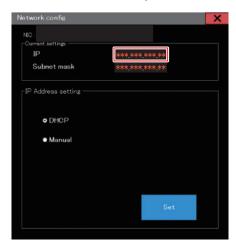

# 1.3 Preparing the RIP PC

# Setting up an Ethernet connection

#### Sharing a Network

1 On the RIP PC, open the Windows start menu and click [Settings].

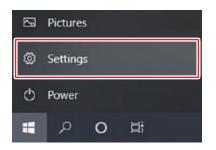

#### **2** Select [Network & Internet].

| Settings |                                                               |                |                                                    |   | ×                                                      |
|----------|---------------------------------------------------------------|----------------|----------------------------------------------------|---|--------------------------------------------------------|
| seurgs   |                                                               | W              | findows Settings                                   |   |                                                        |
|          |                                                               | Find a setting |                                                    | Q |                                                        |
| ⊒        | <b>System</b><br>Display, sound, notifications,<br>power      |                | Devices<br>Bluetooth, printers, mouse              |   | Phone<br>Link your Android, iPhone                     |
| ۲        | Network & Internet<br>WI-FI, airplane mode, VPN               | ¥              | Personalization<br>Background, lock screen, colors |   | Apps<br>Uninstall, defaults, optional<br>festures      |
| 8        | Accounts<br>Your accounts, email, sync,<br>work, other people | A <del>≩</del> | Time & Language<br>Speech, region, date            | ⊘ | <b>Gaming</b><br>Xbox Game Bar, captures, Game<br>Mode |
| Ģ        | Ease of Access<br>Nametor, magnifier, high<br>centrast        | Q              | Search<br>Find my files, permissions               | ۵ | Privacy<br>Location, camera, microphone                |

**3** Under the "Change your network settings" section, select [Sharing options].

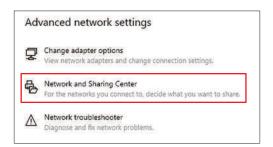

**A** Select [Private], [Guest or Public], or [Domain].

• The selection items may vary depending on the network configuration. Contact your network administrator.

| Windows creates a separate network profile for each network you u<br>each profile. | ise. You can choose specific options for |
|------------------------------------------------------------------------------------|------------------------------------------|
| Private                                                                            | 6                                        |
| Guest or Public                                                                    |                                          |
| Domain (current profile)                                                           | 0                                        |

5 Select [Turn on network discovery] and click [Save changes].

| Advanced sharing settings                                                                                                    | -                                                                                                    |            |     |
|----------------------------------------------------------------------------------------------------|----------------------------------------------------------------------------------------------------|------------|-----|
|                                                                                                    | ptions for different network profiles<br>arate network profile for each network you use. You can choose specific options for<br>© |            |     |
| Change sharing options for different network profile:<br>Windows creates a separate network profile for each network you use<br>each profile. |                                                                                                    | ptions for |     |
| Private                                                                                                    |                                                                                                    | (          | 2   |
| Network discovery                                                                                                    |                                                                                                    |            | _   |
| Turn on automatic setup of network connected                                                                                                  | devices.                                                                                                    |            | -   |
| When file and printer sharing is on, files and printers that yo<br>be accessed by people on the network.                                      | u have shared from this co                                                                                                    | mputer can |     |
| <ul> <li>Turn on file and printer sharing</li> </ul>                                                                                          |                                                                                                    |            |     |
| Turn off file and printer sharing                                                                                                    |                                                                                                    |            |     |
|                                                                                                    |                                                                                                    | (          |     |
| Guest or Public                                                                                                    |                                                                                                    |            | 9   |
| Guest or Public<br>Domain (current profile)                                                                                                   |                                                                                                    | (          | 0   |
|                                                                                                    |                                                                                                    |            | 000 |
| Domain (current profile)                                                                                                    |                                                                                                    | (          | 000 |
| Domain (current profile)                                                                                                    |                                                                                                    | (          | 000 |

**6** Restart the RIP PC.

## Setting up an Ethernet connection

**1** On the RIP PC, open the Windows start menu and click [Settings].

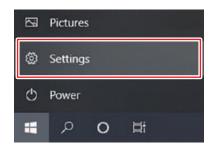

**2** Select [Network & Internet].

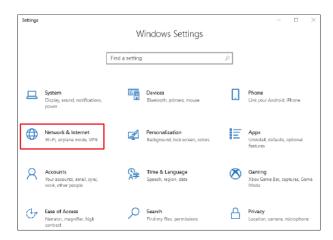

**3** Select [Change adapter options].

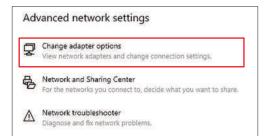

#### **A** Right-click [Ethernet], and then select [Properties].

- If there are multiple [Ethernet] icons, select the properties for the port you wish to use.
- The names may vary depending on the PC.

| 8: • | م<br>1 |
|------|--------|
| 8: • | 0      |
|      |        |
|      |        |
|      |        |

**5** On the Networking tab, select the [Internet Protocol Version 4 (TCP/IPv4)] item, then click [Properties].

| Connect using:                                                                                                    |               | •    |
|----------------------------------------------------------------------------------------------------|---------------|------|
| This connection uses the following items:                                                                                                    | etworks       | •    |
|                                                                                                    | etworks       | •    |
|                                                                                                    |               | ^    |
| Pie and Printer Sharing for Microsoft I     Pie and Micro NDIS 6.0 Filter Driver     QoS Packet Scheduler     QoS Packet Scheduler     And Protocol Version 4 (ICP/IPv4     Amorosoft Network Adapter Multiplexoft     C     Install     Description     Transmission Control Protocol/Internet Proto     wide area network protocol hat provides co                                                                                                    |               | ^    |
| Trend Micro NDIS 6.0 Fiter Driver Cost Packet Scheduler Cost Protocol Version 4 (TCP/IPv4 Cost Protocol Version 4 (TCP/IPv4 Cost Protocol Ver |               |      |
| Cost Packet Scheduler  Cost Protocol Version 4 (TCP/IPV4  Cost Protocol Version 4 (TCP/IPV4  Cost Protocol Version 4 (TC |               |      |
| Internet Protocol Version 4 (TCP/IPv4     Microsoft Network Adapter Multiplexol     Igstall      Description Transmission Control Protocol/Internet Proto wide area network protocol that provides co                                                                                                    |               |      |
| Internet Protocol Version 4 (TCP/IPv4     Microsott Network Adapter Multiplexol     Install     Description     Transmission Control Protocol/Internet Proto wide area network protocol that provides co                                                                                                    |               |      |
| Microsott Network Adapter Multiplexot     Install     Description     Transmission Control Protocol/Internet Proto wide area network protocol that provides co                                                                                                    |               |      |
| Install      Description  Transmission Control Protocol/Internet Proto wide area network protocol that provides co                                                                                                    |               |      |
| Igstall Lininstall<br>Description<br>Transmission Control Protocol/Internet Proto<br>wide area network protocol that provides co                                                                                                    | Protocol      | *    |
| Description<br>Transmission Control Protocol/Internet Proto<br>wide area network protocol that provides co                                                                                                    |               | >    |
| Transmission Control Protocol/Internet Proto<br>wide area network protocol that provides co                                                                                                    | Properties    | s    |
| wide area network protocol that provides co                                                                                                    |               | _    |
|                                                                                                    | ol. The defau | at . |
| across diverse interconnected networks.                                                                                                    | munication    |      |
|                                                                                                    |               |      |
|                                                                                                    |               |      |
|                                                                                                    |               |      |
|                                                                                                    |               |      |
|                                                                                                    |               |      |

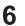

#### Configure the network settings.

- Configure the network according to the network settings of the control PC.
- For more information regarding the network settings of the control PC and RIP PC, contact your network administrator.

| neral Alternate Configuration     |            |            |      |        |
|-----------------------------------|------------|------------|------|--------|
| Obtain an IP address automatic    | ally       | 1101234151 |      |        |
| O Use the following IP address:   |            |            |      |        |
| 1P address:                       | 1          |            | - K  |        |
| Subnet mask:                      |            |            | e)   |        |
| Default gateway:                  |            |            |      |        |
| Obtain DNS server address auto    | omatically |            |      |        |
| O Use the following DNS server as | dresses:   |            |      |        |
| Preferred DN5 server:             | 1          | 10         | - 85 |        |
| Alternate DNS server:             |            |            |      |        |
| Validate settings upon exit       |            |            | Ad   | vanced |

#### **7** Restart the RIP PC.

#### **R** Confirm that the connection has been established.

- Connect the RIP PC and control PC via a LAN cable. (Connecting to a Local Network" (P. 40)
- **Q** Open Explorer on the RIP PC and enter [\\machine serial number] in the address bar.
  - The machine serial number can be checked on the touch panel (MENU > [SYSTEM] > [System information]).

#### **1 O** Check the Explorer display.

• Check whether two folders, [HotFolder] and [SharedJob], are displayed. If they are displayed, configuration is complete.

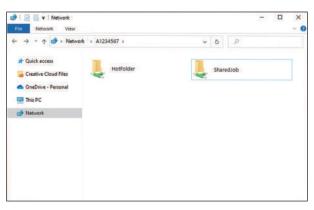

## Installing the Mimaki Driver

- **1** Download the Mimaki driver from the Mimaki website.
  - https://mimaki.com/download/inkjet.html [JFX550-2513, JFX600-2513] > [Driver / Utility]

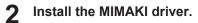

## Installing RIP Software

The explanation here applies to MIMAKI RIP software (RasterLink).

#### Install RasterLink.

• The following icon appears on the PC desktop once the software has been installed.

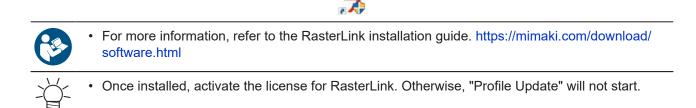

## **Obtaining Color Profiles**

Print quality (e.g., tone, bleeding) will vary depending on the media and ink set. To maintain consistent print quality, select a color profile that suits the media and ink set.

The explanation here applies to MIMAKI RIP software (RasterLink).

#### 1 Launch "Profile Update".

- (1) From the Start menu, select [Mimaki RasterLink7] > [Profile Update].
- (2) Click [Next].

**2** Select the JFX550-2513, JFX600-2513 being used.

· Select the check box for the ink set and ink type being used, then click [Next].

| Vortis Update     Welcome to Mimaki     Install reve profiles for your own printer.     #CTS95/4Cobr/                                                                                                    | Web Service                                                                                  |        |  |
|----------------------------------------------------------------------------------------------------|----------------------------------------------------------------------------------------------|--------|--|
| - TISSICOLUI<br>- TISSICOLUI<br>- | Please select the riv with your wideg from the<br>[Combination of the printer and risk tree. |        |  |
|                                                                                                    | Rade Next                                                                                    | Cancel |  |

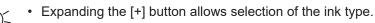

Select the required resolution and media type, then click [Next].

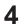

#### Download the color profile.

(1) Select the check box for the color profile corresponding to the media and resolution to be used.

| Select profiles from the lat. Result> 145 Profiles |                 |                 |                |         |                  |             |                 |           |   |
|----------------------------------------------------|-----------------|-----------------|----------------|---------|------------------|-------------|-----------------|-----------|---|
| Check                                              | Printer         | irkast          | Output         | Varaion | Media            | Nocia Makor | Mexico Material | File Size | 1 |
|                                                    | A8 -            | - 14 -          | 4              | - N     | - AL -           | SAU -       | A8 -            |           |   |
| Ø                                                  | UCJV300 BCeler  | LUS TREMING     | 1200+1286-VD   | V25     | Minute MPVCB     | Menuil      | PVC Hate        | 2.3696    |   |
| <b>2</b> 1                                         | UC/V000-ICelar  | LUS TROOMING.   | 1205-1289-10   | VEE     | Minute PWS-M     | Managhi     | FVC Mede        | 217/18    | 1 |
|                                                    | LICJV300 BColy  | LUS TROCMYNL    | 1230(1296 \(0) | V15     | 3M 40C-20R +3.5  | 34          | PVC Made        | 2.77848   |   |
|                                                    | UCJV300 BColor  | LLS TRICKING    | 1200x1200-VC   | VGS     | 3M 1J3552C-v2.5  | 201         | PVC Made        | 2.25910   |   |
|                                                    | UCJV300 BCeler  | LLS-170 CM YKL  | 1205+1280-VD   | V15     | SM 1.00-20-415   | 30          | PVC Made        | 2.19848   |   |
|                                                    | UC/V300 SCelar  | LUS-170 CM VIL  | 1200+1200 VD   | V1.5    | 3M 1.25-20+3.5   | 384         | PVC Meter       | 2.3948    |   |
|                                                    | UCMOR Stole     | LUS-170 CM 190  | 1200x1200 VD   | 125     | 3M 1/30/20 v 3 5 | 34          | PVC Made        | 2.0048    |   |
|                                                    | UCING00 IElelar | 11.6-170 CM YKL | 1200x1200 VD   | 92.8    | 3M L35C-20-43.8  | 20          | PVC Made        | 2.20848   |   |
|                                                    | UCJV300 SColar  | LLS-TRUCHYRL    | 1208125930     | ¥3.5    | 3M 1/36/20-43.5  | 31          | <b>EVC Mate</b> | 2,2948    |   |
|                                                    | UC3V300 9Deler  | LUS TO CHINE    | 1200+1200-10   | ¥1.5    | 34 1/3920+35     | 344         | PVC Methe       | 2.3948    |   |
|                                                    | UCAVIOU BOater  | LUS-TRUCKING    | 1200x1290 VC   | V18     | 384,445-20+3.5   | 34          | PVC Hate        | 23008     |   |
|                                                    | HC/V000 BD/er/  | LLIG-TRUCMYNL   | 1200x1250 VD   | V2.5    | Riscure LLSPIR   | SAUTRA      | PVC Mate        | 2.39849   |   |
|                                                    | UC/V300 (Easier | LLS-TRUCKING    | 1200e1200 VC   | ¥3.8    | Seloure TP KCM   | SARUTAL     | PVC Hate        | 2.2510    |   |
|                                                    | HIT FORM REview | 1116,570 (9999) | 1306-1000-00   | 1435    | MERINGERSMANNER  | 284         | DUP Use         | 3.96948   |   |

- (2) Click [Next].
  - The profile downloaded here will be installed the next time RasterLink is launched.

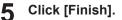

• "Profile Update" closes.

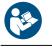

 For more information, refer to the RasterLink installation guide. https://mimaki.com/download/ software.html

 Download the latest color profiles from the Mimaki website. The profiles downloaded can be installed using Profile Manager. https://mimaki.com/download/inkjet.html [JFX550-2513, JFX600-2513] > [Profile]

## Setting Up RIP Software

The explanation here applies to MIMAKI RIP software (RasterLink).

1

#### Launch RasterLink.

- The [Printer Management] screen appears.
- To add a new model, launch RasterLink, then select [Preferences] > [Printer Management].

- **2** Register JFX550-2513, JFX600-2513.
  - (1) Click [Add].

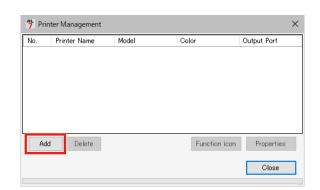

(2) Set the specifics for JFX550-2513, JFX600-2513.

| 节 Printer Setting     | ×                                  |  |  |  |
|-----------------------|------------------------------------|--|--|--|
| Model                 | Inkset                             |  |  |  |
| JV100<br>JV150        | LUS-170 CMYKLcLm 🗸                 |  |  |  |
| JV300<br>JV300 Plus   | 1 Cyan                             |  |  |  |
| UJV100                | 2 Magenta                          |  |  |  |
| CJV150<br>CJV300      | 3 Yellow                           |  |  |  |
| CJV300Plus<br>UCJV150 | 4 Black<br>5 Light Magenta         |  |  |  |
| UCJV300               | 6 Light Cyan                       |  |  |  |
|                       |                                    |  |  |  |
| Color                 | Special Colorset                   |  |  |  |
| 4Color                | 7 White                            |  |  |  |
| 6Color<br>8Color      | 8 White                            |  |  |  |
|                       |                                    |  |  |  |
|                       |                                    |  |  |  |
|                       |                                    |  |  |  |
| Output Port           | Available Printers                 |  |  |  |
| File                  | UCJV300 LUS170                     |  |  |  |
| Ethernet              |                                    |  |  |  |
|                       |                                    |  |  |  |
|                       |                                    |  |  |  |
|                       | Read printer status                |  |  |  |
|                       | manually set IP address (Advanced) |  |  |  |
| CONNECT               |                                    |  |  |  |
| Printer UCJV300 LU    | Printer UCJV300 LUS170 8colorWW    |  |  |  |
|                       | OK Cancel                          |  |  |  |

- Model: Select the model.
- Color: Select the ink set filled.
- Output port: [Ethernet] is recommended. (CP "With output port set to [Ethernet]"(P. 76)
- Available Printers: Select JFX550-2513, JFX600-2513 connected.
- Printer name: Enter a name as required.
- (3) Click [OK].
  - A confirmation screen appears.
- (4) Click [Yes].
  - Printer registration starts.

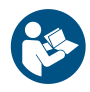

 For more information, refer to the RasterLink installation guide. https://mimaki.com/download/ software.html

# 1.4 Ink Replacement Method

## When Ink Near End is Displayed

Ink levels are low. We recommend replacing with new Ink bottle as soon as possible. Note that ink may run out during printing.

You can check which Ink bottle must be replaced in INK STATUS on touch panel. (R "INK STATUS" (P. 97)

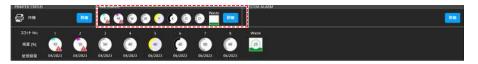

## When Ink End is Displayed

The ink has run out. Replace with new Ink bottle.

Thoroughly read the following and make sure you understand its contents. Ink and other liquids used with this machine

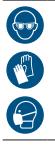

Pay close attention to ventilation and be sure to wear safety glasses, gloves, and a mask when handling ink, maintenance liquid, waste ink, or other solutions used with the machine. Leaking ink may adhere to the skin or get into the eyes or mouth.

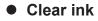

The types of clear ink that can be used will vary depending on the ink type mounted. Note that only the following combinations can be used.

| Mounted ink type | Clear ink type |
|------------------|----------------|
| LUS150 ink       | LH100 ink      |

#### Ink caps

The type of ink cap that can be used will vary depending on the ink type. Note that only the following combinations can be used.

| Ink type     | Cap type |
|--------------|----------|
| • LUS150 ink | [Cap A]  |

| Ink type                                                              | Cap type |
|-----------------------------------------------------------------------|----------|
| <ul> <li>Primer ink</li> <li>LUS120 ink</li> <li>LH100 ink</li> </ul> | [Cap B]  |

# **Replacing Ink**

- Removelnk bottle
  - Rotate the lever on the tank section from left to right.

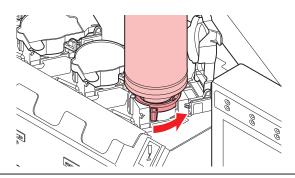

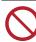

• Never rotate the ink bottles. Doing so may cause ink to leak out.

**2** Lift the ink bottles vertically.

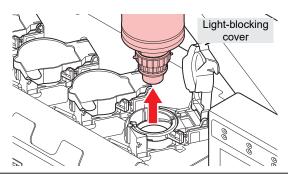

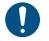

- Check to confirm that the light-blocking cover is closed when removing ink bottles. Close the light-blocking cover by hand if it is open. If the light-blocking cover is left open, the ink may harden, resulting in printer failure.
- Be careful to prevent ink leaks from the ink bottles.

• The O-ring fitted to the bottle cap may become detached when removing an ink bottle. Refit the O-ring if it becomes detached.

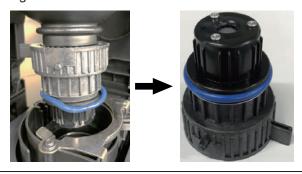

#### **3** Soak up any ink droplets on the bottle caps.

• Use a wipe filter to soak up ink droplets and prevent dripping.

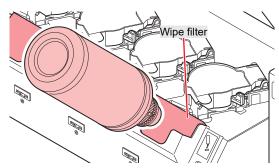

**4** Wipe off any ink on the bottle caps with paper towel.

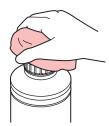

0

• Check to confirm that there is no foreign matter, such as paper towel scraps or dust, adhering to the bottle cap. Continuing to use it when it is dirty may result in foreign matter blocking the ink channels, causing ink leakage.

#### **5** Remove the bottle caps from the ink bottles.

• If the bottle caps are tight, remove using a tightening tool.

**6** Remove the ink IC chip.

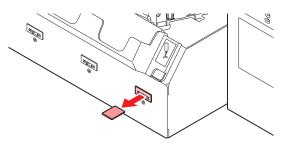

#### **PrepareInk bottle**

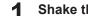

#### Shake the lnk bottle to the left and right slowly at least 20 times.

• Tighten the ink bottle lid securely, then shake the bottle slowly from left to right to ensure that the ink moves inside, holding the ink bottle lid with a paper towel.

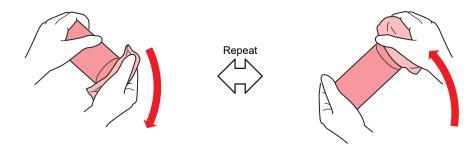

- · Shake the bottle slowly. If the bottle is shaken violently, there is a risk of ink leakage or nozzle clogging due to air getting inside the ink.
  - For partially used ink bottles, tilt the bottle vertically and shake it gently.

Remove the ink bottle lid.

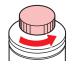

- (Important!) · If there is a seal covering the mouth of the ink bottle
  - (1) Use a tool such as a cutting knife to cleanly cut out a circular piece of the seal. If any pieces of the seal are leftover, it may cause the ink to leak.

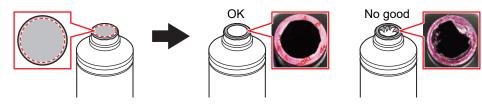

- (2) Take care not to damage the mouth of the ink bottle. Any damage may result in ink leakage.
- (3) Take care to prevent any pieces of the seal from dropping into the bottle. If a bottle that contains pieces of the seal is used, there is a risk that it will block the bottle cap and interrupt the supply of ink.
- Attach the special cap to the ink bottle. 3

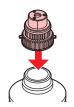

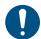

Wipe off any ink or maintenance liquid remaining on the ink bottle or bottle cap. Otherwise there is a risk of ink leakage due to the bottle cap spinning freely.

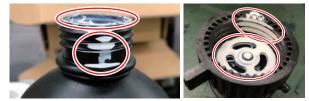

• Check to confirm that there is no foreign matter, such as paper towel scraps or dust, adhering to the bottle cap. Continued use if soiled may result in foreign matter blocking the ink, causing ink leakage.

#### **1** Use the tightening jig to tighten the bottle cap in place.

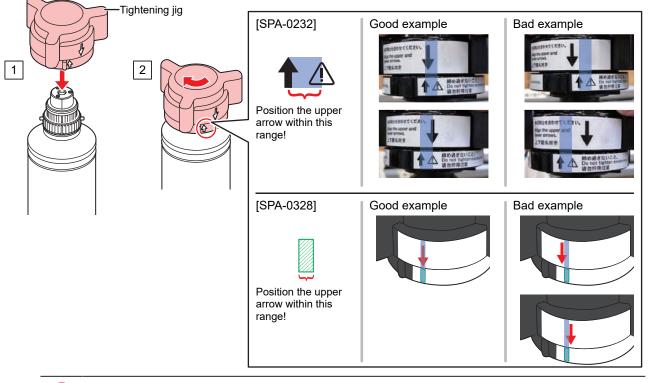

- Do not overtighten the bottle cap. Doing so may result in damage, leakage of ink, or cause it to spin freely. If the range indicated above is exceeded, loosen the bottle cap and then start again.
  - Do not leave an ink bottle with the bottle cap attached for an extended period of time. Disregarding this precaution may cause the ink to harden.
- **5** Turn the ink bottle upside-down to check that no ink leaks occur.

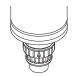

### • Setink bottle

The order of Ink bottle to be set depends on the ink set you are currently using. Check the ink slot numbers, then insert the correct color Ink bottle.

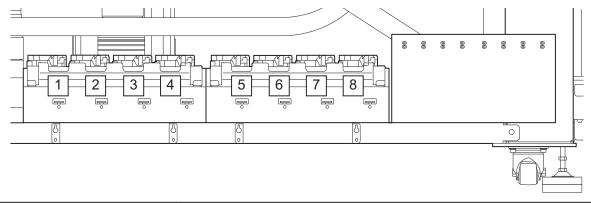

| Ink set            | Ink distribution |   |   |   |   |   |    |    |
|--------------------|------------------|---|---|---|---|---|----|----|
|                    | 1                | 2 | 3 | 4 | 5 | 6 | 7  | 8  |
| 4-color, W, Cl, Pr | С                | М | W | W | Y | K | Pr | CI |
| 4-color            | С                | М | K | Y | Y | K | М  | С  |
| 6-color, W         | С                | М | W | W | Y | K | Lm | Lc |

#### **1** Mount ink bottles in the tank.

• Rotate the lever on the tank section from the left to the right end, then mount the ink bottle.

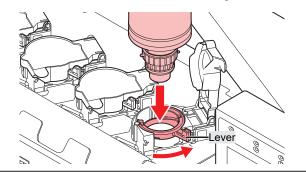

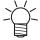

• Applying the maintenance liquid onto the O-ring of the bottle cap enables the ink bottle to be inserted easily. Use the appropriate maintenance liquid to suit the ink being used.

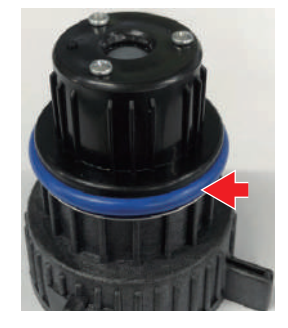

**2** Turn the tank lever from right to left to secure the bottle.

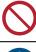

Never rotate the ink bottles. Doing so may cause ink to leak out.

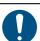

• Once the ink bottle is mounted, use up the ink as quickly as possible.

3 Insert a new ink IC chip into the slot on the ink supply unit.

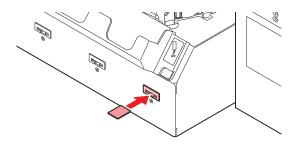

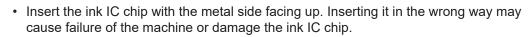

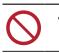

Do not touch the metal parts of the ink IC chip. Static electricity may damage the ink IC chip, and dirt or damage may result in an ink IC chip read error.

#### Ink IC chips

The marking on the ink IC chip indicates the color information.

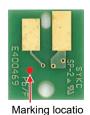

Ink color Marking Cyan (One blue circle) Magenta (One red circle) Yellow (One yellow circle) Black (One black circle) Light cyan (Two blue circles) Light magenta (Two red circles) White (One white circle) Clear (Two white circles) Primer (Three white circles)

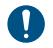

Insert the ink IC chip included in the package with the ink. The ink chip stores information such as the ink color, remaining ink level, and the expiration date. Printing is not possible if an incorrect ink IC chip is inserted.

 Removing and inserting ink IC chips may result in the display of a SYSTEM ALARM message. Clear the alarm if printing is not possible after inserting a new ink IC chip. (AP "Clearing Alarms"(P. 99)

# **Chapter 2 Printing**

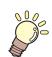

This chapter

This chapter describes printing procedures and settings.

| Print Process                                                                                       | .58      |
|----------------------------------------------------------------------------------------------------|----------|
| Load the media<br>Media<br>Load the media.<br>Setting the Media Origin                              | 60<br>61 |
| Registering the Media Thickness<br>Measuring Automatically<br>Entering Values Manually              | 66       |
| Setting the Head Gap<br>Checking the Head Gap Value                                                 |          |
| Test Printing<br>Checking Print Head Discharge<br>Checking White Ink Discharge<br>Ejection Failures | 70<br>71 |

| Head Cleaning                                                                                      | 73 |
|----------------------------------------------------------------------------------------------------|----|
| Correcting the Drop Position                                                                       |    |
| Preparing a Job (RIP Data)<br>With output port set to [Ethernet]<br>With output port set to [File] | 76 |
| Printing                                                                                           | 83 |
| Repositioning the UV-LED Unit<br>UV-LED Assistance Scan                                            | 83 |
| Starting Printing                                                                                  |    |
| Stopping Printing                                                                                  | 87 |
| Moving the Y-Bar                                                                                   | 87 |
| Printing Using Nozzle Recovery                                                                     | 88 |
|                                                                                                    |    |

# 2.1 Print Process

## Setting Up RIP Software

(Required first time only)

- (required first time only)
- (P. 46) "Obtaining Color Profiles" (P. 46)
- (The setting up an Ethernet connection"(P. 42) (required first time only)

# 2. Set up the control PC and RIP PC on the same local network.

(Connecting to a Local Network"(P. 40) (required first time only)

If the system is not connected to a local network, you can use a removable disk to store jobs (RIP data) in MPC.<sup>(2)</sup> "With output port set to [File]"(P. 80)

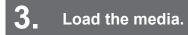

(CP: 60)

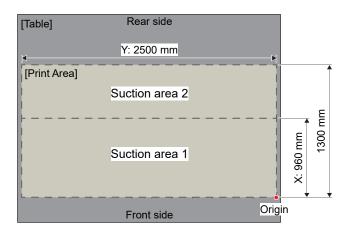

**4** Register the media thickness.

(P. 66) Registering the Media Thickness" (P. 66)

# **5** Setting the Head Gap

"Setting the Head Gap"(P. 69)

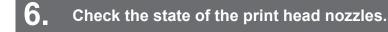

#### Test Printing"(P. 70)

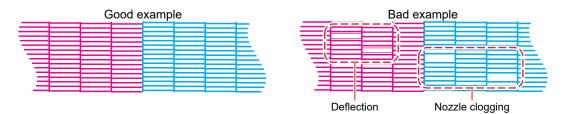

7. Clean the head to clear malfunctioning nozzles.

#### (P. 73) "Head Cleaning" (P. 73)

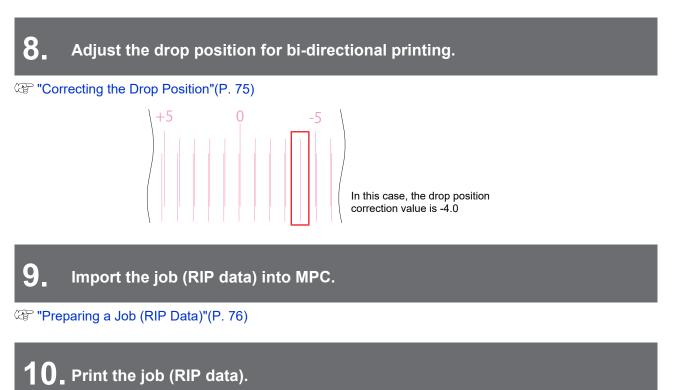

@ "Printing"(P. 83)

59

# 2.2 Load the media.

## Media

#### Media handling precautions

no media is loaded.

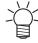

Use Mimaki-approved media to ensure consistent high-quality printing.

### NOTICE

 Protect media from dust when stored. Otherwise print quality may be reduced. When storing standard-size media rolled up, store with the coated surface facing out. Take precautions to prevent static electricity buildup on media (e.g., by using ionizers, discharging bars, water mist humidification, or alcohol-based anti-static solutions). Do not use anti-static solutions that contain surface-active agents. Do not leave media loaded in the machine. This may cause dust to collect on media. Also, do not use media after wiping off dust. The static electricity generated by wiping may impair print quality. • Do not use media immediately after removing from the packaging. The media may expand or shrink depending on the ambient temperature and humidity at the storage location. Allow to sit for at least 30 minutes in the same room conditions as this machine before loading. Do not use curled media. Suction cannot be used on board media in particular with curled edges. Doing so may result in damage to the print head and impaired print quality. When using thin media, secure it around the edge using tape and check that the media is not curled before printing. When using large size media, perform a test print beforehand to confirm that no problems arise. The table suction area is made up of multiple plates. Factors such as the media thickness and stiffness may cause printing quality to be affected at the joins of the table suction area. The same applies to the vacuum holes. Media with uneven surfaces are more reflective than flat media. To reduce reflected light from sources other than the media, reduce unevenness as much as possible by loading unneeded media (thinner than the media used for printing) on the suction surface of the table even where

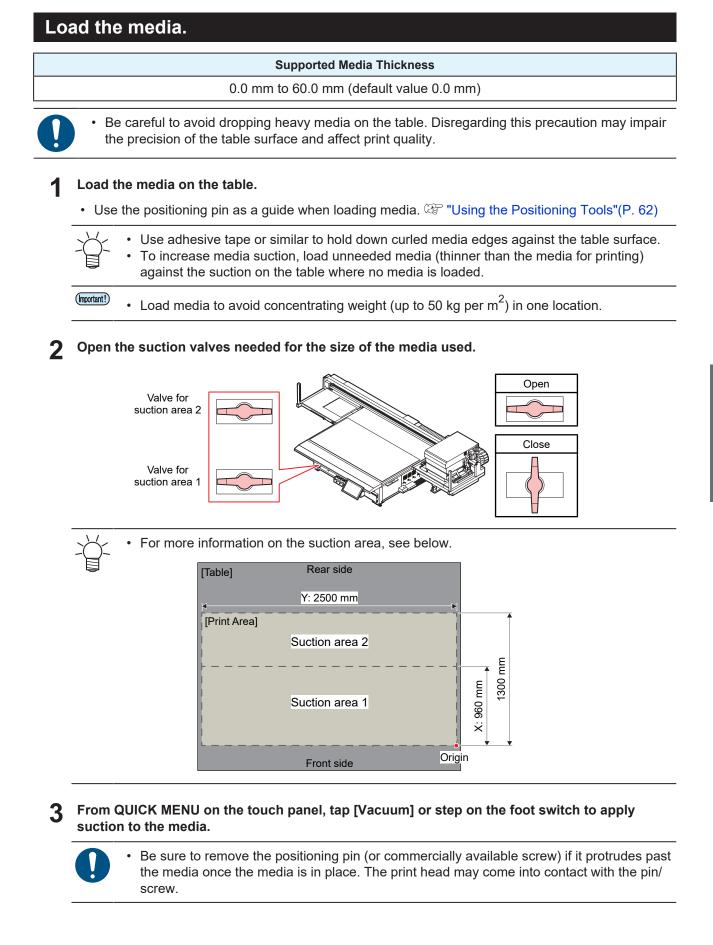

#### Using the Positioning Tools

The following accessories are provided to allow the media to be loaded straight.

- (1) Positioning pins (×10)
- (2) Origin stickers (×8)

#### • Using the positioning pins

Guide holes are provided on the table surface for inserting the positioning pins. Attach the included positioning pin to adjust the position at which media is loaded.

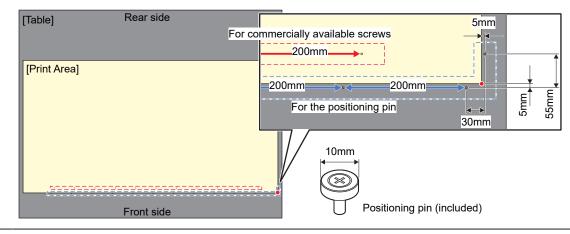

• You can use a commercially available M3 screw in place of the positioning pin provided.

#### • Using the origin stickers

The origin stickers can be used at positions on the table where you wish to load the media. The origin stickers are useful when using thin media. Affix the origin stickers at the corners of the media as required for loading the media.

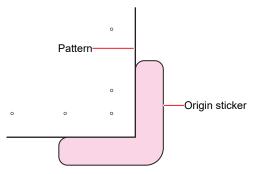

## Setting the Media Origin

Use the LED pointer to set the origin.

Change the origin as follows:

| Item                                                                           |
|--------------------------------------------------------------------------------|
| Check visually as you set the origin. (27 "Visually Setting the Origin"(P. 63) |
| Enter a value to set the origin. 🕾 "Entering a Value to Set the Origin"(P. 64) |

#### **Visually Setting the Origin**

#### From QUICK MENU on the touch panel, tap [JOG Operation].

#### • A dialog box appears.

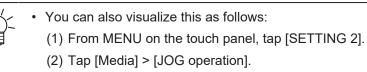

#### **2** Tap [Start].

• The carriage moves to the specified media origin, and the JOG operation screen is activated.

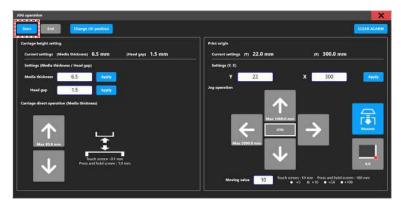

**3** Move the LED pointer to the preferred position.

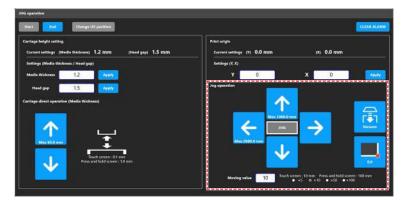

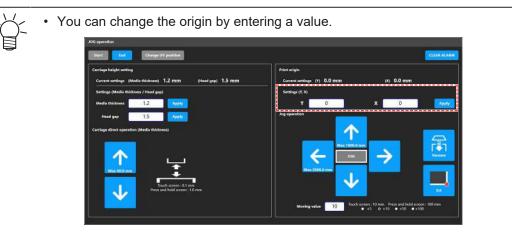

**1** Tap [Apply] after the screen indicates the measured value.

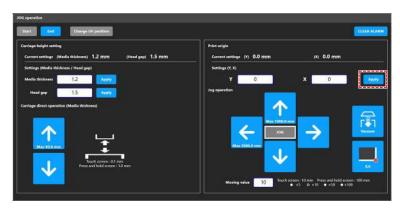

### **5** Tap [End].

| lage height setting                                        | Print oright                |           |
|------------------------------------------------------------|-----------------------------|-----------|
| arrent settings (Media thickness) 1.2 mm (Head gap) 1.5 mm | Current settings (*) 0.0 mm | 00 0.0 mm |
| rttings (Media thickness / Head gap)                       | Settings (Y. X)             |           |
| edia thideses 1.2                                          | Y 0                         | x 🚬 0 🔡 🛃 |
| Head gap                                                   | Jog speration               |           |
| lage direct operation (Media thickness)                    |                             |           |
|                                                            |                             | 6         |
|                                                            | Max 1000.0 r                |           |
|                                                            |                             |           |
| Max 10.0 mm                                                | Max 2000.0 mm               |           |
| Touch screen: 0.1 mm                                       |                             |           |
| Poess and hold screen 110 mm                               |                             |           |

**6** Tap [X] in the upper right to close the dialog box.

#### Entering a Value to Set the Origin

- From MENU on the touch panel, tap [SETTING 2].
- 2 Tap [Media] > [Media origin].
  - A dialog box appears.

### 3 Enter the origin.

• Tap [-] / [+] to enter the value.

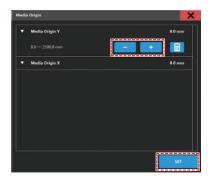

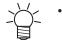

Use the [Numeric keypad] to enter your specified value.

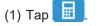

• A dialog box appears.

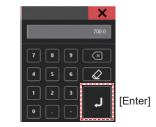

(2) Enter the preferred value, then tap [Enter].

**4** Tap [SET].

# 2.3 Registering the Media Thickness

Set media thickness as follows:

ltem

Automatically register media thickness. (27 "Measuring Automatically" (P. 66)

Manually register media thickness. (2) "Entering Values Manually" (P. 67)

# **Measuring Automatically**

Check beforehand

Is media loaded? I Load the media."(P. 60)

#### **1** From QUICK MENU on the touch panel, tap [Measure media thickness].

#### • A dialog box appears.

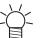

- You can also visualize this as follows:
  - (1) From MENU on the touch panel, tap [SETTING 2].
  - (2) Tap [Media] > [Measure media thickness].

### 2 Tap [Start].

• The carriage will move over the table and the [Measure media thickness] screen will be activated.

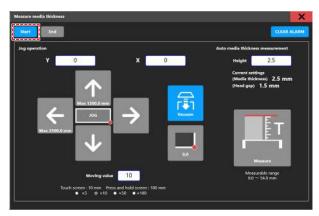

- 3 Move the carriage to the position of the media and tap [Measure].
  - After performing the measurement, a measured value confirmation dialog will appear.

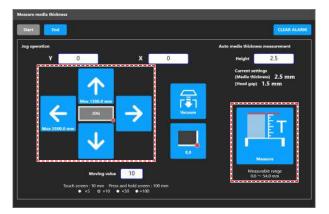

# 4 Tap [Yes].

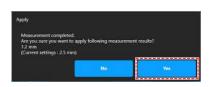

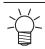

• There may be a measurement error of about ±0.1 mm.

## **5** Tap [End].

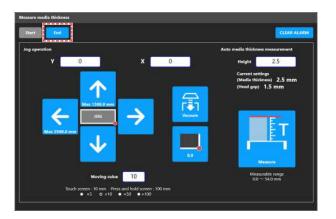

**6** Tap [X] in the upper right to close the dialog box.

# **Entering Values Manually**

- Check (or measure) the media thickness.
- **2** From MENU on the touch panel, tap [SETTING 2].
- **3** Tap [Media] > [Media thickness / Head gap].
  - A dialog box appears.

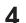

#### Enter the media thickness

• Tap [-] / [+] to enter the value.

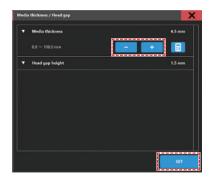

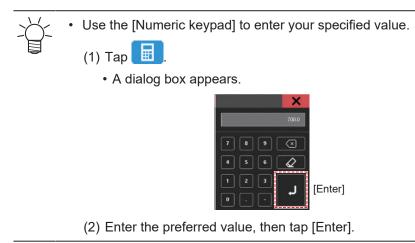

Tap [SET].

# 2.4 Setting the Head Gap

Set the height from the media to the print head nozzle surface.

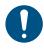

• Use 1.5 mm as the head gap. With inkjet printers, if the gap between the print and media increases, the ink droplets may vaporize before they reach the media. Vaporized ink will adhere to the print head nozzle surface, media, and cooling fan filter. The amount of reflected light on the print head surface also increases. Reflected light may cure vaporized ink adhering to the nozzle surface or increase ink viscosity, which may reduce print quality and cause print head failures.

(1) To block reflections when printing on media with an uneven surface, cover the suction areas on the table.

| ОК    |        |                 |       | Not Acceptable      |  |  |  |
|-------|--------|-----------------|-------|---------------------|--|--|--|
| Madia | UV-LED | Print head      | mm    | UV-LED Print head   |  |  |  |
| Media | \      |                 | Media |                     |  |  |  |
| Table | Jig    | Reflected light | Table | Jig Reflected light |  |  |  |

• Be careful to avoid touching the carriage or Y-bar.

(2) When printing on flying discs or other curved media, cover the curved surface. UV-LED light may scatter widely off curved surfaces.

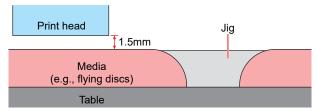

2

- From MENU on the touch panel, tap [SETTING 2].
- **2** Tap [Media] > [Media thickness / Head gap].
- 3 Enter the head gap value.
  - Setting value: 1.5 to 3.0 mm

• The maximum head gap value varies depending on the thickness of the media.

# Checking the Head Gap Value

From MENU on the touch panel, tap [SETTING 2].

**2** Tap [Media].

• The head gap value is displayed.

**<sup>4</sup>** Tap [SET].

# 2.5 Test Printing

Print a test pattern to confirm that the ink prints correctly. Perform head cleaning if you observe any ejection failures (e.g., nozzle clogging, deflection). ( Head Cleaning" (P. 73)

#### Check beforehand

- Is media loaded? 🕾 "Load the media."(P. 60)
- Did you set the media thickness? (P. 66)
- Did you set the head gap? (P. 69)

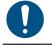

• Load media at least 500 mm wide. You cannot print the entire pattern if media less than 500 mm wide is used.

• The ink used in the machine is warmed before printing. Printing is disabled while the ink is warmed.

## **Checking Print Head Discharge**

- From QUICK MENU on the touch panel, tap [Test print].
  - A dialog box appears.

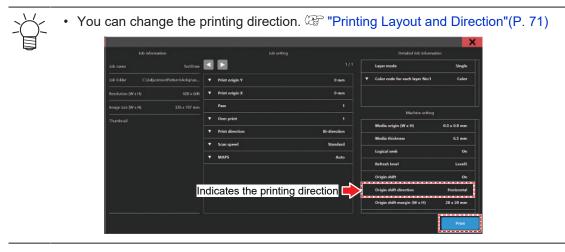

### **2** Tap [Print].

• Test printing starts.

#### Check the print results.

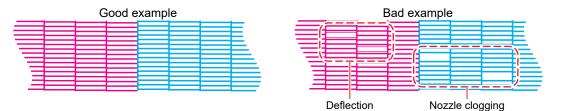

#### **Printing Layout and Direction**

You can change the printing layout and direction.

#### From MENU on the touch panel, tap [SETTING 1].

#### **2** Tap [Internal pattern] > [Auto print origin shift].

• A dialog box appears.

| Internal pattern       | Set the print position for printed patterns used in test printing or for correcting the drop position.                                                                                                    |  |  |
|------------------------|----------------------------------------------------------------------------------------------------|--|--|
| Origin shift           | <ul> <li>Origin shift: Prints in the direction specified when set to ON.</li> <li>Origin shift direction: Set the print direction.</li> <li> Image: Scan (horizontal) direction Image: Scan (horizontal) direction Image: Scan (horizontal) direction Image: Scan (horizontal) direction Image: Scan (horizontal) direction Image: Scan (horizontal) direction Image: Scan (horizontal) direction Image: Scan (horizontal) direction Image: Scan (horizontal) direction Image: Scan (horizontal) direction Image: Scan (horizontal) direction Image: Scan (horizontal) direction</li></ul> |  |  |
| Origin shift<br>margin | <ul> <li>Y margin: Sets the scan (horizontal) direction margin.</li> <li>X margin: Sets the feed (vertical) direction margin.</li> </ul>                                                                                                    |  |  |

## **3** Tap [SET].

# **Checking White Ink Discharge**

The following two methods are available for checking white ink:

• Print on clear film.

```
    - I Checking Print Head Discharge"(P. 70)
```

- Print the background for the test pattern using black ink.
  - Print the background as follows:
  - **From MENU on the touch panel, tap [PRINT].**

**2** Tap [[TEST PATTERN]] > [User] > [TestPattern].

| PRINTER STATUS | INK STATUS                | SYSTEM ALARM                            |
|----------------|---------------------------|-----------------------------------------|
| <b>a</b>       | o 💿 💿 💿 📀                 |                                         |
| MENU           |                           | GIRCK MENU                              |
|                | 1 SETTING 2 HISTORY SYSTE |                                         |
| ACR STREAM     |                           |                                         |
|                | 0                         | 🕅 🖬 Ine 🚺                               |
|                |                           |                                         |
|                |                           |                                         |
|                |                           |                                         |
|                |                           | Tedamin .                               |
|                |                           | ······                                  |
|                |                           |                                         |
|                |                           |                                         |
| <u></u>        | 1.00 / 0.00 m             |                                         |
| Notworking 0%  | (0/0)                     |                                         |
|                |                           |                                         |
| Mimain         |                           | 🕞 Storage - 2/24/2022 Thu 11:09:11 AM 📃 |

### **3** Select [TestDraw for SP check], then tap [Print].

- Test printing starts.
- The origin shift direction settings are fixed in the "Scan direction".

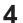

#### Check the print results.

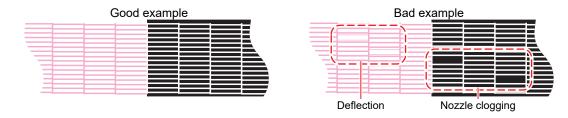

# **Ejection Failures**

Typical examples of ejection failures (e.g., nozzle clogging, deflection) are as shown below. In order to prevent printing in such a state, check whether the ink has been properly ejected regularly before printing.

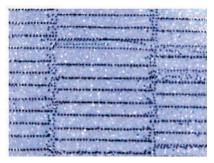

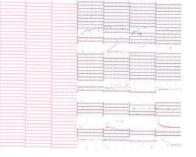

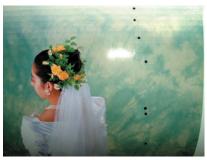

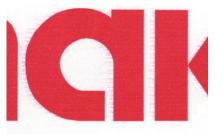

| 200      |          |          |           |     |           |      |
|----------|----------|----------|-----------|-----|-----------|------|
|          |          |          | нн        | ⊢⊢  | +         | 221  |
| 210      | ⊢⊢       |          |           |     |           | 201  |
| 190      | ⊢⊢       |          |           |     | HH        | 201  |
| 190      |          |          |           |     | н         | 181  |
| 170      | $\vdash$ |          | нн        |     |           |      |
|          |          |          | нн        | ⊢⊢- |           | 161  |
| 150      |          |          | нн        | ⊢⊢  | $\square$ | F    |
| 130      |          |          | н         |     | ╘╼╘┙      | 141  |
| 130      | ⊢⊢       | $\vdash$ |           |     | ┝┥┥┥      | 121  |
| 110      | ⊢⊢       | ⊢⊢       |           |     | нн        | 121  |
|          |          |          | $\square$ |     |           | 101  |
| 90       |          |          | HH        | HF  |           |      |
|          |          |          | нн        | ⊢⊢  | $\square$ | 81   |
| 70       |          |          | нн        |     |           |      |
| 5(       |          |          |           |     | 1 1 1     | 61   |
| DI       |          |          |           |     |           | ¥1   |
| <u> </u> |          |          |           |     |           | J" _ |
|          |          |          |           |     |           | 21   |
| 10       |          |          | HH        |     |           | Γ    |
|          |          |          |           | ⊢⊢  |           | 1    |

| 230  |             |            | <b></b>  |
|------|-------------|------------|----------|
| 210  | ЪЕ          | ┮╤         | 221      |
| 190  | ΈF          | T          | 201      |
| 170  | ╆┲╤         |            | 181      |
| 150  | ┮╤          |            | 161      |
| 130  | <u></u>     | T L        |          |
| 110  |             | <u>Y</u> E | 121      |
| 90   |             |            | 101      |
|      |             | 신신         | <b>1</b> |
| 50   |             | X7         | 61       |
|      | ╘╧╘╴        | H          | 41       |
| - 30 | $\pm c$     | <b>1</b>   | 21       |
| 10   | <u>+1</u> C | 归          | μī.      |

# 2.6 Head Cleaning

The following head cleaning methods are available. Choose the method based on test results.

| ltem   | Details                                                                                                    |
|--------|----------------------------------------------------------------------------------------------------|
| Soft   | If the print shows a bent line (deflection)                                                                |
| Normal | If the print shows a missing line (nozzle clogging)                                                        |
| Hard   | If soft cleaning and normal cleaning fail to resolve ejection failures (e.g., nozzle clogging, deflection) |

Cleaning is not possible when [Ink End] is displayed. Replace with new ink. (Replacement Method"(P. 49)

# From QUICK MENU on the touch panel, tap [Cleaning].

• A dialog box appears.

1

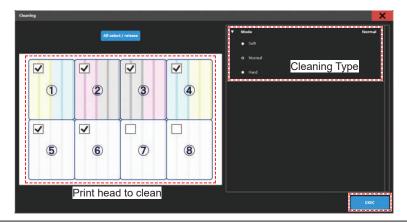

- You can also visualize this as follows:
  - (1) From MENU on the touch panel, tap [MAINTENANCE].
    - The Maintenance menu is displayed.
  - (2) Tap [Cleaning] > [Cleaning].
- **7** From MENU on the touch panel, tap [MAINTENANCE].
- 3 Select the type of cleaning.

# **4** Select the Head to clean.

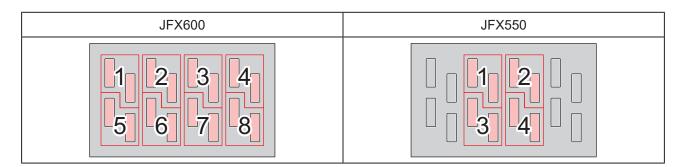

**5** Tap [EXEC].

**6** Run another test print and check the print results.

• Repeat the cleaning and test printing process until the print results appear normal.

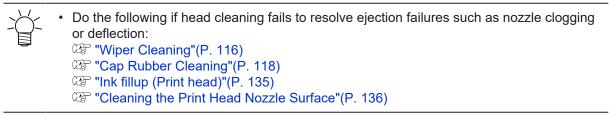

# 2.7 Correcting the Drop Position

Changing the media and print head height will also alter the drop positions. Correct the drop position to suit the type of media used. Image defects (e.g., overlaid lines or blurred images) will result if the drop position is not properly corrected.

#### Check beforehand

- Is media loaded? ( Load the media."(P. 60)
- Did you set the media thickness? (P. 66)
- Did you set the head gap? I Setting the Head Gap"(P. 69)

• Load media at least 500 mm wide. You cannot print the entire pattern if media less than 500 mm wide is used.

• The ink used in the machine is warmed before printing. Printing and cleaning are disabled while ink heating control is enabled.

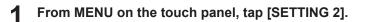

# 7 Tap [Bi-directional adjustment] > [\*\*\*\* \*\*pattern].

• Select the resolution to adjust.

• The indicated resolutions are those in the scan direction.

# 3 Tap [EXEC].

## Check the print results.

- A correction value input screen appears.
- Enter the position where the upper and lower lines coincide.

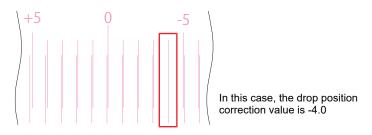

5 Tap [Bi-directional adjustment] > [Adjust Bi-directional print].

## Enter the correction value.

· Correction value: -40 to 40

# 7 Tap [EXEC].

6

If the lines do not coincide when the correction value is within the range -40 to 40, the head gap may be inappropriate. Adjust the gap. (P. 69)

# 2.8 Preparing a Job (RIP Data)

The explanation here applies to MIMAKI RIP software (RasterLink). The method for importing jobs (RIP data) into the the machine (control PC) differs depending on the output port settings ( Setting Up RIP Software"(P. 47)) in the RasterLink printer settings.

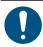

Prepare suitable image data for printing.

# With output port set to [Ethernet]

Import jobs (RIP data) to the machine (control PC) using a local network. (P. 40)

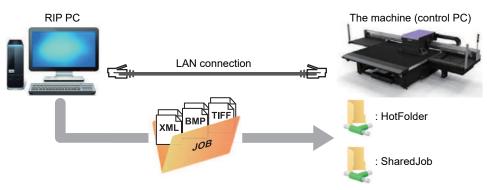

The shared folder for the machine (control PC) includes the following two types: These should be used as necessary, as the operation differs depending on the data saving destination.

| Item      | Overview                                                                                                    |
|-----------|----------------------------------------------------------------------------------------------------|
| SharedJob | <ul> <li>Saving data in [SharedJob] adds the jobs to the MPC job list. I When saved to [SharedJob]"(P. 78)</li> </ul> |
|           | <ul> <li>Jobs can be printed by selecting from the job list.</li> </ul>                                               |
| HotFolder | <ul> <li>Saving data in [HotFolder] starts printing immediately. I When saved to<br/>[HotFolder]"(P. 79)</li> </ul>   |
|           | <ul> <li>Printing is not always started immediately, even if you save to [HotFolder].</li> </ul>                      |

# **Creating RIP Data**

**1** Launch RasterLink.

• Click the icon on the RIP PC desktop.

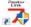

# 2 Select the shared folder from [Select output folder].

- SharedJob: To print from [JOB LIST] on the touch panel (Example: [\\\*\*\*\*\*\*\SharedJob])
- HotFolder: To print automatically (Example: [\\\*\*\*\*\*\HotFolder])

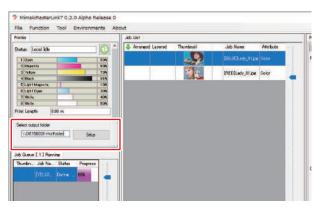

- Please change "\*\*\*\*\*\*\* to the serial number of the printer.
  - From MENU on the touch panel, tap [SYSTEM] > [System information] to display the serial number on the browser screen at right.

#### **3** Select the image data to print.

- (1) Select [File] > [Open].
- (2) Select the desired image data, then click [OK].
  - If multiple printers are registered, select JFX550-2513, JFX600-2513 in "Printer name".

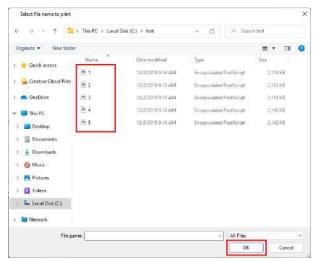

# **A** Select the image data imported.

• The image is displayed in the tab for JFX550-2513, JFX600-2513 selected in "Printer name".

| otos (Local 18e 💫 n 🖓 🖡 Arranged Laywred Thurdmail Job Nama Attribute                                                                                                    |                                                                                                    |
|----------------------------------------------------------------------------------------------------|----------------------------------------------------------------------------------------------------|
| 1 (yw     000       2 base     000       2 base     0000       2 base     0000  < | 3 Lock       is       de None       (BUUELoo, 11 pe       Pie None       (BUUELoo, 11 pe       Pie None       (BUUELoo, 11 pe       Pie None       (BUUELoo, 11 pe       Pie None       (BUUELoo, 11 pe       Pie None       (BUUELoo, 11 pe       Pie None       (BUUELoo, 11 pe       Pie None       Pie None |

#### **5** Check the settings and alter as necessary.

- Specify the following settings by clicking the function icons shown on the right-hand side of the screen:
  - 🔟 (General Print): Specifies settings like enlargement/reduction and number of copies.
  - (Q) (Print Condition): Selects a color profile for the media and ink set loaded in the machine.

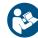

 For more information, refer to the RasterLink reference guide. https://mimaki.com/ download/software.html

#### 6 Prepare a job (RIP data) from image data.

- Click 🕮 (Execute) from the function icons on the right-hand side of the screen. Select "RIP and Print", then click [Start].
- When the output destination folder is [SharedJob]: The RIP job is added to the MPC job list. "When saved to [SharedJob]"(P. 78)
- When the output destination folder is [HotFolder]: "Job receiving" is displayed in the lower-left corner of the MPC screen, and printing starts. (P. 79)

When the output port is set to [Ethernet], the job is saved in the specified shared folder with the job name determined automatically by RasterLink.

## When saved to [SharedJob]

Saving data in [SharedJob] adds the jobs to the MPC job list.

# Job checking procedure

Jobs that have been successfully loaded are saved in [SharedJob].

• From MENU on the touch panel, tap [PRINT] > [JOB LIST] > [SharedJob].

| PRINTER STATUS                           | SYSTEM ALARM                                                                                    |
|------------------------------------------|-------------------------------------------------------------------------------------------------|
| 🖨 mu 🛛 🚥 🧐 🙆 💿 💿 📀 🧿                     | 0 0 ETAL                                                                                        |
| MINU                                     |                                                                                                 |
| STETING 2 HESTORY STETING 2              | Continuous print XOG operation Measure media thickness View position Vacuum Test print Classing |
| JOB STATUS                               | INCW-18                                                                                         |
| O                                        |                                                                                                 |
|                                          | nictuo                                                                                          |
|                                          | Sharodhob                                                                                       |
|                                          | сиабалан                                                                                        |
|                                          |                                                                                                 |
|                                          |                                                                                                 |
|                                          |                                                                                                 |
| Not working D % B00/000 m<br>Layer (0/0) |                                                                                                 |
|                                          | 📩 JOB IMPORT                                                                                    |
| Mimaia                                   | 50xage 2,222/2012 Tue 7:15:50 PM 📃                                                              |

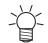

• If a job is not displayed, tap the refresh button.

# When saved to [HotFolder]

Saving data in [HotFolder] starts printing immediately.

- [QUICK MENU] > [Continuous print] setting
  - When continuous print mode is on: Printing starts immediately.
  - When continuous print mode is off: The job is added to the queue. Please turn on continuous print mode to start printing.
- · If another job is currently being printed
  - The job is added to the queue. Printing starts automatically when the other job print is complete.
     Please note that when automatic operation mode or work change mode are turned on, continuous print mode will turn off and printing will not start once the other job print is complete.

## • Job checking procedure

Jobs that have been successfully loaded are saved to [HotFolder].

• From MENU on the touch panel, tap [PRINT] > [JOB LIST] > [HotFolder].

| PRINTLE STAT | us:         |        | INK STATUS |              |                    | SYSTEM ALARM                                                                        |
|--------------|-------------|--------|------------|--------------|--------------------|-------------------------------------------------------------------------------------|
| 🖨            |             | DETAIL | o 🕐 (      | 9 💿 🤇        | 9 9 (              |                                                                                     |
| MINU         |             |        |            |              |                    | QUEX MINU                                                                           |
| 25<br>PRINT  | MAINTENANCE |        | ***        | •<br>HISTORY | SISTEM             | Cardinaus per 200 spendio Macane meda Sidenau Yew position Vicuum Interpret Claming |
| JOESTATUS    |             |        |            |              |                    |                                                                                     |
|              |             |        |            |              |                    | JOB LIST JOB QUEUE JOB HISTORY TEST PATTERN                                         |
|              |             |        |            |              | 1                  | 🔞 🖬 HOME 🚺                                                                          |
|              |             |        |            |              |                    | nicos                                                                               |
|              |             |        |            |              |                    | Sharedhab                                                                           |
|              |             |        |            |              |                    | in Musiculari                                                                       |
|              |             |        |            |              |                    |                                                                                     |
|              |             |        |            |              |                    |                                                                                     |
|              |             |        |            |              |                    |                                                                                     |
| Not working  | 0%          |        |            |              | 07000m<br>ar (070) |                                                                                     |
|              |             |        |            |              |                    | 📩 Job Minorti 🖿 addi Hew Folder 🚔 delete                                            |
| Мітак        |             |        |            |              |                    | Strage 2/22/7402 Tur 7:15:58 PM                                                     |

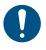

Up to 100 jobs can be saved to [HotFolder] by default. If the number exceeds 100 jobs, the oldest jobs in the print history are deleted. The number of jobs that can be saved can be changed as follows:

(CF "Setting 2 Menu"(P. 109)[System setting] > [HotFolder setting]

# Copying jobs to a shared folder at any time

Jobs can be created in advance on the RIP PC, and then copied to the shared folder at any time for importing to MPC.

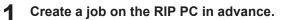

Copy the job created on the RIP PC to the shared folder (SharedJob or HotFolder) to be used.

• Enter [\\\*\*\*\*\*\*] in the Explorer address bar to open the shared folder of the machine.

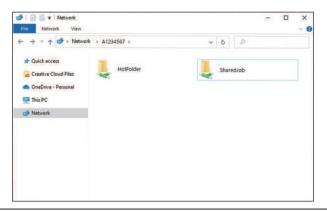

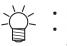

- Please change "\*\*\*\*\*\*\* to the serial number of the printer.
- From MENU on the touch panel, tap [SYSTEM] > [System information] to display the serial number on the browser screen at right.

# With output port set to [File]

Import jobs (RIP data) to the machine (control PC) using an external hard drive (e.g., USB flash memory).

# **Creating RIP Data**

- 1 Launch RasterLink.
  - Click the icon on the RIP PC desktop.

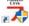

# **2** Select the image data to print.

- (1) Select [File] > [Open].
- (2) Select the desired image data, then click [OK].
  - If multiple printers are registered, select JFX550-2513, JFX600-2513 in "Printer name".

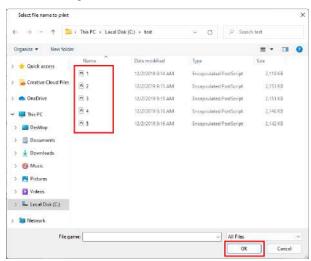

## **3** Select the image data imported.

• The image is displayed in the tab for JFX550-2513, JFX600-2513 selected in "Printer name".

| inter                                                                                                    | Job Liot |          |                                                           |  | I sperties                                                                                                    |                                                                                                    |  |
|----------------------------------------------------------------------------------------------------|----------|----------|-----------------------------------------------------------|--|----------------------------------------------------------------------------------------------------|----------------------------------------------------------------------------------------------------|--|
| uter<br>1970 Call Mar<br>1970 Table<br>1970 Table<br>1970 Tabl | JAD LINT | Toorload | Joh Noros<br>(MULEOS, 11)<br>(MEDLOS, 01)<br>(MEDLOS, 01) |  | spectars     jordine     jordine | Bit/Closk, Fige         Prease           (Bit/Closk, Fige         (Bit/Closk, Fige)           (Bit/Closk, Fige)         (Bit/Closk, Fige)           (Bit/Closk, Fige)         (Bit/Closk, Fige)           (Bit/Closk, Fige)         (Bit/Closk, Fige)           (Bit/Closk, Fige)         (Bit/Closk, Fige)           (Bit/Closk, Fige)         (Bit/Closk, Fige)           (Bit/Closk, Fige)         (Bit/Closk, Fige)           (Bit/Closk, Fige)         (Bit/Closk, Fige)           (Bit/Closk, Fige)         (Bit/Closk, Fige)           (Bit/Closk, Fige)         (Bit/Closk, Fige)           (Bit/Closk, Fige)         (Bit/Closk, Fige)           (Bit/Closk, Fige)         (Bit/Closk, Fige)           (Bit/Closk, Fige)         (Bit/Closk, Fige)           (Bit/Closk, Fige)         (Bit/Closk, Fige) |  |
|                                                                                                    |          |          |                                                           |  | Special Golar Over Print<br>eaulta<br>Jek Consumption<br>Oyan<br>Maser/to<br>Yetkov                                                                                                    | 8 Simultaneously<br>1100 cc<br>1100 cc<br>1100 cc                                                                                                    |  |

#### **A** Check the settings and alter as necessary.

- Specify the following settings by clicking the function icons shown on the right-hand side of the screen:
  - 🔟 (General Print): Specifies settings like enlargement/reduction and number of copies.
  - 🔇 (Print Condition): Selects a color profile for the media and ink set loaded in the machine.

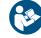

 For more information, refer to the RasterLink reference guide. https://mimaki.com/ download/software.html

#### **5** Prepare a job (RIP data) from image data.

• Click 🕮 (Execute) from the function icons on the right-hand side of the screen. Select "RIP and Print", then click [Start].

6 Specify the destination and save the job (RIP data).

# Saving to an External Hard Drive (e.g. USB Flash Drive)

Save the job (RIP data) stored on the RIP computer to an external hard drive.

• Creating RIP Data"(P. 80)

- **2** Connect the external hard drive into the machine (control PC).
- **3** From MENU on the touch panel, tap [JOB IMPORT].

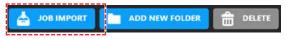

- A dialog box appears.
- (1) Select the removable disk on which you will save the job.
- (2) Specify where to save the job.
  - To add a folder, tap [ADD NEW FOLDER]. When the dialog box appears, enter a folder name to add the folder.

|                   | X                                                                                                    |
|-------------------|----------------------------------------------------------------------------------------------------|
| Hensfulder        |                                                                                                    |
| 1 2 3 4 5 6 7 8 9 | $\begin{tabular}{ c c } \hline \hline \hline \hline \hline \hline \hline \hline \hline \hline \hline \hline \hline \hline \hline \hline \hline \hline \hline$ |
|                   | 2                                                                                                    |
|                   |                                                                                                    |
|                   | L                                                                                                    |
|                   |                                                                                                    |

- (3) Select the job.
- (4) Tap  $[\rightarrow]$  to import the job.

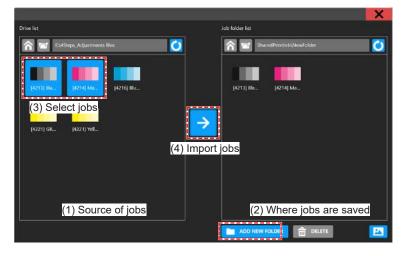

# 2.9 Printing

#### Check beforehand

- Is media loaded? I "Load the media."(P. 60)
- Did you set the media thickness? (P. 66)
- Did you set the head gap? (P. 69)

# **Repositioning the UV-LED Unit**

Loosen the screws on both sides of the carriage and slide the UV-LED unit as needed for the colors and spot colors you wish to print.

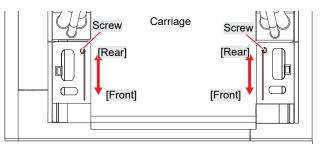

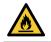

• Keep foreign matter out of the grooves on either side of the carriage where the UV-LED unit slides. Screws or pieces of metal that fall into the grooves may result in fire or smoldering.

# **UV-LED** unit position

the machine supports two-layer printing in separate layers for colors and spot colors.

The following position is recommended for the UV-LED unit:

# • 4-color, 2W, CL, Pr

| Layer        | Layer Printing                    | UV-LED Unit Position |
|--------------|-----------------------------------|----------------------|
| Single layer | СМҮК                              | Front                |
|              | W/                                | Front                |
|              | CI                                | Front                |
|              | Pr                                | Front                |
| Two layers   | 2nd layer: CMYK<br>1st layer: W   | Rear                 |
|              | 2nd layer: W<br>1st layer: CMYK   | Front                |
|              | 2nd layer: Cl<br>1st layer: CM YK | Front                |
|              | 2nd layer: CMYK<br>1st layer: Pr  | Rear                 |

# • 6-color, 2W

| Layer        | Layer Printing | UV-LED Unit Position<br>(mm) |
|--------------|----------------|------------------------------|
| Single layer | C M Y K Lm Lc  | Front                        |

| Layer      | Layer Printing                           | UV-LED Unit Position<br>(mm) |
|------------|------------------------------------------|------------------------------|
|            | W                                        | Front                        |
| Two layers | 2nd layer: CMYKLmLc<br>1st layer: W      | Front                        |
|            | 2nd layer: W<br>1st layer: C M Y K Lm Lc | Front                        |

# UV-LED Assistance Scan

| On<br>0%<br>On |
|----------------|
|                |
| On             |
|                |
|                |
|                |
|                |
|                |
|                |
|                |
|                |
|                |

| Assistance scan | Overview                                                                                                    |
|-----------------|----------------------------------------------------------------------------------------------------|
| On              | <ul> <li>Assistance scan is used to ensure uniform total light levels from the UV-LED between the print end section and other parts. The range of the scanning UV-LED is controlled to adjust the total light level at the print end section without feeding for UV scanning.</li> <li>Not feeding for UV scanning enables the time taken to complete the print to be reduced.</li> <li>Light bands may be prominent depending on the actual printed image. If so, disable assistance scan.</li> </ul> |
|                 | <ul> <li>The MPC job status screen changes to [Additional scan] during assistance scan.</li> <li>Print origin : 0 x 0 mm<br/>Image size : 838 x 457 mm Media thickness : 3.0 mm<br/>600 x 600 2p Bi High Head gap : 1.5 mm</li> <li>Additional scan in progress 100 %</li> </ul>                                                                                                    |
| Off             | <ul> <li>Assistance scan is not used at the print end section.</li> <li>There may be variations in total light levels between the print end section and other parts, resulting in quality differences due to hardening variations.</li> <li>If quality differences occur, try creating and printing a job with blank space added at the end of the print to ensure uniform total light levels over the entire print.</li> </ul>                                                                        |

# **Starting Printing**

**1** From QUICK MENU on the touch panel, set [ Continuous print] to ON (○ in upper left of icon: green).

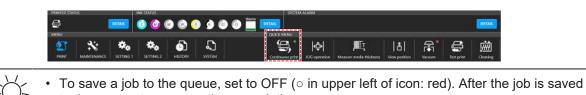

to the queue, turn on continuous printing.

# 2 Tap [JOB LIST] and select the job to print.

· A dialog box appears.

| PRINTER STATUS  | 9 |           | INK STATUS |         |         | SYSTEM ALARM                                                                                                    |
|-----------------|---|-----------|------------|---------|---------|----------------------------------------------------------------------------------------------------|
| 8               |   | DETAIL    | o 🗿 🙆      | ) 🔘 🌘   | 0       |                                                                                                    |
| MINU            |   |           |            |         |         | OTRAC MENU                                                                                                    |
| PRINT IN        |   | SETTING 1 | SETTING 2  | HISTORY | STISTEM | Continuous print JOG spensition Messaer media takkines View position Viewum Teer print Cleaning                                                                                                    |
|                 |   |           |            |         |         | AGE LET JOB QUEUE JOB HISTORY TEST PATTERN                                                                                                    |
|                 |   |           |            |         | 0       | 💦 🖬 Piłuś                                                                                                    |
|                 |   |           |            |         |         | Sample, Image Randold Info                                                                                                    |
|                 |   |           |            |         |         | - majer                                                                                                    |
|                 |   |           |            |         |         | Contra Contra Co |
|                 |   |           |            |         |         |                                                                                                    |
|                 |   |           |            |         |         |                                                                                                    |
|                 |   | -         | _          |         | 0/000m  |                                                                                                    |
| Not working 0 % | ÷ |           |            |         |         | L                                                                                                    |
|                 |   |           |            |         |         | ADD HAND HEW FOLDER                                                                                                    |
|                 |   |           |            |         |         | 🕞 Storage - 2/24/2012 Thu 11:06:35 AM 🥫                                                                                                    |

- Print speeds may differ for the same image data, depending on the width of the medium loaded, print origin position, and resolution.
  - Any errors will prevent further printing.
  - The ink used in the machine is warmed before printing. Printing is disabled while the ink is warmed.

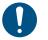

• If you wish to delete a job, tap and hold (long tap) on the job and then tap [Delete]. Jobs deleted any other way will remain listed in [JOB LIST].

# **3** Set the print conditions.

• CP "Setting Print Conditions"(P. 86)

| Job information                  | Na using          |              | Detailed Job int                 | omutikae:       |
|----------------------------------|-------------------|--------------|----------------------------------|-----------------|
|                                  |                   | Layer (171)  | Layer mode                       | Sirgle          |
| ob kider C9NinDeb2obfolder#00+60 | 🔻 Print origin Y  | 0 mm         | ▼ Color code for each layer No:1 | Calar           |
| lesolution (W x H) 100 x 501     | ▼ Prist origin X  | 0 mm         |                                  |                 |
| mage size (W x 10 401 x 601 mm   | ♥ Print times     | 3            | Machine at                       |                 |
| Duntral                          | Pass              | (4)          |                                  |                 |
|                                  | ♥ Over print      |              | Medie origin (W x H)             | 50.0 x 200.0 mm |
|                                  | ▼ Print direction | Bi-direction | Media thickness                  | 63 nm           |
|                                  | ▼ Sian speed      | Standard     | Logical anak                     | On              |
|                                  | ▼ MAPS            | Auto         | Refresh level                    | Lavel3          |
|                                  |                   |              | Origin shift                     | 017             |
|                                  |                   |              |                                  |                 |
|                                  |                   |              |                                  |                 |
|                                  |                   |              |                                  | P               |
|                                  |                   | 1            |                                  | Frint           |
|                                  | L                 |              |                                  | L               |

# **4** Tap [Print].

• Printing starts once the machine receives the job. Check printing progress in the print status area. "Mimaki Printer Controller"(P. 96)

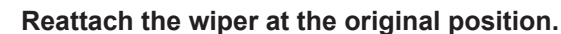

- Any errors will prevent further printing.
- The ink used in the machine is warmed before printing. Printing is disabled while the ink is warmed.

# **Setting Print Conditions**

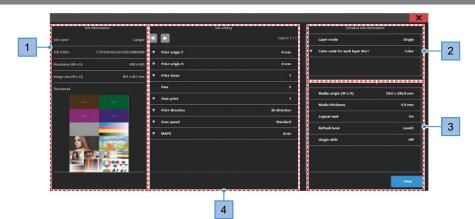

| No. | Name                        | Overview                                                                                                    |
|-----|-----------------------------|----------------------------------------------------------------------------------------------------|
| 1   | Job Information             | Check the job information as needed.                                                                                                  |
| 2   | Detailed Job<br>Information | Check the job details as needed.                                                                                                    |
| 3   | Machine setting             | Check the machine settings information as needed.                                                                                     |
| 4   | Print origin Y              | Enter the print origin in the scan (horizontal) direction. 🖙 "Print Origin"(P. 87)                                                    |
|     | Print origin X              | Enter the print origin in the feed (vertical) direction). (Ref. 1977)                                                                 |
|     | Print times                 | Set the number of times to print. The specified number of times is displayed on the queued jobs.                                      |
|     | Pass                        | Cannot be configured. The number of passes varies by resolution.                                                                      |
|     | Over print                  | Set the number of layers in overprinting.                                                                                             |
|     | Print direction             | Set to print unidirectionally or bidirectionally.                                                                                     |
|     | Scan speed                  | Set the carriage scanning speed.                                                                                                    |
|     | MAPS*                       | Set whether to use Auto or Presets 1 to 3 (ﷺ "Setting 1 Menu"(P. 107)).<br>Selecting manual enables individual settings for each job. |

# **Print Origin**

The print start position can be altered.

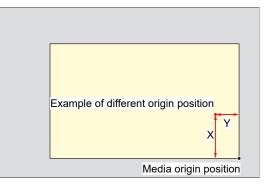

# **Pausing Printing**

- While printing is in progress, tap [Pause].
  - Printing pauses.

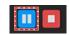

• Some functions are not available while printing is paused.

## 2 Tap [Resume].

· Printing resumes.

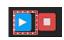

# **Stopping Printing**

**1** Tap [Stop] to cancel printing.

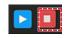

- After cancellation, the carriage returns to the station.
  - Any subsequent jobs are displayed in the print status area. To resume printing, tap [ Resume].

# Moving the Y-Bar

After printing, the carriage returns to the station, but the Y-bar does not move. If you wish to check the printing results or other aspects of the current status, move the Y-bar to the view position.

## Moving the Y-Bar to the View Position

From QUICK MENU on the touch panel, tap [View position].

· A dialog box appears.

# **2** Tap [Move].

• The Y-bar moves to the view position.

# **Changing the View Position**

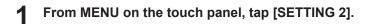

- Tap [View position] > [View position].
  - · A dialog box appears.

# Enter the view position.

• Tap [-] / [+] to enter the value.

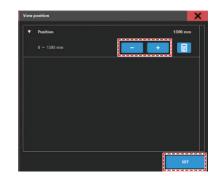

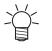

• Use the [Numeric keypad] to enter your specified value.

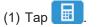

• A dialog box appears.

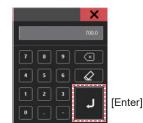

(2) Enter the preferred value, then tap [Enter].

# **4** Tap [SET].

# Printing Using Nozzle Recovery

Nozzle recovery is a function that is useful when nozzle clogging cannot be resolved for specific nozzles. When nozzle recovery is enabled in Mimaki Printer Controller (MPC), if a nozzle is determined to be "nozzle clogging" in the nozzle check, normal nozzles are used supplementarily during printing.

# Automatically Detecting and Registering Nozzle Clogging

When nozzle checking is executed on the machine, the NCU, which monitors the print head nozzle status, automatically detects and registers the location where a nozzle is clogged.

There are two types of nozzle checking: "Nozzle check" performed as required by the user, and "Nozzle check before print" performed automatically before starting printing.

# • Nozzle check

This performs nozzle checking to manually detect and register those nozzles that are clogged.

#### **1** From MENU on the touch panel, tap [MAINTENANCE].

• The Maintenance menu is displayed.

#### **2** Tap [Nozzle Recovery] > [Nozzle check].

- · A dialog box appears.
- [Nozzle check] is selected for [Test type].

# **3** Set [Nozzle judge condition] to the number of clogged nozzles used to determine nozzle clogging.

• Up to 64 nozzles per color can be set.

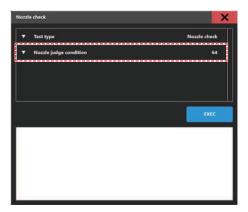

# **4** Tap [EXEC].

• When nozzle checking is complete, the result is displayed on the screen, and the clogged nozzle locations are automatically registered. To close the window, tap [x] at the top right of the window.

| Code | : Color | Nozzle |  |
|------|---------|--------|--|
| 0x00 | : Black | 1      |  |
| 0x00 | : Black | 2      |  |
| 0x00 | : Black | 3      |  |
| 0x00 | : Black | 4      |  |
| 0x00 | : Black | 5      |  |
| 0x00 | : Black | 6      |  |
| 0x00 | : Black | 7      |  |
| 0x00 | : Black | 8      |  |
| 0x00 | : Black | 9      |  |
| 0x00 | : Black | 10     |  |
| 0x00 | : Black | 11     |  |

# • Nozzle check before print

When printing, nozzle checking is automatically performed before printing starts. When this function is enabled, nozzle checking is performed automatically before printing starts, so printing is stopped for approximately four minutes to allow nozzle checking to be performed.

#### **1** From MENU on the touch panel, tap [MAINTENANCE].

• The Maintenance menu is displayed.

Tap [Nozzle Recovery] > [Nozzle check before print].

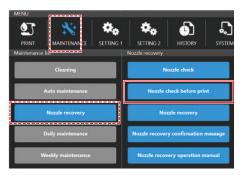

• A dialog box appears.

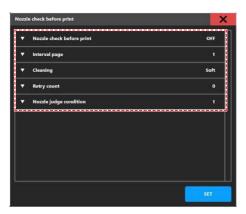

- (1) Nozzle check before print: Default is "Off" Setting to "On" performs nozzle checking using the set [Interval].
- (2) Interval page: Default is "30" After the set number of prints, nozzles are checked before printing the next job.
- (3) Cleaning: Default is "Soft" Performs cleaning automatically when the nozzle check detects an error. This parameter sets the type of head cleaning.
- (4) Retry count: Default is "0"

If nozzle checking detects nozzle clogging in more nozzles than the number set for [Nozzle judge condition], nozzle recovery (cleaning > nozzle checking) is performed for the specified number of cycles.

The print sequence is automatically resumed once the number of clogged nozzles after cleaning is fewer than the number set for [Nozzle judge condition].

- (5) Nozzle judge condition: Default is "1" Sets the number of clogged nozzles that is permissible to allow printing to continue. If the number of clogged nozzles detected exceeds this setting, the system determines that continued printing is not possible, and printing stops.
   \* Up to 64 nozzles can be set per color.
- **3** Tap [SET].
  - The [Nozzle check before print] setting is updated.
  - After printing the number of pages set in [Interval page<sup>\*1</sup>], nozzle checking is performed, and the clogged nozzle locations are automatically registered.

- Pages<sup>\*1</sup>: The sequence of events from print preparation to print completion and carriage return to the station is counted as one page. For this reason, for some multi-layer printing jobs and 2.5D jobs, the number of pages is counted up for each layer printed.
- The number of pages for each job can be checked using "Layer (\*/\*)" on the MPC print conditions screen.

|                                                    | lob orthe        |               | Detailed Sob Informa                               | 624          |
|----------------------------------------------------|------------------|---------------|----------------------------------------------------|--------------|
|                                                    | - 🛃 🔽            | Layer (17.54) | Layer mode                                         | Single       |
| ык байа солысынал кулолеги ходой.                  | ▼ Frint origin V | 0.mm          | <ul> <li>Color code for each layer No.1</li> </ul> | Color        |
| Resolution (W x 70 600 x 80                        | 🔻 Print origin X | 0 mm          |                                                    |              |
| knage slav (W s 11) 380 x 400 mm                   | ▼ Exection times |               | Machine setting                                    |              |
| Burtool                                            | Pass             |               |                                                    |              |
|                                                    | ▼ Over plat      |               | Modia origin (W x H)                               | 0.0 × 0.0 mm |
|                                                    | Print direction  | 8-direction   | Media thickness                                    | 3,0 mm       |
| AND I HAVE AND AND AND AND AND AND AND AND AND AND |                  |               | Use head live                                      |              |
| THE REAL PROPERTY OF                               | ▼ Scarcepted     | tiigh         | Muzzle recovery                                    | off.         |
|                                                    | ▼ 84475          | Auto          |                                                    |              |
| Atman A BAS A                                      |                  |               | Logical seek                                       | 0e           |
| THE PARTY OF                                       |                  |               | Ratiosh lavel                                      | Level        |
| STATE AND A STATE                                  |                  |               | Origin alath                                       | 017          |
|                                                    |                  |               |                                                    |              |

## **Setting Nozzle Recovery**

#### • Enabling nozzle recovery

This prints using the normal nozzles to recover the clogged nozzles registered in ( Automatically Detecting and Registering Nozzle Clogging" (P. 88). Nozzle recovery can be used by enabling the setting in MPC.

#### **1** From MENU on the touch panel, tap [MAINTENANCE].

• The Maintenance menu is displayed.

#### **2** Tap [Nozzle Recovery] > [Nozzle Recovery].

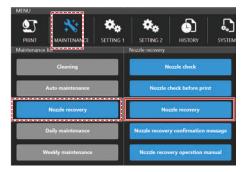

**3** Tap [Mode] to turn it on, then tap [SET].

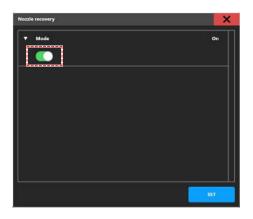

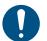

- Using this function does not change the time required for printing.
- If the print conditions are set to the minimum number of passes in the RIP software, the nozzle recovery function will be disabled.
- Recovery functions during image printing when nozzle recovery has been registered and enabled, but recovery will not be applied to print patterns such as test printing and dot position correction.

# • Checking nozzle recovery settings

The nozzle recovery operation conditions set in ( "Enabling nozzle recovery" (P. 91) can be checked as follows:

**1** Check the Nozzle recovery setting ("On" or "Off") in "Machine setting" on the print conditions screen.

| Job information                           |                   |              | Detailed Job inform              | ninn.        |
|-------------------------------------------|-------------------|--------------|----------------------------------|--------------|
| ob name 1200dçi Hi                        |                   |              | Layer mode                       | Single       |
| do lokdee C.\AdjustmentPathent\4c4sp/cas_ | ▼ Print origin Y  | 0 mm         | ▼ Color code for each layer No:1 | Color        |
| solution (W x H) 1200 x 600               | ▼ Print origin X  | 0 mm 0       |                                  |              |
| nage size (W x H) 445 x 213 mm            | ▼ Exection times  |              | Machine setting                  |              |
| humbrial                                  | Pass              |              |                                  |              |
|                                           | ▼ Over print      |              | Media origin (W x H)             | 0.0 x 0.0 mm |
|                                           | ▼ Print direction | Bi-direction | Media thickness                  | 6.5 mm       |
|                                           | ▼ Scan speed      | High         | Use head line                    | 1,2,3,4      |
|                                           |                   |              | Nozzle recovery                  | On           |
|                                           | ▼ MAPS            | Auto         | Logical seek                     | On           |
|                                           |                   |              | Refrezh level                    | Level3       |
|                                           |                   |              | Origin shift                     | On           |

2 Check the nozzle recovery setting ("Off", "Disabled", or "Enabled") on the JOB STATUS check screen after starting printing.

- "Disabled" is displayed when the Nozzle recovery setting is "On" and some of the clogged nozzles cannot be recovered.
- "Enabled" is displayed when the Nozzle recovery setting is "On" and all of the clogged nozzles can be recovered.

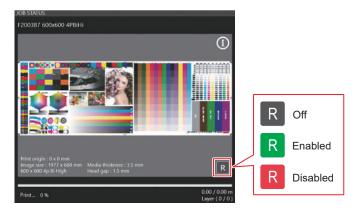

# Nozzle recovery confirmation message

## Setting "Nozzle recovery confirmation message"

"Nozzle recovery confirmation message" is a function that displays a print start confirmation message corresponding to the registered nozzle clogging information. When Nozzle recovery is turned on, enabling "Nozzle recovery confirmation message" causes a message to be displayed to confirm whether you wish to start printing. The message details are described in  $\Im$  "Nozzle recovery confirmation message details are described in  $\Im$  "Nozzle recovery confirmation message" details "Nozzle recovery confirmation message" details "Nozzle recovery confirmation message" details "Nozzle recovery confirmation message" details "Nozzle recovery confirmation message" details "Nozzle recovery confirmation message" details "Nozzle recovery confirmation message" details "Nozzle recovery confirmation message" details "Nozzle recovery confirmation message" details "Nozzle recovery confirmation" details "Nozzle recovery confirmation" details "Nozzle recovery confirmation" details "Nozzle recovery confirmation" details "Nozzle recovery confirmatio

- From MENU on the touch panel, tap [MAINTENANCE].
  - The Maintenance menu is displayed.
- 2 Tap [Nozzle recovery] > [Nozzle recovery confirmation message].

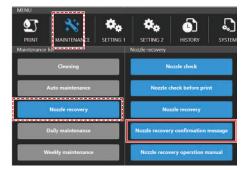

**3** Tap [Display setting] to enable it.

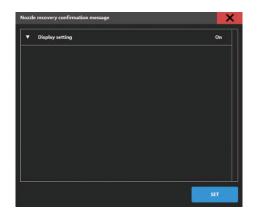

# • Nozzle recovery confirmation message details

A confirmation message is displayed before the start of printing to continue with nozzle recovery when certain conditions apply. There are three different patterns for the confirmation messages, as follows:

- (1) For print conditions in which nozzle recovery does not apply
  - $\rightarrow$  Indicates that printing will be performed in Draft mode (fastest scan mode using the fewest passes).

Change the following settings to enable nozzle recovery:

- · Increase the number of passes
- · Reduce the MAPS speed
- · Change the scan speed from "High" to "Normal"

| Invalid nozzle recovery                                                                                                    |                              |
|----------------------------------------------------------------------------------------------------|------------------------------|
| Nozzle recovery is not applied to this combination.<br>Please try printing again use job with more paths.<br>Some of specified nozzles cannot be recovered, do you | u want to continue printing? |
| Cancel print                                                                                                    | Continue print               |

(2) When nozzles exist that cannot be recovered using nozzle recovery (Case 1)

 $\rightarrow$  Displayed in cases where nozzle recovery is effective by reducing the MAPS speed even when the nozzles to assist the clogged nozzles are themselves clogged.

Selecting [Apply settings and continue print] on the message screen reduces the printing speed, but allows printing to be performed by enabling nozzle recovery.

| Invalid nozzle recovery                                                                                     |                                                                            |
|----------------------------------------------------------------------------------------------------|----------------------------------------------------------------------------|
| This is print mode in which nozzle<br>Nozzle recovery can be applyed b<br>Apply changes will change print s |                                                                            |
| Machine operation<br>Print speed : 80 %                                                                     |                                                                            |
| Cancel print                                                                                                | Continue printing with original Apply settings and continue print settings |

- For information on MAPS settings, refer to (27 "Setting 1 Menu"(P. 107).
- (3) When nozzles exist that cannot be recovered using nozzle recovery (Case 2)
   → Displayed when nozzle recovery is not practical even by reducing the MAPS speed.
   Change the following settings to enable nozzle recovery:
  - Increase the number of passes
  - · Change the scan speed from "High" to "Normal"

| Invalid nozzle recovery                                                                                                    | 5              |  |  |
|----------------------------------------------------------------------------------------------------|----------------|--|--|
| This is print mode in which nozzle recovery is not applied.                                                                                              |                |  |  |
| Tried to improce it by changing MAPS Speed, but could not improve non-execut                                                                             | able.          |  |  |
| Please try a following.                                                                                                    |                |  |  |
| <ul> <li>Please try printing again use job with more paths.</li> <li>If scan speed is set to high, please set it to standard and print again.</li> </ul> |                |  |  |
| Nozzle recovery is not applied, do you want to continue printing?                                                                                        |                |  |  |
|                                                                                                    |                |  |  |
| Cancel print                                                                                                    | Continue print |  |  |

# **Chapter 3 Settings (MPC)**

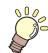

This chapter

This chapter describes various functions of the MPC (Mimaki Printer Controller).

| Mimaki Printer Controller | 96  |
|---------------------------|-----|
| Screen structure          | 96  |
| Print menu                | 100 |
| Maintenance Menu          | 101 |
| Nozzle Check Before Print | 103 |
| Regist nozzle recovery    | 103 |

| Setting 1 Menu | 107 |
|----------------|-----|
| Setting 2 Menu | 109 |
| History Menu   | 110 |
| System menu    |     |
| Power Supply   |     |

# 3.1 Mimaki Printer Controller

MPC software is used to operate and control the JFX550-2513, JFX600-2513. The Mimaki Printer Controller is installed on the control PC. The touch panel is used for MPC operations.

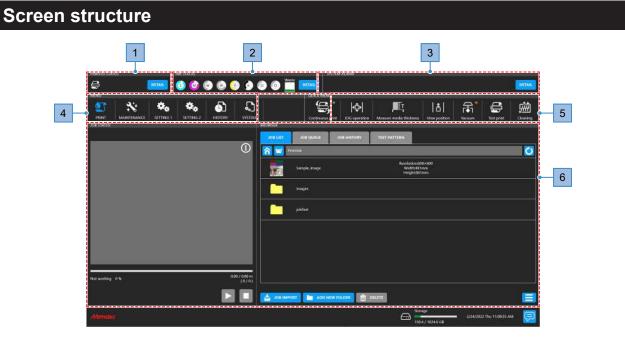

| No. | ltem                                            | Overview                                                                                                    |
|-----|-------------------------------------------------|----------------------------------------------------------------------------------------------------|
| 1   | PRINTER STATUS<br>(printer information<br>area) | <ul> <li>Machine status is indicated by icons. I PRINTER STATUS"(P. 97)</li> <li>DETAIL : Displays the status of each component of the configuration.</li> </ul>                                                                                                    |
| 2   | INK STATUS<br>(ink information area)            | Icons indicate remaining ink levels, ink errors, and other Ink bottle status information. TINK STATUS"(P. 97)  • DETAIL: Displays the Ink bottle slot number and ink color.                                                                                                    |
| 3   | SYSTEM ALARM<br>(system information<br>area)    | Of various possible errors, this area shows the most important errors.<br>"SYSTEM ALARM"(P. 98)<br>• DETAIL : Displays all current errors.                                                                                                    |
| 4   | MENU<br>(menu area)                             | <ul> <li>Shows various menus.</li> <li>Shows various menus.</li> <li>(PRINT): Set print conditions/settings for the media used. Image: "Print menu"(P. 100)</li> <li>(MAINTENANCE): Menu used for machine maintenance Image: "Maintenance Menu"(P. 101)</li> <li>(SETTING 1): Used to set various printing-related operations Image: "Setting 1 Menu"(P. 107)</li> <li>(SETTING 2): Used to set various operations for the machine Image: "Setting 2 Menu"(P. 109)</li> <li>(HISTORY): Shows maintenance records and other information. Image: "History Menu"(P. 110)</li> <li>(SYSTEM): Shows various information about the machine. Image: "System menu"(P. 111)</li> </ul> |

| No.                                                                                                    | Item                                                                                                    | Overview                                                                                                    |
|----------------------------------------------------------------------------------------------------|----------------------------------------------------------------------------------------------------|----------------------------------------------------------------------------------------------------|
| 5                                                                                                    | QUICK MENU<br>(quick menu area)                                                                           | Shows frequently used menus.                                                                                                    |
|                                                                                                    |                                                                                                    | <ul> <li>Continuous print): Prints jobs continuously.</li> </ul>                                                                               |
|                                                                                                    |                                                                                                    | <ul> <li>Image: (JOG operation): Moves the carriage. Image: Setting the Media Origin" (P. 62)</li> </ul>                                       |
| <ul> <li>         (Measure media thickness): Automatically regist         (Weasure media thickness): Automatically regist         (Weasure media thickness): Automatically regist     </li> </ul> |                                                                                                    | <ul> <li>Image: Measure media thickness): Automatically register media thickness.</li> <li>"Registering the Media Thickness"(P. 66)</li> </ul> |
| • [b]<br>(View position): Moves the Y-bar to the<br>"Moving the Y-Bar"(P. 87)                                                                                                    | • [1]<br>(View position): Moves the Y-bar to the view (evacuation) position.<br>"Moving the Y-Bar"(P. 87) |                                                                                                    |
|                                                                                                    |                                                                                                    | <ul> <li>(Vacuum): Applies suction to hold media in place. I Load the media."(P. 61)</li> </ul>                                                |
| Blower): Lifts the media off the table surface. (Only appear blower is connected.)                                                                                                    |                                                                                                    | • (Blower): Lifts the media off the table surface. (Only appears when the blower is connected.)                                                |
| • 😂 (Test print): Prints a test pattern to cor                                                                                                    |                                                                                                    | <ul> <li>(Test print): Prints a test pattern to confirm that the ink prints correctly.</li> <li>"Test Printing"(P. 70)</li> </ul>              |
|                                                                                                    |                                                                                                    | <ul> <li>Cleaning): Clean the heads in case of ejection failures (e.g., nozzle clogging, deflection). The Head Cleaning"(P. 73)</li> </ul>     |
| 6                                                                                                    | (Content area)                                                                                            | Shows setting screens for the selected menu.                                                                                                   |

# **PRINTER STATUS**

Icons indicate the machine status. Tap [Detail] to display the status of each component of the configuration.

| PRINTED STATUS | INKSTATUS                                |              | SYSTEM ALARM  |        |
|----------------|------------------------------------------|--------------|---------------|--------|
| 🖴 nu 🔤         | 🔜 🧥 🧥 🖉                                  |              | Wasso Detrait | DETAIL |
|                |                                          |              |               |        |
|                | - 100 C - 100 C                          |              |               |        |
| Machine statue | <ul> <li>O Capping</li> <li>O</li> </ul> | Key bord ope |               |        |

# • Icon display

| lcon                                                                             | Overview                                                      |  |
|----------------------------------------------------------------------------------|---------------------------------------------------------------|--|
| ₿<br>C                                                                           | Local mode. Used for test printing, maintenance, and settings |  |
|                                                                                  | Printing in progress.                                         |  |
| <b>.</b>                                                                         | Printing is paused.                                           |  |
| Maintenance mode No other operations can be performed while maintenance is under |                                                               |  |

# **INK STATUS**

Icons indicate remaining ink levels, ink errors, and other Ink bottle status information. Tap [Detail] to display the slot number and ink color.

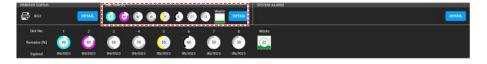

# • Icon display

| lcon                                                                                                    | Overview                                                                                                    |  |
|----------------------------------------------------------------------------------------------------|----------------------------------------------------------------------------------------------------|--|
|                                                                                                    | Remaining ink levels are indicated graphically and as percentages.                                                                                                    |  |
| A blue warning icon appears in the lower right if ink runs low. Very little ink remains. Have ne ink ready. |                                                                                                    |  |
|                                                                                                    | A yellow warning icon appears in the lower right if ink runs out or ink errors occur. Printing is not possible.                                                                                                    |  |
|                                                                                                    | A red warning icon appears in the lower right if the ink is past its expiration date. Replace new ink or use up as quickly as possible. Printing is possible. It is possible. The Mac Concerning the Ink Expiration Date" (P. 25) |  |

# SYSTEM ALARM

Of various possible errors, this area shows the most important errors. Tap [Detail] to display all current errors.

FINITIES SUULS INICIAL CONNECT STATUS

# • Alarm display

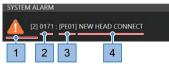

| No. | . Overview |                                                                                                    |  |
|-----|------------|----------------------------------------------------------------------------------------------------|--|
| 1   | Level      | <ul> <li>(Level 0): Printing is possible. Printing will continue even if these errors occur during printing.</li> <li>Examples: Ink near end, ink expired (1 month past)</li> </ul>                                                            |  |
|     |            | <ul> <li>(Level 1): Printing and cleaning is not possible. Any printing underway will pause if any of these errors occur. Take appropriate measures based on the message.</li> <li>Examples: Ink depleted, ink IC chip not inserted</li> </ul> |  |
|     |            | <ul> <li>(Level 2): Printing and cleaning is not possible. Any printing underway is aborted if any of these errors occur. Take appropriate measures based on the message.</li> <li>Examples: Ink overflow</li> </ul>                           |  |
|     |            | (Level 3): No machine operations are possible. Take appropriate measures based on the message. If you see this message repeatedly, contact your local dealer or our service office.                                                            |  |
| 2   | Code       | Refer to the error code list. (2) "Problems Indicated by Messages"(P. 141)                                                                                                    |  |
| 3   | Unit       | Not disclosed; used for service                                                                                                    |  |
| 4   | Contents   | Refer to the error code list. ( "Problems Indicated by Messages" (P. 141)                                                                                                    |  |

# **Clearing Alarms**

# 1 Tap [DETAIL].

• Displays all current errors.

FRUNCINGESTATUGS INTERNATIONS INTERNATIONAL CONNECT STATUS AND CONNECT STATUS AND CONNECT AND CONNECT STATUS AND CONNECT STATUS AND CONNECT AND CONNECT AND CONNECT AND CONNECT AND CONNECT STATUS AND CONNECT AND CONNECT

# **2** Resolve the cause of the error.

• CP "Problems Indicated by Messages"(P. 141)

# **3** Tap [CLEAR ALARM].

• This clears the error.

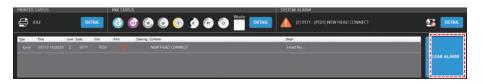

 If this does not clear the error/alarm, your response may be incorrect or inadequate. Check the alarm details once again and take corrective action. If this alarm recurs, contact your local dealer or our service office.

# 3.2 Print menu

Set print conditions/settings for the media used.

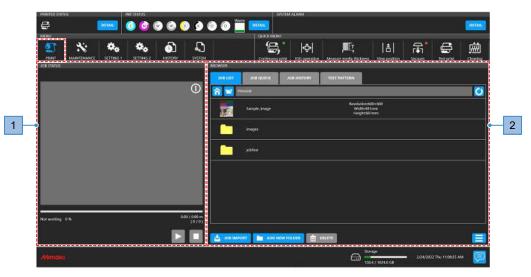

| No. | ltem            | Overview                                                                                                    |  |
|-----|-----------------|----------------------------------------------------------------------------------------------------|--|
| 1   | Job status area | Displays a job thumbnail and print status.                                                                                          |  |
|     |                 | <ul> <li>Pause the job currently being printed.</li> </ul>                                                                          |  |
|     |                 | • Esume printing.                                                                                                    |  |
|     |                 | • 💶 : Cancel printing.                                                                                                    |  |
| 2   | Browser area    | List print jobs. Tap a job to display a dialog box for setting print conditions/<br>settings. (IP "Setting Print Conditions"(P. 86) |  |
|     |                 | • JOB LIST : Show the jobs stored on the control PC.                                                                                |  |
|     |                 | • Show queued jobs. Numbers in the upper right of the icon indicate the number of queued jobs.                                      |  |
|     |                 | • JOB HISTORY : Show printed jobs. Tap on a job to print it.                                                                        |  |
|     |                 | TEST PATTERN     Show jobs used for test patterns.                                                                                  |  |
|     |                 | • 🟠: Show the home folder.                                                                                                    |  |
|     |                 | • 🔁: Show the folder one level above.                                                                                               |  |
|     |                 | • 🙆: Update the folder display.                                                                                                    |  |
|     |                 | • JOB IMPORT<br>: Import the job into MPC. I "With output port set to<br>[File]"(P. 80)                                             |  |
|     |                 | ADD NEW FOLDER     Create a new folder. A dialog box appears.                                                                       |  |
|     |                 | <ul> <li>Delete the job. Jobs deleted any other way will remain listed<br/>in [JOB LIST].</li> </ul>                                |  |
|     |                 | • 🔼: Lets you sort or otherwise change how the job list is displayed.                                                               |  |

# 3.3 Maintenance Menu

This menu is used for machine maintenance.

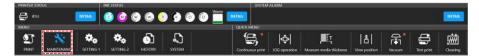

| Item                                          | Overview                                                                                                    |  |  |
|-----------------------------------------------|----------------------------------------------------------------------------------------------------|--|--|
| Cleaning                                      | Print a test pattern to clean the heads in case of ejection failures (e.g., nozzle clogging, deflection). (Figure 1997) deflection).                                                                                                    |  |  |
| Cleaning                                      | Three types of head cleaning are available. Choose the method based on test results.                                                                                                    |  |  |
| Ink fillup (Print<br>head)                    | Fills the ink to resolve ejection failures (e.g., nozzle clogging, deflection).                                                                                                    |  |  |
| Auto<br>maintenance                           | Set the conditions to start print head cleaning automatically.                                                                                                    |  |  |
| Cleaning<br>(Standby)                         | <ul> <li>Cleaning (Standby): When this is turned on, head cleaning will be performed once<br/>the [Interval (Time)] has elapsed. Set to OFF if you prefer not to clean automatically.</li> <li>Interval (time): Cleans heads after the specified value is exceeded.</li> <li>Mode: Set type of cleaning.</li> </ul>                                                                                                    |  |  |
| Flushing<br>(Standby)                         | <ul> <li>Flushing (Standby): Set to ON for flushing. Flushing reduces nozzle clogging via regular print head ink discharge.</li> <li>Interval (time): Flushes heads after the specified value is exceeded.</li> </ul>                                                                                                    |  |  |
| Cleaning<br>before print                      | <ul> <li>Cleaning before print: Set to ON to clean as set in [Interval (Pages)] and [Mode].</li> <li>Interval (Pages): The head is cleaned after the number of files printed exceeds the specified value.</li> <li>Mode: Set type of cleaning.</li> </ul>                                                                                                    |  |  |
| Nozzle recovery                               | Allows other nozzles to be used for printing if maintenance actions like nozzle washing fail to resolve ejection failures (e.g., nozzle clogging, deflection). (Ref "Nozzle Check Before Print"(P. 103)                                                                                                    |  |  |
| Nozzle check                                  | Performs a nozzle check.                                                                                                    |  |  |
| Nozzle check<br>before print                  | <ul> <li>Automatically performs nozzle checks (nozzle clogging detection) before printing begins.</li> <li>Nozzle check before print: Set to ON for nozzle checking using the set [Interval].</li> <li>Interval page: After the set number of prints, nozzles are checked before printing the next job.</li> <li>Cleaning: Sets the type of head cleaning to be performed automatically when the nozzle check detects an error.</li> <li>Retry count: Performs nozzle recovery (cleaning followed by nozzle checking) for the specified number of times.</li> <li>Nozzle clogging judgment condition: Set the number of clogged nozzles used to determine nozzle clogging. Up to 64 nozzles per color can be set. The next print will not start if "nozzle clogging" is detected during continuous printing.</li> </ul> |  |  |
| Nozzle<br>recovery                            | <ul><li>Performs nozzle recovery automatically if nozzle clogging is detected.</li><li>Mode: Set to ON for automatic nozzle recovery.</li></ul>                                                                                                    |  |  |
| Nozzle<br>recovery<br>confirmation<br>message | If nozzle recovery cannot be performed, setting [Nozzle Recovery Confirmation<br>Message] to OFF will start printing without displaying the print continuation confirmation<br>dialog box.                                                                                                    |  |  |

| ltem                                     | Overview                                                                                                    |
|------------------------------------------|----------------------------------------------------------------------------------------------------|
| Nozzle<br>recovery<br>operation<br>guide | Shows the nozzle recovery operation guide.                                                                                                    |
| Regist nozzle<br>recovery                | Displays the results of the currently registered nozzle check. It also allows you to manually register and clear abnormal nozzles. ( "Regist nozzle recovery" (P. 103)                                                                                                    |
| Daily<br>maintenance                     | Lists items for which daily maintenance should be performed.                                                                                                    |
| Daily station<br>maintenance             | Moves the carriage for cleaning around the station.<br>""Wiper Cleaning"(P. 116)<br>""Cap Rubber Cleaning"(P. 118)<br>""NCU Cleaning"(P. 119)                                                                                                    |
| Head<br>maintenance                      | Moves the carriage to the maintenance space for cleaning in the print head area.<br>"Carriage Underside Cleaning"(P. 120)                                                                                                    |
| Weekly<br>maintenance                    | Lists items for which weekly maintenance should be performed.                                                                                                    |
| Weekly<br>station<br>maintenance         | Moves the carriage for cleaning around the station. (Ref. 118)                                                                                                    |
| Cleaning the ink discharge path          | Washes the suction pump tube (below the cap). (28) "Waste Ink Draining Channel Cleaning"(P. 122)                                                                                                    |
| Other<br>maintenance                     | Lists maintenance items to inspect in the event of errors.                                                                                                    |
| Sub-tank<br>maintenance                  | Used in case of sub-tank related errors                                                                                                    |
| Replace<br>waste ink tank                | Once ink levels in the waste ink tank reach the specified value, "0604 CHECK WASTE BOTTLE" will appear in SYSTEM ALARM on the touch panel. Use this as a guide for replacing the waste ink tank. Tank Replacement" (P. 129)                                                                                                    |
| Refill cooling<br>water                  | Once the specified value is reached, "0705 WATER LACK" will appear in SYSTEM ALARM on the touch panel, and a buzzer will sound. Refill cooling water mixed with antifreeze (1 part antifreeze to 2 parts water). The second second |
| Adjust<br>positive<br>pressure           | Adjusts pressure in case of pressure-related errors. (P. 137)                                                                                                    |
| Adjust<br>negative<br>pressure           |                                                                                                    |
| Replace parts                            | Displays replacement instructions for components requiring periodic replacement.                                                                                                    |
| Replace wiper                            | The machine maintains a count of the number of wiping cycles. Once the specified value is reached, "0605 REPLACE WIPER" will appear in SYSTEM ALARM on the touch panel. Replace dirty or warped wipers with new ones. (P. 125)                                                                                                    |
| Replace<br>flushing filter               | The machine counts the amount of ink used in flushing. When a specified value is reached, a message is displayed in SYSTEM ALARM on the touch panel recommending replacement of the flushing filter. Use this a guide for replacement.<br>"Flushing Filter Replacement" (P. 127)                                                                                                    |

| ltem |  | Overview                                                                                                    |
|------|--|----------------------------------------------------------------------------------------------------|
|      |  | If the NCU ink pad must be replaced, "0657 Check NCU waste ink" will appear in SYSTEM ALARM on the touch panel. Use this a guide for replacement. (APRINCU Ink Pad Replacement"(P. 127) |

# **Nozzle Check Before Print**

This is used to check if the nozzles are clogged before printing. Set whether to perform maintenance functions automatically if nozzle clogging is detected.

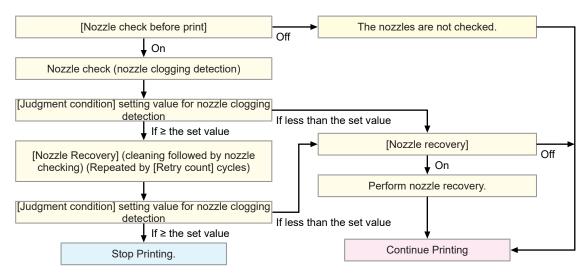

# **Regist nozzle recovery**

# **Nozzle Recovery Registration Dialog**

Displays the results of the currently registered nozzle check. It also allows you to manually register and clear abnormal nozzles.

# From MENU on the touch panel, tap [MAINTENANCE].

• The Maintenance menu is displayed.

# **2** Tap [Nozzle recovery] > [Regist nozzle recovery].

• A dialog box appears.

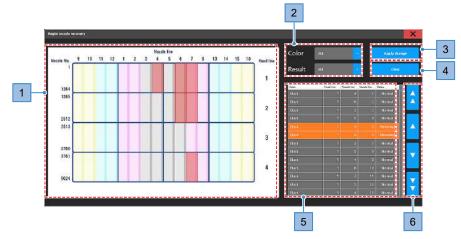

| No. | Name                            | Overview                                                                                                    |  |
|-----|---------------------------------|----------------------------------------------------------------------------------------------------|--|
| 1   | Nozzle illustration             | <ul><li>Displays an illustration corresponding to the nozzle recovery table.</li><li>If a nozzle is clogged, the corresponding area will flash red.</li></ul>                                                                                                    |  |
| 2   | Nozzle recovery table<br>filter | <ul> <li>You can specify conditions to narrow down the contents of the nozzle illustration and nozzle recovery table.</li> <li>[Color]: Narrows down the nozzles by ink color.<br/>ALL displays all ink colors and nozzles.</li> <li>[Result]: Narrows down the nozzles by the result of the nozzle check.<br/>"Abnormal" displays only clogged nozzles.<br/>ALL displays all results.</li> </ul>                                                     |  |
| 3   | Apply change                    | Applies changes to the nozzle recovery registration.                                                                                                    |  |
| 4   | Clear                           | Clears changes applied to the nozzle recovery registration.                                                                                                    |  |
| 5   | Nozzle recovery table           | <ul> <li>Displays the status of each nozzle by color.</li> <li>Nozzles with abnormalities are displayed with an orange background.</li> <li>Head line: Head row (Horizontal axis direction in the nozzle status illustration)</li> <li>Nozzle line: Nozzle row (Vertical axis direction in the nozzle status illustration)</li> <li>Nozzle No.: Nozzle number for each ink color</li> <li>Status: Result of nozzle check (normal/abnormal)</li> </ul> |  |
| 6   | Scroll buttons                  | Scroll through the nozzle recovery table.                                                                                                    |  |

# Printing a Nozzle Check Pattern for Registration

To print a nozzle check pattern and manually perform nozzle recovery registration, follow the steps below.

#### From MENU on the touch panel, tap [PRINT]. 1

Tap [TEST PATTERN] > [User] > [NozzleCheck] and tap the job of the color for which the 2 nozzle recovery registration is to be made.

| IOB LIST              | JOB QUEUE JOB HISTORY | TEST PATTERN                                            |                |
|-----------------------|-----------------------|---------------------------------------------------------|----------------|
| 1                     | ser\NozzleCheck       |                                                         |                |
| Nozzie<br>Check<br>K  | NozzleCheck(Black)    | Resolution : 600×600<br>Width : 276mm<br>Height : 116mm | Last print : - |
| Nozzie<br>Check<br>M  | NozzleCheck(Magenta)  | Resolution : 600×600<br>Width : 276mm<br>Height : 116mm | Last print : - |
| Nozzle<br>Check<br>C  | NazzleCheck(Cyan)     | Resolution : 600×600<br>Width : 276mm<br>Height : 116mm | Last print : - |
| Nozzle<br>Check<br>Y  | NozzieCheck(Vellow)   | Resolution : 600×600<br>Width : 276mm<br>Height : 116mm | Last print : - |
| Nozzle<br>Check<br>CL | NozzleCheck(Clear)    | Resolution : 600×600<br>Width : 276mm<br>Height : 116mm | Last print : - |

#### Tap [Print]. 3

- · Test printing starts.
- · All nozzles corresponding to the tapped color perform ejection.

6

## **A** Check the print results.

· Check the nozzle number for locations with clogged nozzles.

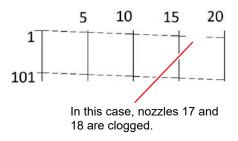

#### From MENU on the touch panel, tap [MAINTENANCE]. 5

• The Maintenance menu is displayed.

## Tap [Nozzle recovery] > [Regist nozzle recovery].

• A dialog box appears. (P. 103)

7 Reflect the print results in the nozzle recovery table.

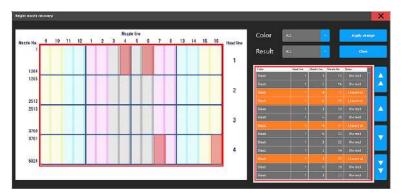

- (1) Set each filter as follows.
  - [Color]: Color for nozzle recovery registration
  - [Result]: ALL

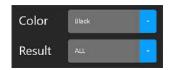

- (2) In the nozzle recovery table, refer to the nozzle number of the locations with clogged nozzles in the print result, and tap the [Status] column to set it to [Abnormal].
  - Nozzles that have changed [Status] will have yellow text color.

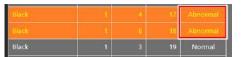

## **8** Tap [Apply change].

- · A dialog box appears.
- Tap [Cancel] to modify the changes.

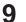

## Tap [Apply].

• The contents of the changes will then be applied.

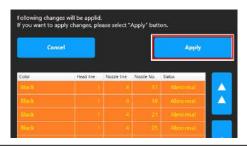

- Nozzles to which changes have been applied in the nozzle recovery registration will not have results reflected even if subsequent nozzle checks are performed. (Manual registration via nozzle recovery registration takes priority.)
  - To reflect the results of a nozzle check, clear the nozzle recovery registration information.
     "Nozzle Recovery Registration Dialog"(P. 103)

# 3.4 Setting 1 Menu

Set various print options.

| Item           | Overview                                                                                                    |  |  |
|----------------|----------------------------------------------------------------------------------------------------|--|--|
| Print          | Set print options.                                                                                                    |  |  |
| Logical seek   | Set the range of carriage movement.<br>• Logical seek: Set the range of carriage movements.<br>• OFF: Machine size area<br>Unidirectional print<br>Unidirectional print<br>Print data<br>Carriage movement<br>Bi-directional print<br>Flushing box<br>• ON: Print data area<br>Unidirectional print<br>Directional print<br>Directional print<br>Directional print<br>Directional print<br>Carriage movement<br>Bi-directional print<br>Directional print<br>Carriage movement<br>Carriage movement<br>Note: Refresh operations may cause the carriage to move to the flushing unit while printing is in progress. |  |  |
| Refresh        | <ul><li>Reduces nozzle clogging by regularly discharging ink from the print heads.</li><li>Level: Choose higher numbers to discharge ink more often.</li></ul>                                                                                                    |  |  |
| Ionizer        | Sets the ionizer (optional). For more information, refer to the operating manual for the ionizer.                                                                                                    |  |  |
| UV conditions  | <ul> <li>Set the conditions for UV-LED lamp emission.</li> <li>Auto: When this is turned on, the intensity (illuminance) is adjusted automatically.</li> <li>Intensity: Set the intensity (illuminance).</li> <li>Assistance scan: Uses assistance scan when enabled (default is enabled).</li> <li>W "UV-LED Assistance Scan"(P. 84)</li> </ul>                                                                                                    |  |  |
| Machine motion | Set print options.                                                                                                    |  |  |
| Work change    | <ul><li>Set post-printing operation.</li><li>Work change: Set to On to move the Y-bar to the view (evacuation) position and to turn the vacuum off.</li></ul>                                                                                                    |  |  |
| Auto vacuum    | <ul><li>Displayed only when the blower is connected.</li><li>Set the vacuum strength.</li></ul>                                                                                                    |  |  |

| Item             |                        | Overview                                                                                                    |
|------------------|------------------------|----------------------------------------------------------------------------------------------------|
|                  |                        | <ul> <li>Altering MAPS may alter the color. This function may be less effective with certain<br/>types of images.</li> </ul>                                                                                                    |
| 1 1              | IAPS preset setting    | <ul> <li>Register a preset of your choice.</li> <li>Speed: Reducing speeds will make streaks less visible. However, printing will be slower.</li> <li>Smoothing: Increasing smoothing makes streaks less visible.</li> </ul>                                                                          |
| 1 1              | IAPS preset setting    |                                                                                                    |
|                  | IAPS preset setting    |                                                                                                    |
| D                | efault MAPS            | Set your preferred preset from 1 to 3 as described above or set to Auto. This should normally be set to Auto.                                                                                                    |
| Internal pattern |                        | Set the print position for printed patterns used in test printing or for correcting the drop position.                                                                                                    |
| C                | )rigin shift           | <ul> <li>Origin shift: Prints in the direction specified when set to ON.</li> <li>Origin shift direction: Set the print direction.</li> <li> <ul> <li>Image: Scan (horizontal) direction</li> <li>Image: Scan (horizontal) direction</li> <li>Image: Feed (vertical) direction</li> </ul> </li> </ul> |
|                  | Drigin shift<br>nargin | <ul> <li>Y margin: Sets the scan (horizontal) direction margin.</li> <li>X margin: Sets the feed (vertical) direction margin.</li> </ul>                                                                                                    |

# 3.5 Setting 2 Menu

Set various operation-related settings.

| Sei |                                     | on-related settings.                                                                                                    |  |  |  |  |  |
|-----|-------------------------------------|----------------------------------------------------------------------------------------------------|--|--|--|--|--|
|     |                                     | QUECHINU                                                                                                    |  |  |  |  |  |
|     | 9.<br>FRJ                           |                                                                                                    |  |  |  |  |  |
|     | ltem                                | Overview                                                                                                    |  |  |  |  |  |
| Me  | edia                                | Set information about media.                                                                                                    |  |  |  |  |  |
|     | Measure<br>media<br>thickness       | Automatically measure media thickness.<br><sup>(27)</sup> "Measuring Automatically"(P. 66)                                                                                                    |  |  |  |  |  |
|     | JOG<br>operation                    | Perform carriage operations and set media size and thickness.                                                                                                    |  |  |  |  |  |
|     | Media origin                        | Enter the media origin position.                                                                                                    |  |  |  |  |  |
|     | Media<br>thickness /<br>Head gap    | Set the media thickness and head gap.<br>Thereing Values Manually"(P. 67)<br>Total Setting the Head Gap"(P. 69)                                                                                                    |  |  |  |  |  |
| I   | directional<br>justment             | When using bi-directional printing, correct the drop position. (P. 75)                                                                                                    |  |  |  |  |  |
|     | Bi-direction<br>adjustment<br>value | Check the printed pattern and enter correction values.                                                                                                    |  |  |  |  |  |
|     | ***Pattern                          | Select the resolution and speed to correct, then print.<br>Example: 600Std pattern, 600Hi pattern                                                                                                    |  |  |  |  |  |
| Vie | ew position                         | Set/move the Y-bar view (evacuation) position.                                                                                                    |  |  |  |  |  |
|     | View position                       | Set the Y-bar evacuation position.                                                                                                    |  |  |  |  |  |
|     | View position                       | Moves the view all the way to the rear, all the way to the front, or to another set position.                                                                                                    |  |  |  |  |  |
| Sy  | stem setting                        | Configure the system.                                                                                                    |  |  |  |  |  |
|     | Languages                           | Change the touch panel display language.                                                                                                    |  |  |  |  |  |
|     | Unit                                | Change the touch panel measurement unit.                                                                                                    |  |  |  |  |  |
|     | Network<br>setting                  | <ul><li>Set the network address.</li><li>Check IP address: Shows the machine's current IP address.</li><li>DHCP: Set to ON to use the IP address assigned by the DHCP server.</li></ul>                                                                                                   |  |  |  |  |  |
|     | Automatic<br>operation              | Set to ON to enable automatic operation in conjunction with robots or other devices.                                                                                                    |  |  |  |  |  |
|     | HotFolder<br>setting                | <ul> <li>Set the number of jobs that can be stored in HotFolder.</li> <li>Up to 100 jobs can be stored in HotFolder by default.</li> <li>If the number of jobs stored in the HotFolder exceeds the set value, jobs are deleted in order with the oldest last print date first.</li> </ul> |  |  |  |  |  |

# 3.6 History Menu

Shows the machine's maintenance history and other information.

| PRINTER STA   | n/s         | DETAIL          | nk status<br>💿 🙆 ( | o o 🧕   | 900                | WLESTER DETAIL   | ALARM         |                         |                        |                                                                                                    |           | DEAL    |
|---------------|-------------|-----------------|--------------------|---------|--------------------|------------------|---------------|-------------------------|------------------------|----------------------------------------------------------------------------------------------------|-----------|---------|
| MENU<br>PRINT | MAINTENANCE | Co<br>Setting 1 | SETTING 2          | HISTORY | <b>С</b><br>зиятем | Contenuous print | IOG operation | Measure media thickness | I 🛔  <br>View position | And a second second sec | tea print | Cerring |

| Item        | Overview                         |
|-------------|----------------------------------|
| Maintenance | Shows maintenance history.       |
| Alarm       | Shows the system alarm history.  |
| Print       | Shows the print history.         |
| Controller  | Shows the MPC operation history. |

# 3.7 System menu

Shows various information about the machine.

| PUNTER STA | tus.        |           | NK STATUS | -       |            | SOSTEM           | ALARM |                         |   |            |            |         |
|------------|-------------|-----------|-----------|---------|------------|------------------|-------|-------------------------|---|------------|------------|---------|
| 🖨 🚥        |             | DETAIL    | ු 🕜 🌔     |         | 000        | WISCO DETAIL     |       |                         |   |            |            | DEMIL   |
| MINU       |             |           |           |         | <b></b>    | QUICK MENU       |       |                         |   |            |            |         |
| 23         | *           | ۰.        | ۰.        | •       | - <b>C</b> | e,*              | ¢     |                         | a | _ <b>ि</b> | 4          | 翩       |
| RUNT       | MAINTENANCE | SETTING 1 | SETTING 2 | HISTORY | STSTIM     | Continuous print |       | Measure media thickness |   | Websam     | lest port. | Gearing |

| Item                          | Overview                                                                                                    |
|-------------------------------|----------------------------------------------------------------------------------------------------|
| System information            | Shows system information about the machine and control PC.                                                                  |
| HDD disk space                | Shows the disk space available on the control PC.                                                                           |
| Machine information           | Shows information about the machine.                                                                                        |
| Version                       | Shows the machine firmware version and MPC version.                                                                         |
| Ink expired                   | Shows the ink expiration date.                                                                                              |
| Distance correction           | Displays the correction value set for the machine.                                                                          |
| License                       | Shows license information.                                                                                                  |
| Log collection                | Collects the machine operating logs and settings information.                                                               |
| Manual Log collection tool    | Collects the machine operating logs and settings information manually.<br>"Collecting Logs"(P. 152)                         |
| Automatic Log collection tool | Collects the machine operating logs and settings information automatically.                                                 |
| Document                      | Shows the MPC user's guide and an error code list.                                                                          |
| Operation manual              | Shows the MPC user's guide.                                                                                                 |
| Alarm list                    | Shows a list of error codes.                                                                                                |
| Service maintenance mode      | This mode is exclusively for use by Mimaki representatives.                                                                 |
| Power                         | Controls power to the machine and the control PC. ( "Power Supply" (P. 111)                                                 |
| Reset system                  | Used when clearing the alarm fails to clear the alarm or when operations become unstable 🐨 "SYSTEM ALARM"(P. 98)            |
| Reset machine                 | Used if recovery fails even after a system reset                                                                            |
| Reboot System                 | Used if recovery fails even after a machine reset. The control PC will restart. The system will take some time to start up. |
| Shutdown system               | Shuts down the system. Turn off the main power supply. 🕾 "Turning Off the Power"(P. 111)                                    |

## **Power Supply**

Do not turn off the main power supply for the machine or the power supply for the control PC. The control PC controls the machine. Turn off the power only for machine issues that cannot be resolved. Always restart after turning the power off.

### **Turning Off the Power**

- **From [MENU] on the touch panel, tap [SYSTEM].** 
  - This displays the system menu.

## 2 Tap [POWER] > [ Shutdown System].

• The control PC shuts down.

### **3** Turn off the main power for the machine.

• The main power supply is located on the left side of the machine.

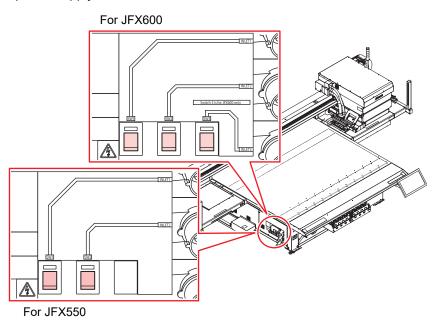

### **Turning On the Power**

Set the machine's main power supply to the []] side.

## **2** Turn on the control PC.

• This launches the MPC. The machine is ready to use.

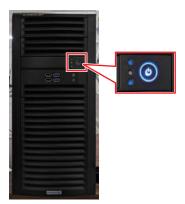

# **Chapter 4 Maintenance**

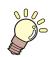

#### This chapter

To ensure years of precise performance, maintain the machine periodically based on frequency of use. Read the maintenance precautions thoroughly before maintaining this product.

| Maintenance Precautions                  | .114 |
|------------------------------------------|------|
| Maintenance Timing                       |      |
| Tools Required for Maintenance           | 115  |
| Performing Maintenance                   |      |
| Ink Maintenance                          | 116  |
| Wiper Cleaning                           | 116  |
| Cap Rubber Cleaning                      |      |
| Station Area Cleaning                    |      |
| NCU Cleaning                             |      |
| Carriage Underside Cleaning              |      |
| Waste Ink Draining Channel Cleaning      |      |
| Table Cleaning                           |      |
| Exterior Cleaning (e.g., cover, Y-bar, ) | 123  |

| Consumable Item Replacement         | 125 |
|-------------------------------------|-----|
| Wiper Replacement                   | 125 |
| Carriage Filter Replacement         | 126 |
| Flushing Filter Replacement         | 127 |
| NCU Ink Pad Replacement             | 127 |
| Bottle Ink Wipe Filter Replacement  | 128 |
| Waste Ink Tank Replacement          | 129 |
| Refilling Cooling Water (Mixed With |     |
| Antifreeze)                         | 130 |

# 4.1 Maintenance Precautions

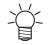

This machine includes parts that must be replaced periodically. We therefore recommend taking out a maintenance contract. We recommend maintaining the machine periodically and replacing consumable item to prevent quality defects and accidents.

### 

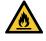

- Clean periodically. Debris and dust will accumulate on electrical components when the machine is used for extended periods. There is a risk of failure, electric shock, or fire due to current leakage.
- Do not clean by blowing—e.g., avoid using air blowers. Doing so may lead to failure, electric shock, or fire involving the machine if airborne debris or dust gets inside electrical components. Wipe using a soft cloth soaked in diluted neutral detergent and thoroughly wrung out. A vacuum cleaner may also be used for cleaning.

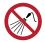

• Be careful not to allow liquids to enter inside the machine. Otherwise there is a risk of failure, electric shock, or fire.

# 

• The UV-LED unit becomes extremely hot. Be careful not to touch the LED after it has been turned off until it has sufficiently cooled.

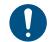

For heavy soiling, wipe using a soft cloth soaked in diluted neutral detergent and thoroughly wrung out.

• Pay close attention to ventilation and be sure to wear safety glasses, gloves, and a mask when handling ink, maintenance liquid, waste ink, or other solutions used with the machine. Leaking ink may adhere to the skin or get into the eyes or mouth.

## NOTICE

- Never touch the print head nozzle surface. Do not allow water or alcohol to come into contact with the print nozzle surface. This will increase the risk of machine failure or ejection failures (e.g., nozzle clogging or deflection).
- Do not use cotton swabs to clean around the head or carriage. Fibers from cotton swabs may adhere to the head nozzle surface and lead to ejection failures (e.g., nozzle clogging or deflection).
- Do not splash ink or maintenance liquid on the covers. Exposure to splashing ink or maintenance liquid may damage or deform the cover.
- Avoid using benzine, thinner, or any chemical agent containing abrasives. Use of these chemicals may result in damage to or deformation of parts.
- Do not move the carriage by hand. To move the carriage, use the carriage out function on the menu.

# 4.2 Maintenance Timing

| Timing                      | Item                                                                                  |
|-----------------------------|---------------------------------------------------------------------------------------|
| At the end of the work      | Clean the wiper and wiper bracket. 🕾 "Wiper Cleaning"(P. 116)                         |
| day                         | Clean the wiper cleaner. 🖙 "Wiper Cleaning"(P. 116)                                   |
|                             | Clean the cap rubber. 🕾 "Cap Rubber Cleaning"(P. 118)                                 |
|                             | Clean the NCU. 🕸 "NCU Cleaning"(P. 119)                                               |
|                             | Clean the underside of the UV-LED lamp. ( "Carriage Underside Cleaning" (P. 120)      |
|                             | Clean the underside of the carriage. (Carriage Underside Cleaning"(P. 120)            |
| At the end of the work week | Clean the waste ink draining channel. 🐨 "Waste Ink Draining Channel Cleaning"(P. 122) |
|                             | Clean the area around the station. 🐨 "Station Area Cleaning"(P. 118)                  |
|                             | Clean the table. ( Table Cleaning" (P. 123)                                           |
|                             | Clean the cover and Y-bar. 🐲 "Exterior Cleaning (e.g., cover, Y-bar, )"(P. 123)       |
|                             | Check the waste ink levels in the waste ink tank.                                     |
| Periodically                | Shake the Ink bottle. Ink Maintenance"(P. 116)                                        |

# **Tools Required for Maintenance**

To order replacement consumable items, contact your local dealer or our service office. For more information on consumable items, refer to our website. https://mimaki.com/supply/inkjet.html

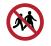

• Do not store consumable items in a location where there may be children.

# 4.3 Performing Maintenance

## **Ink Maintenance**

If ink constituents are sedimented, the ink density may become uneven. We recommend shaking the Ink bottle periodically to keep printing consistent.

UV ink: once a month.

White ink: once a day.

### • Shaking the lnk bottle

#### Shake the lnk bottle to the left and right slowly at least 20 times.

• Tighten the ink bottle lid securely, then shake the bottle slowly from left to right to ensure that the ink moves inside, holding the ink bottle lid with a paper towel.

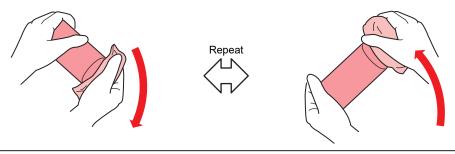

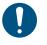

- Shake the bottle slowly. If the bottle is shaken violently, there is a risk of ink leakage or nozzle clogging due to air getting inside the ink.
- For partially used ink bottles, tilt the bottle vertically and shake it gently.

# Wiper Cleaning

The wiper wipes off ink adhering to the print head nozzle surface. Continuing to use the dirty wiper may cause the wiper to which dried ink and dust are attached to rub against the nozzle surface, leading to ejection failures (e.g., nozzle clogging or deflection).

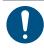

1

2

• Be careful to avoid leaving fragments from the cleaning stick behind when cleaning. These fragments will increase the risk of ejection failures (e.g., nozzle clogging or deflection).

From MENU on the touch panel, tap [MAINTENANCE].

• The Maintenance menu is displayed.

Tap [Daily maintenance] > [Daily station maintenance].

• The carriage moves over the table.

### **3** Remove the wiper.

• Hold the lugs on both sides of the wiper bracket, then pull out the wiper.

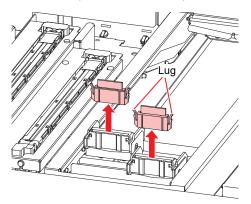

#### **4** Clean the wiper and bracket.

• Wipe off any ink and dust adhering using a cleaning stick moistened with maintenance liquid. Wipe off the maintenance liquid. Make sure none remains.

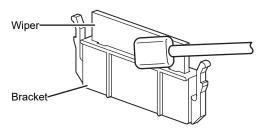

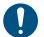

• Replace dirty or warped wipers with new ones. ( Wiper Replacement" (P. 125)

#### **5** Clean the wiper cleaner.

• Wipe off any ink and dust adhering using a cleaning stick moistened with maintenance liquid. Wipe off the maintenance liquid. Make sure none remains.

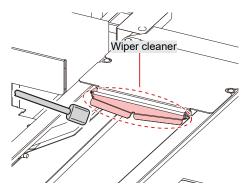

Reattach the wiper at the original position.

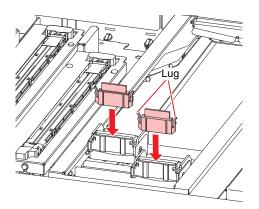

7 Tap [Complete] > [Finish] once cleaning is complete.

## Cap Rubber Cleaning

The cap rubber keeps the print head nozzle surface from drying out. Continuing to use a dirty cap may affect ink take-up and lead to ejection failures (e.g., nozzle clogging, deflection).

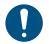

• Be careful to avoid leaving fragments from the cleaning stick behind when cleaning. These fragments will increase the risk of ejection failures (e.g., nozzle clogging or deflection).

#### From MENU on the touch panel, tap [MAINTENANCE].

• The Maintenance menu is displayed.

#### **7** Tap [Daily maintenance] > [Daily station maintenance].

• The carriage moves over the table.

#### **3** Clean the cap rubber.

• Wipe off any ink and dust adhering using a cleaning stick moistened with maintenance liquid. Wipe off the maintenance liquid. Make sure none remains.

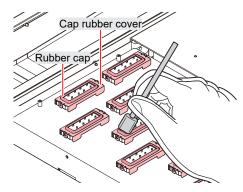

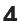

Tap [Complete] > [Finish] once cleaning is complete.

## **Station Area Cleaning**

Continued use when dirty may prevent ink from flowing into the waste ink tank or cause dried ink and attached dust to rub against the head nozzle surface, leading to ejection failures (e.g., nozzle clogging, deflection).

#### From MENU on the touch panel, tap [MAINTENANCE].

• The Maintenance menu is displayed.

#### Tap [Weekly maintenance] > [Weekly station maintenance].

• The carriage moves over the table.

#### **3** Clean the wiper tray.

- Wipe off any ink and dust adhering using a cleaning stick moistened with maintenance liquid. Wipe off the maintenance liquid. Make sure none remains.
- Scrape off any dried ink with a spatula or similar tool.

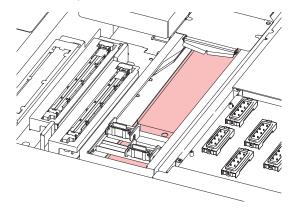

#### **1** Clean around the flushing filter and on the shutter surface.

- Wipe off any ink and dust adhering using a cleaning stick moistened with maintenance liquid. Wipe off the maintenance liquid. Make sure none remains.
- · Scrape off any dried ink with a spatula or similar tool.

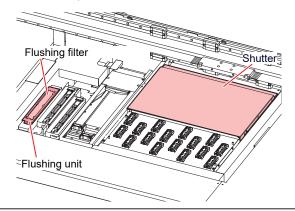

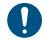

 If the flushing filter is exceptionally dirty, replace it with new one. I "Flushing Filter Replacement" (P. 127)

5 Tap [Complete] > [Finish] once cleaning is complete.

## **NCU Cleaning**

The NCU uses a sensor to monitor the ink droplets ejected from the print head nozzles. Continuing to use a dirty NCU may prevent the nozzle check function from operating correctly.

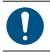

• Be careful to avoid leaving fragments from the cleaning stick behind when cleaning. These fragments will increase the risk of ejection failures (e.g., nozzle clogging or deflection).

#### From MENU on the touch panel, tap [MAINTENANCE].

• The Maintenance menu is displayed.

#### Tap [Daily maintenance] > [Daily station maintenance].

• The carriage moves over the table.

#### Clean the NCU.

• Wipe off any ink and dust adhering using a cleaning stick moistened with maintenance liquid. Wipe off the maintenance liquid. Make sure none remains.

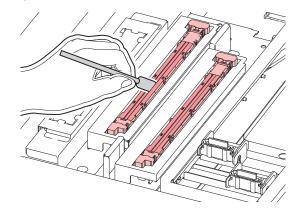

• Insert the cleaning stick as far as the line shown in the illustration.

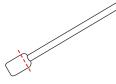

**1** Tap [Complete] > [Finish] once cleaning is complete.

## **Carriage Underside Cleaning**

The underside of the carriage becomes coated with ink wiped off by the wiper. Continuing to use the dirty carriage underside will rub dried ink and attached dust on to the media, resulting in contaminated prints.

The print head uses an extremely delicate mechanism. Take great care when handling it.

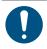

1

• Be careful to avoid leaving fragments from the cleaning stick behind when cleaning. These fragments will increase the risk of ejection failures (e.g., nozzle clogging or deflection).

#### From MENU on the touch panel, tap [MAINTENANCE].

• The Maintenance menu is displayed.

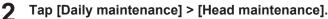

• The carriage moves to the maintenance space.

#### 3 Slide the maintenance cover on the left side of the Y-bar.

• Lift the lever and slide it to the left.

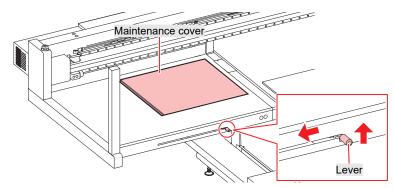

### **d** Clean the UV-LED lamp.

• Wipe off any ink and dust adhering using a cleaning stick moistened with maintenance liquid. Wipe off the maintenance liquid. Make sure none remains.

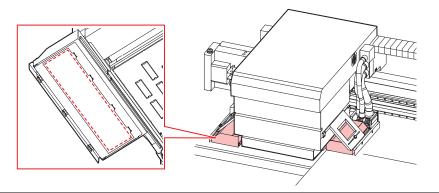

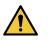

• Do not use excessive force when rubbing the UV-LED lamp with a cleaning stick. The UV-LED lamp may be damaged.

#### **5** Clean around the print head.

• Wipe off any ink and dust adhering using a cleaning stick moistened with maintenance liquid. Wipe off the maintenance liquid. Make sure none remains.

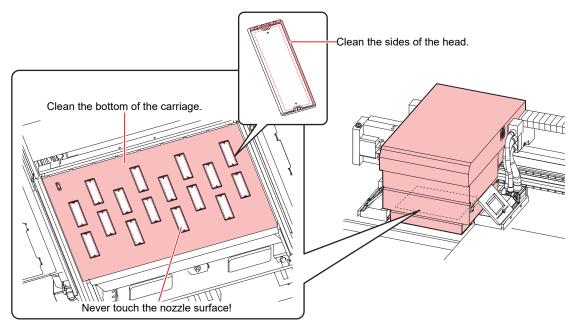

 $\bigcirc$ 

• Never touch the print head nozzle surface.

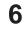

Once cleaning is complete, slide the maintenance cover on the left side of the Y-bar to close it.

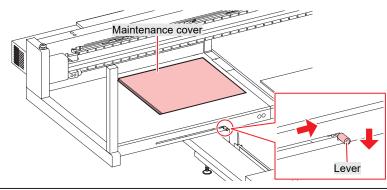

• Make sure the maintenance cover is returned to the correct position.

**7** Tap [Complete] > [Finish].

# Waste Ink Draining Channel Cleaning

Clean the waste ink draining channel regularly to prevent clogging of the ink discharge channel below the cap.

- From MENU on the touch panel, tap [MAINTENANCE].
  - The Maintenance menu is displayed.

2 Tap [Weekly maintenance] > [Clean ink discharge path].

- The carriage moves over the table.
- The suction pump will start operating.

## 3

### Apply maintenance liquid to the caps.

• Use a syringe to draw up and apply maintenance liquid to the caps.

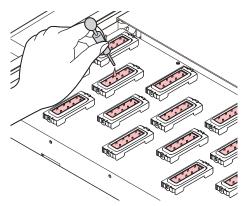

## **4** Tap [Complete].

• Maintenance liquid is discharged from the pump tube (waste ink draining channel below the cap). The carriage returns to the station.

# **Table Cleaning**

Continuing to use the dirty table will cause dried ink and attached dust to rub against the head nozzle surface, resulting in ejection failures (e.g., nozzle clogging, deflection). Ink left adhering to the table for extended periods will be hard to remove, even with ethanol or solvents.

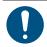

• Turn off the main power before performing maintenance tasks.

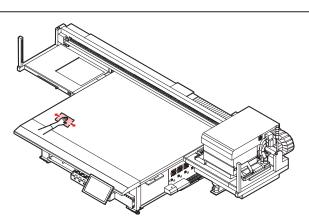

Remove dust or any solid materials frequently, using soft brush, dry cloth, or paper towel.

Dust and debris will accumulate on parts such as the table grooves and screw holes. Use a soft bristle brush to remove dust and debris.

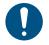

 For heavy soiling, wipe using a soft cloth soaked in diluted neutral detergent and thoroughly wrung out.

• Be careful not to allow liquids to enter inside the machine. Otherwise there is a risk of failure, electric shock, or fire.

# Exterior Cleaning (e.g., cover, Y-bar, )

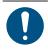

• Turn off the main power before performing maintenance tasks.

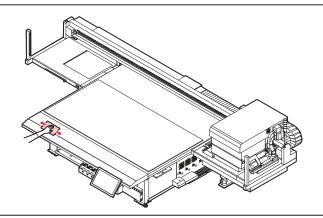

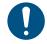

• For heavy soiling, wipe using a soft cloth soaked in diluted neutral detergent and thoroughly wrung out.

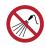

• Be careful not to allow liquids to enter inside the machine. Otherwise there is a risk of failure, electric shock, or fire.

### LM Guide

Wipe off dust from the left and right ends of the LM guide surface with a soft dry cloth.

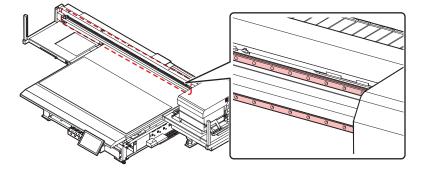

(moutant!) • The LM guide is lubricated. Never wipe with solvents such as ethanol. Wipe off any excess or dripping lubricant with a soft dry cloth.

# 4.4 Consumable Item Replacement

To order replacement consumable items, contact your local dealer or our service office.

For more information on consumable items, refer to our website. https://mimaki.com/supply/inkjet.html

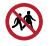

• Do not store consumable items in a location where there may be children.

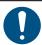

• When disposing of consumable items, contact an industrial waste disposal operator or dispose of them in accordance with the relevant laws, regulations, and local ordinances.

## **Wiper Replacement**

The machine maintains a count of the number of wiping cycles. Once the specified value is reached, "0605 REPLACE WIPER" will appear in SYSTEM ALARM on the touch panel. Replace dirty or warped wipers with new ones.

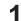

#### From MENU on the touch panel, tap [MAINTENANCE].

• The Maintenance menu is displayed.

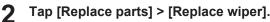

• The carriage moves over the table.

#### 3 Remove the wiper.

• Hold the lugs on both sides of the wiper bracket, then pull out the wiper.

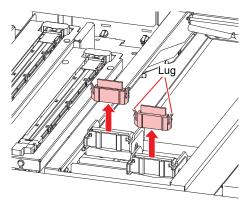

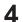

Clean the wiper cleaner.

• 🕸 "Wiper Cleaning"(P. 116)

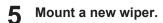

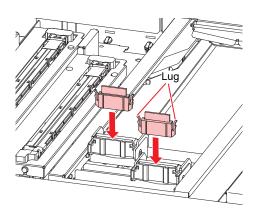

6 Tap [Complete] > [Finish] once replacement is complete.

• The wiper usage count is reset.

# **Carriage Filter Replacement**

Check the mist filters and replace if very dirty.

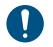

Turn off the main power before performing maintenance tasks.

#### Remove the carriage filter covers.

• Remove the screws, then remove the filter covers.

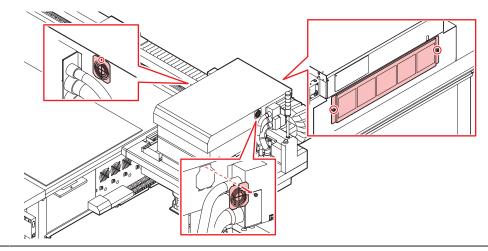

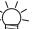

• Filters are positioned on the left, right, and back of the carriage.

#### **2** Install new filters.

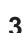

#### Install the filter covers.

- Left and right of carriage: Fit the tabs on the bottom of the filter cover to the carriage cover, then secure with screws.
- Back of carriage: Be careful to avoid dropping the filter cover.

## **Flushing Filter Replacement**

The machine counts the amount of ink used in flushing. When a specified value is reached, SYSTEM ALARM will appear on the touch panel. Use this as a guide for replacing the flushing filter.

#### From MENU on the touch panel, tap [MAINTENANCE].

- The Maintenance menu is displayed.
- Tap [Replace parts] > [Replace flushing filter].
  - The carriage moves over the table.

#### Remove the flushing filter.

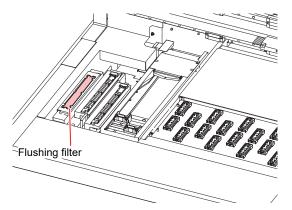

- **A** Clean around the flushing filter.
  - CP "Station Area Cleaning"(P. 118)
- 5 Install a new flushing filter.
- **6** Tap [Complete] > [Finish] once replacement is complete.
  - This resets the ink flushing amount.

## **NCU Ink Pad Replacement**

If the NCU ink pad must be replaced, "0657 Check NCU waste ink" will appear in SYSTEM ALARM on the touch panel. Use this as a guide for replacement.

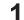

#### From MENU on the touch panel, tap [MAINTENANCE].

- The Maintenance menu is displayed.
- 2 Tap [Replace parts] > [Replace NCU absorbent].
  - The carriage moves over the table, and the station rises.

## **3** Remove the NCU ink-receiving pan.

• Slide forward to remove.

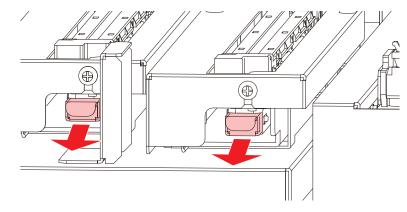

**A** Remove the ink pad from the NCU ink-receiving pan.

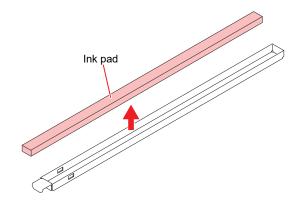

- **5** Clean the NCU ink-receiving pan.
- **6** Install a new NCU ink pad.
- 7 Install the NCU ink-receiving pan.
  - Insert until it clicks into place, and confirm that the tabs are engaged.
- 8 Tap [Complete] > [Finish] once replacement is complete.
  - This resets the NCU ink pad count.

## **Bottle Ink Wipe Filter Replacement**

Check the bottle ink wipe filters and replace if very dirty.

#### **1** Remove the wipe filters.

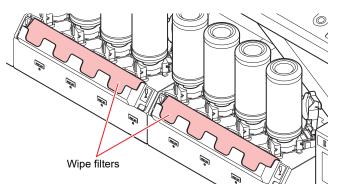

**2** Clean the wipe filter case.

3 Install new wipe filters.

## Waste Ink Tank Replacement

Ink used during head cleaning and other processes is collected in the waste ink tank at the lower right of the product.

The machine counts the amount of ink discharged. Once a specified value is reached, "0604 CHECK WASTE BOTTLE" will appear in SYSTEM ALARM on the touch panel. Use this a guide for replacing the waste ink tank.

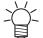

- For a 2.6-liter tank, the preset level is 80% (2.1 liters).
- Continuing to use the product without disposing of the waste ink may result in waste ink
  overflowing from the waste ink tank. Visually check ink levels in the waste ink tank about once a
  week.

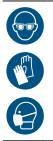

• Pay close attention to ventilation and be sure to wear safety glasses, gloves, and a mask when handling ink, maintenance liquid, waste ink, or other solutions used with the machine. Leaking ink may adhere to the skin or get into the eyes or mouth.

#### **Replacing the Waste Ink Tank**

- **1** From MENU on the touch panel, tap [MAINTENANCE].
  - The Maintenance menu is displayed.
- 2 Tap [Other maintenance] > [Replace waste ink tank].

## 3

- Open the waste ink tank guard.
- Remove the screw to open the waste ink tank guard.

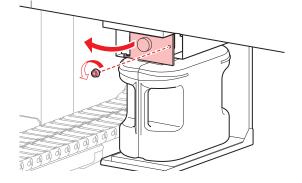

**A** Grasp the handle of the waste ink tank and slide out.

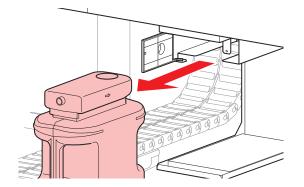

5 Attach the cap to the removed waste ink tank, and use tape to prevent leakage of waste ink.

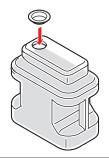

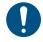

• When disposing of containers or paper towels that contain ink, maintenance liquid, ink or any other liquids used with the machine, be sure to contact an industrial waste disposal operator or dispose of them in accordance with all applicable laws and regulations.

Install a new waste ink tank.

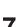

Close the waste ink tank guard.

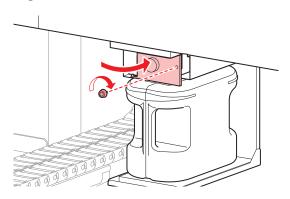

- **8** Tap [Complete] > [Finish] once replacement is complete.
  - The waste ink level will be reset.

## **Refilling Cooling Water (Mixed With Antifreeze)**

The UV-LED unit will become hot with use. Cooling water (mixed with antifreeze) is used to cool this unit. Once the specified value is reached, "0705 WATER LACK" will appear in SYSTEM ALARM on the touch panel, and a buzzer will sound. Refill the cooling unit tank with cooling water mixed with antifreeze (1 part antifreeze to 2 parts water). Filling requires about 830 ml of the antifreeze mixture per tank.

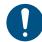

- Use only genuine Mimaki Engineering anti freezing liquid. Use of other anti freezing liquid may cause failures of the cooling unit.
- Take care to prevent any potential sources of ignition such as sparks caused by static electricity or material impacts.
- Be sure to dispose of any unneeded anti freezing liquid in the following manner.
  - (1) Soak it up with materials such as sawdust or rags and burn them in an incinerator.
  - (2) Pass them onto a licensed industrial waste disposal company after clearly indicating their contents.

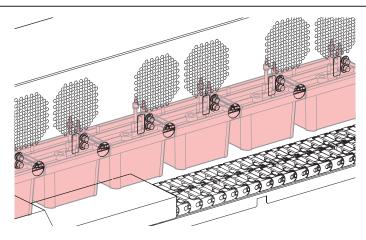

- Combine 1 part antifreeze to 2 parts water in the container (provided).
  - (montant!) Antifreeze mixture precautions
    - (1) Be sure to use water that satisfies the following conditions.
      - Calcium content: Not exceeding 10 mg/L (1 mg/100 ml)
      - Hardness: Not exceeding 60 mg/L
      - Distilled or purified water
    - (2) Do not use antifreeze mixture that has been prepared far in advance.
    - (3) Any excess antifreeze mixture must be used within one week. Filling the machine with antifreeze mixture that has been prepared more than one week in advance may lead to a malfunction.
- **7** Transfer the antifreeze mixture to the syringe (provided).

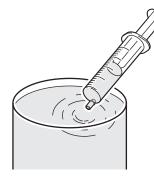

- **3** From MENU on the touch panel, tap [MAINTENANCE].
  - The Maintenance menu is displayed.
  - Tap [Other maintenance] > [Refill cooling water].
    - · A dialog box appears.

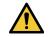

During touch panel operation, the Y-bar will move to the front of the table. Do not approach the machine until the Y-bar has come to a complete stop.

#### **5** Remove the caps for water supply and air purging.

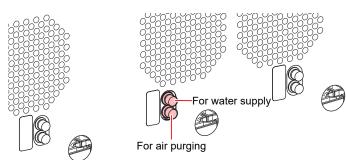

6 Inject the mixture of water and antifreeze.

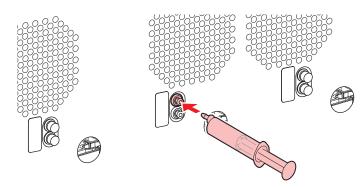

The buzzer will stop after you inject about 400 ml of the mixture into each tank.

After the buzzer stops, inject an additional 430 ml of the mixture into each tank.

• Do not inject more than 430 ml of additional mixture. Injecting more may cause the tank to overflow.

**8** After injection is finished, replace the caps.

# **Chapter 5 Troubleshooting**

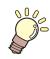

#### This chapter

This chapter describes procedures for troubleshooting and addressing messages on the display.

| I roubleshooting                      | 134 |
|---------------------------------------|-----|
| The power does not turn on            | 134 |
| Printing is not possible              | 134 |
| The media jams or the media is dirty. | 134 |
| Image defects occur                   | 134 |
| A pressure error occurred.            | 137 |

| The ink has leaked                    | 139 |
|---------------------------------------|-----|
| The light-blocking cover comes off    | 139 |
| Touch panel operation is not possible | 140 |
| Problems Indicated by Messages        | 141 |
| Collecting Logs                       | 152 |

# 5.1 Troubleshooting

For information on troubleshooting, refer to this chapter. Refer to the Mimaki website (https://mimaki.com/ support//) for frequently asked questions (FAQs) about the machine and customer support videos.

If the recommended corrective action does not resolve the problem, contact your local dealer or our service office.

# The power does not turn on.

| Points to check                                                                                                    | Corrective action                                        |
|----------------------------------------------------------------------------------------------------|----------------------------------------------------------|
| <ul> <li>For JFX600-2513 machine<br/>numbers 1 to 20</li> <li>Is the power cable connected to the<br/>machine?</li> </ul> | Insert the power socket until it clicks into place.      |
| Is the main power supply turned on?                                                                                       | Turn on the main power. 🕾 "Turning On the Power"(P. 112) |
| Is the PRINTER STATUS icon on the touch panel set to 🖨?                                                                   | Turn the power on. 🖙 "Power Supply"(P. 111)              |

# Printing is not possible.

| Points to check                                                             | Corrective action                                                                                                   |
|-----------------------------------------------------------------------------|----------------------------------------------------------------------------------------------------|
| Is the LAN cable connected to the machine also connected to the control PC? | Insert the LAN cable connector into the LAN port until it clicks into place. (2) "System Configuration"(P. 39)      |
| Does an "Ink end" message appear<br>in SYSTEM ALARM on the touch<br>panel?  | Replace with new ink. ( Ink Replacement Method" (P. 49)                                                             |
| Does a message appear in SYSTEM<br>ALARM on the touch panel?                | Take appropriate measures based on the message. (# "SYSTEM ALARM"(P. 98)(# "Problems Indicated by Messages"(P. 141) |

# The media jams or the media is dirty.

| Points to check                            | Corrective action                                                |
|--------------------------------------------|------------------------------------------------------------------|
| Are you using media recommended by Mimaki? | Use the recommended media. https://mimaki.com/supply/inkjet.html |
| Are you using curled media?                | Do not use curled media or media with folded ends.               |

## Image defects occur.

| Symptom / Points to check                                                   | Corrective action |                                                                                                    |
|-----------------------------------------------------------------------------|-------------------|----------------------------------------------------------------------------------------------------|
| White stripes, blurs, and dark stripes occur. (Scan (horizontal) direction) | 1.                | Remove any paper scraps or other debris adhering to areas over which the print head passes. ( Table Cleaning" (P. 123) |
|                                                                             | 2.                | Perform the procedure described in 🕾 "Head Cleaning"(P. 73).                                                           |
|                                                                             | 3.                | Perform the procedure described in ( "Wiper Cleaning" (P. 116).                                                        |
|                                                                             | 4.                | Perform the procedure described in 🕾 "Cap Rubber Cleaning"(P. 118).                                                    |

| Symptom / Points to check                                                                  | Corrective action                                                                                                    |  |
|--------------------------------------------------------------------------------------------|----------------------------------------------------------------------------------------------------|--|
|                                                                                            | <ol> <li>Perform the procedure described in <sup>CEP</sup> "Carriage Underside<br/>Cleaning"(P. 120).</li> </ol>                                                                                                    |  |
| Offsetting occurs during bidirectional printing.                                           | 1. Perform the procedure described in 🐨 "Correcting the Drop Position"(P. 75).                                                                                                    |  |
| Ink droplets drip during printing.                                                         | 1. Perform the procedure described in ( "Wiper Cleaning" (P. 116).                                                                                                    |  |
|                                                                                            | 2. Perform the procedure described in CP "Cap Rubber Cleaning"(P. 118).                                                                                                    |  |
|                                                                                            | <ol> <li>Perform the procedure described in <sup>(2)</sup> "Carriage Underside Cleaning"(P. 120).</li> </ol>                                                                                                    |  |
|                                                                                            | 4. Perform the procedure described in CP "Head Cleaning"(P. 73).                                                                                                    |  |
|                                                                                            | 5. Set auto maintenance. (2) "Maintenance Menu"(P. 101)                                                                                                    |  |
| Clear clogged nozzles.                                                                     | 1. Perform the procedure described in 🐨 "Head Cleaning"(P. 73).                                                                                                    |  |
|                                                                                            | 2. Perform the procedure described in 🐨 "Wiper Cleaning"(P. 116).                                                                                                    |  |
|                                                                                            | 3. Perform the procedure described in Cap Rubber Cleaning"(P. 118).                                                                                                    |  |
|                                                                                            | 4. Perform the procedure described in 🐨 "Ink fillup (Print head)"(P. 135).                                                                                                    |  |
|                                                                                            | 5. Perform the procedure described in (27) "Wiper Replacement" (P. 125).                                                                                                    |  |
|                                                                                            | 6. Set [MAINTENANCE] > [Nozzle recovery] > [Nozzle recovery] to "On".                                                                                                    |  |
| Is the head gap excessive?                                                                 | Reduce the head gap. If the head gap cannot be reduced, increase flushing frequency during printing (ﷺ "Maintenance Menu"(P. 101)) or make regular test prints to check for nozzle clogging.                                                                                                    |  |
| Are certain ink colors used infrequently?                                                  | Increase the refresh level ( "Setting 1 Menu" (P. 107)) during printing. Discharge from infrequently used nozzles tends to be inconsistent. Increasing the refresh level will allow more frequent nozzle use but increase ink consumption.                                                                                                    |  |
| Are you using media readily affected by static electricity?                                | Increase flushing intervals during printing ( Maintenance Menu"(P. 101) C "Setting 1 Menu"(P. 107)) or make regular test prints to check for nozzle clogging. Otherwise, use an optional ionizer.                                                                                                    |  |
| Are you using mirrors, polished<br>stainless steel plate, or gold or silver<br>foil media? | When using reflective media, increase the flushing interval increase flushing frequency during printing ( "Setting 1 Menu" (P. 107)) or make regular test prints to check for nozzle clogging.                                                                                                    |  |
| Are you using media with an uneven surface?                                                | More light is reflected by uneven media than flat media. To reduce<br>reflected light from sources other than the media, reduce<br>unevenness as much as possible by loading unneeded media<br>(thinner than the media used for printing) on the suction surface of<br>the table even where no media is loaded.                                                                                                    |  |
| Is the machine installed in a location with low humidity?                                  | Increase the humidity by installing a humidifier or similar equipment.<br>When printing continuously, increase flushing frequency during<br>printing ( "Setting 1 Menu" (P. 107)) or make regular test prints to<br>check for nozzle clogging. Otherwise, use an optional ionizer.                                                                                                    |  |
| Is the machine installed in a location                                                     | Install the machine in a location free of excessive dust or powder                                                                                                    |  |
| with significant amounts of airborne dust or powder?                                       | continue of the second second seco |  |

## Ink fillup (Print head)

1

If ejection failures (e.g., nozzle clogging or deflection) remain unresolved even after head cleaning ( "Head Cleaning"(P. 73)), perform head filling.

#### From MENU on the touch panel, tap [MAINTENANCE].

• The Maintenance menu is displayed.

### **2** Tap [Cleaning] > [Ink fillup (Print head)].

• A dialog box appears.

#### **3** Select the head for filling.

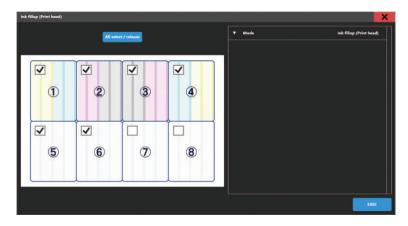

#### **4** Tap [EXEC].

• Filling begins. Head filling takes around ten minutes when eight paths are selected.

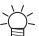

If ejection failures (e.g., nozzle clogging, deflection) remain unresolved even after repeated head filling, contact your local dealer or our service office.

#### **Cleaning the Print Head Nozzle Surface**

Clean the print head nozzle surface if other cleaning or maintenance fails to resolve ejection failures (e.g., nozzle clogging, deflection).

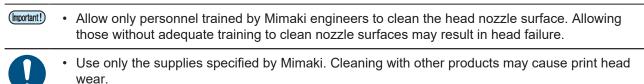

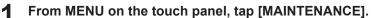

• The Maintenance menu is displayed.

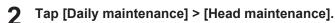

- The carriage moves to the maintenance space.
- **3** Slide the maintenance cover on the left side of the Y-bar.
  - · Lift the lever and slide it to the left.

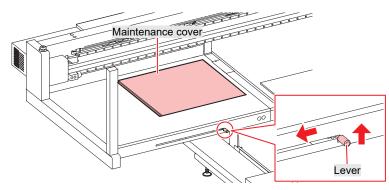

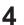

#### The nozzle surface is cleaned.

• Gently press a cleaning stick moistened with maintenance fluid against the nozzle surface for about 10 seconds.

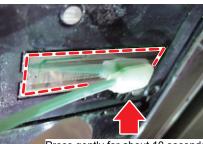

Press gently for about 10 seconds

- Do not rub or press the cleaning stick with excessive force against the nozzle surface.
  - Doing so may cause print head wear.
- Do not reuse cleaning sticks.
- **5** Once cleaning is complete, slide the maintenance cover on the left side of the Y-bar to close it.

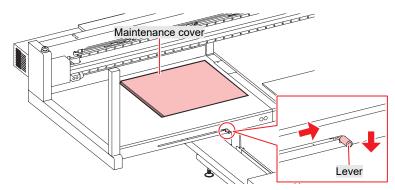

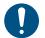

1

Make sure the maintenance cover is returned to the correct position.

Tap [Complete] > [Finish].

•

- 7 Execute cleaning (in normal mode).
  - Cr "Head Cleaning"(P. 73)
- **R** Make a test print and check the print results.
  - · Repeat the cleaning and test printing process until the print results appear normal.

### A pressure error occurred.

Depending on the usage environment and machine service life, the pressure controlled by the machine may exceed the range. If a pressure error occurs, adjust the pressure as soon as possible to restore normal conditions.

- For positive pressure adjustment
  - From MENU on the touch panel, tap [MAINTENANCE].
    - The Maintenance menu is displayed.

- **2** Tap [Other maintenance].
- **3** Tap [Adjust positive pressure].

#### **A** Release the pressure.

• Turn the positive pressure adjustment screw to the positions shown below.

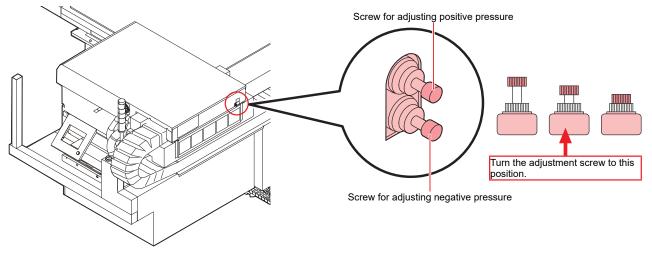

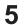

- Turn the positive pressure adjustment screw to adjust pressure.
- Adjust while checking the color of the signal tower light. When the signal tower light is illuminated in green, stop turning the adjustment screw.
  - $\frac{1}{\sqrt{2}}$  Signal tower light illuminated in green: Correct value
    - Signal tower light illuminated in red: Out of range Loosen the adjustment screw.
      - Signal tower light illuminated in white: Out of range Tighten the adjustment screw.

#### 6 Tap [Complete].

• The error is cleared. Negative pressure control begins.

#### • For negative pressure adjustment

- From MENU on the touch panel, tap [MAINTENANCE].
  - The Maintenance menu is displayed.
- **7** Tap [Other maintenance].
- **3** Tap [Adjust negative pressure].

### **A** Release the pressure.

• Turn the negative pressure adjustment screw to the positions shown below.

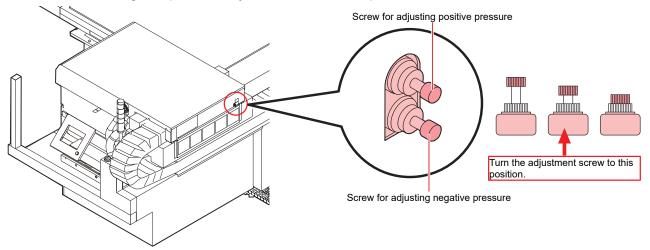

#### **5** Turn the negative pressure adjustment screw to adjust pressure.

- Adjust while checking the color of the signal tower light. When the signal tower light is illuminated in green, stop turning the adjustment screw.
  - Signal tower light illuminated in green: Correct value
    - Signal tower light illuminated in red: Out of range Loosen the adjustment screw.
      - Signal tower light illuminated in white: Out of range Tighten the adjustment screw.

#### 6 Tap [Complete].

• The error is cleared. Negative pressure control begins.

## The ink has leaked.

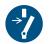

If an ink leak occurs, immediately turn off the main power supply and turn off the breaker. Then, contact your local dealer or our service office.

## The light-blocking cover comes off.

If the light-blocking cover comes loose, the ink inside the tank may be exposed to light and begin to harden. If the light-blocking cover comes loose, reattach as follows:

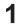

Insert the lug on one side of the light-blocking cover into the corresponding hole in the tank.

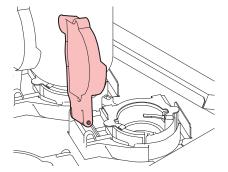

**2** Insert the lug on the other side while pushing in toward the first hole in Step 1.

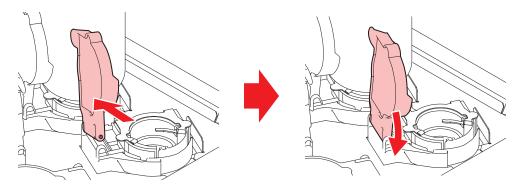

# Touch panel operation is not possible.

| Points to check                                                                                          | Corrective action                                                                                                    |
|----------------------------------------------------------------------------------------------------|----------------------------------------------------------------------------------------------------|
| Are any objects such as tape or<br>labels affixed to the touch panel<br>screen or the black outer frame? | Touch panel operation may not be possible if objects such as tape or<br>labels are attached to it. Please remove any such objects before<br>operation. |
| Is the touch panel dirty?                                                                                | If it is very dirty, gently wipe off the dirt with a soft cloth.                                                                                       |

# 5.2 Problems Indicated by Messages

If a problem occurs, the buzzer will sound and a message will appear in SYSTEM ALARM on the touch panel. Take appropriate measures based on the message. If a message is displayed again even after you take the recommended corrective action, contact your local dealer or our service office.

| Error<br>numbe<br>r | Message          | Cause                                                                                                    | Corrective action                                                                            |
|---------------------|------------------|----------------------------------------------------------------------------------------------------|----------------------------------------------------------------------------------------------|
| 0104                | +35V RECVR       | A problem was detected                                                                                        | Turn off the control PC, then turn off                                                       |
| 010E                | FROM CLEAR       | with the control PCB.                                                                                         | the main power. Wait briefly before<br>turning the control PC and the main<br>power back on. |
| 010F                | FROM WRITE       |                                                                                                    |                                                                                              |
| 0115                | PCB MAIN-F1      |                                                                                                    |                                                                                              |
| 0116                | PCB MAIN-F2      |                                                                                                    |                                                                                              |
| 011F                | PCB SLIDER       |                                                                                                    |                                                                                              |
| 0122                | CHECK :SDRAM     |                                                                                                    |                                                                                              |
| 0123                | PRAM DATA        |                                                                                                    |                                                                                              |
| 0124                | PRAM ADDR        |                                                                                                    |                                                                                              |
| 0127                | POWER OFF        |                                                                                                    |                                                                                              |
| 0128                | HDC FIFO         |                                                                                                    |                                                                                              |
| 0129                | BATTERY EXCHANGE | <ul> <li>The machine has detected<br/>that the internal clock<br/>battery is nearly<br/>exhausted.</li> </ul> | <ul> <li>Contact your local dealer or our<br/>service office.</li> </ul>                     |
| 012A                | HDC SPEED        | <ul> <li>A problem was detected<br/>with the print head control.</li> </ul>                                   |                                                                                              |
| 012D                | PCB MAIN-F4      | Blown main PCB fuse.                                                                                          | Turn off the control PC, then turn off                                                       |
| 012E                | HeadFaild        | <ul> <li>A problem was detected<br/>with the head.</li> </ul>                                                 | the main power. Wait briefly before<br>turning the control PC and the main<br>power back on. |
| 0151                | Main PCB V1R2    | A problem was detected                                                                                        |                                                                                              |
| 0152                | Main PCB V2R5    | with the main PCB power<br>supply circuit.                                                                    |                                                                                              |
| 0153                | Main PCB V3R3    |                                                                                                    |                                                                                              |
| 0154                | Main PCB V05     |                                                                                                    |                                                                                              |
| 0155                | Main PCB V36-1   |                                                                                                    |                                                                                              |
| 0156                | Main PCB V5B     |                                                                                                    |                                                                                              |
| 0157                | Main PCB VTT     |                                                                                                    |                                                                                              |
| 0158                | Main PCB V36-2   |                                                                                                    |                                                                                              |
| 0159                | PCB SLIDER-FUSE  | <ul> <li>A problem was detected<br/>with the power supply<br/>circuit.</li> </ul>                             |                                                                                              |
| 016E                | Main PCB V3R3B   | <ul> <li>A problem was detected<br/>with the main PCB power<br/>supply circuit.</li> </ul>                    |                                                                                              |
| 0171                | NEW HEAD CONNECT | New head connection<br>detected.                                                                              |                                                                                              |

| Error<br>numbe<br>r | Message           | Cause                                                                | Corrective action                                                                                                    |
|---------------------|-------------------|----------------------------------------------------------------------|----------------------------------------------------------------------------------------------------|
| 0172                | Main PCB Q6 Check | A problem was detected<br>with the main PCB power<br>supply circuit. |                                                                                                    |
| 0181                | PCB H21           | The HDC PCB 1 could not<br>be detected.                              |                                                                                                    |
| 0182                | PCB H22           | The HDC PCB 2 could not be detected.                                 | • Turn off the control PC, then turn off<br>the main power. Wait briefly before<br>turning the control PC and the main |
| 0189                | COM VOLT          | A problem was detected<br>with the COM voltage.                      | power back on.                                                                                                    |
| 018A                | Main PCB V_CORE   | A problem was detected                                               |                                                                                                    |
| 018B                | Main PCB V1R5B    | with the main PCB power supply circuit.                              |                                                                                                    |
| 018C                | Main PCB V12      |                                                                      |                                                                                                    |
| 018D                | PCB EXIO          | A control PCB problem<br>occurred.                                   |                                                                                                    |
| 018E                | FLS NOT COMP      | A problem was detected                                               |                                                                                                    |
| 018F                | OFFSET WAVE       | with the print head control.                                         |                                                                                                    |
| 0190                | Main PCB V_V1     | A problem was detected<br>with the main PCB power<br>supply circuit. |                                                                                                    |
| 019D                | HDC VOLT ERROR    | A problem was detected<br>with the PCB.                              |                                                                                                    |
| 019E                | HDC FUSE ERROR    | Blown PCB fuse                                                       |                                                                                                    |
| 019F                | LED CONNCT ERR    | The UV-LED PCB could<br>not be detected.                             |                                                                                                    |
| 01A2                | PCB DRV1          | DRV PCB 1 could not be detected.                                     |                                                                                                    |
| 01A3                | PCB DRV2          | DRV PCB 2 could not be detected.                                     |                                                                                                    |
| 01A4                | PCB DRV3          | DRV PCB 3 could not be detected.                                     |                                                                                                    |
| 01BF                | PCB MAIN-F2/F3    | Blown main PCB fuse.                                                 |                                                                                                    |
| 01C4                | HDC FUSE ERROR    | Blown PCB fuse                                                       |                                                                                                    |
| 01C5                | PCB IIO-FUSE      | 1                                                                    |                                                                                                    |
| 01D1                | PCB EXIO-FUSE     | 1                                                                    |                                                                                                    |
| 01E7                | PCB INKCTRL1      | A control PCB problem                                                |                                                                                                    |
| 01E8                | PCB INKCTRL2      | occurred.                                                            |                                                                                                    |
| 01E9                | PCB INKCTR-FUSE   | Blown PCB fuse                                                       |                                                                                                    |
| 01EB                | PCB BIO           | A control PCB problem<br>occurred.                                   |                                                                                                    |

| Error<br>numbe<br>r | Message                        | Cause                                                                                                    | Corrective action                                                                                                    |
|---------------------|--------------------------------|----------------------------------------------------------------------------------------------------|----------------------------------------------------------------------------------------------------|
| 0201                | COMMAND                        | A communication error                                                                                            |                                                                                                    |
| 0202                | PARAMETER                      | was detected between the control PC and printer.                                                                 |                                                                                                    |
| 0203                | Ment Command                   |                                                                                                    |                                                                                                    |
| 030C                | SCAN DATA TIMEOUT              |                                                                                                    |                                                                                                    |
| 0310                | PORT OPEN ERROR                | <ul> <li>MAIN-PE FW<br/>communication error The<br/>Ethernet ports cannot be<br/>opened between PCBs.</li> </ul> | • Turn off the control PC, then turn off<br>the main power. Wait briefly before<br>turning the control PC and the main<br>power back on.                                 |
| 0311                | ACK ERROR                      | <ul> <li>MAIN-PE FW<br/>communication error ACK/<br/>NAK cannot be received<br/>from PE-FW.</li> </ul>           |                                                                                                    |
| 0312                | CMD ERROR                      | <ul> <li>MAIN-PE FW<br/>communication error An<br/>error was detected for the<br/>command.</li> </ul>            |                                                                                                    |
| 0313                | CMD TIMEOUT                    | <ul> <li>MAIN-PE FW<br/>communication error An<br/>error was detected for the<br/>command.</li> </ul>            |                                                                                                    |
| 0314                | NOTICE ERROR                   | <ul> <li>MAIN-PE FW<br/>communication error<br/>Notifications cannot be<br/>received from PE-FW.</li> </ul>      |                                                                                                    |
| 0401                | MOTOR X                        | The X motor was<br>overloaded.                                                                                   |                                                                                                    |
| 0402                | MOTOR Y                        | <ul> <li>The Y motor was<br/>overloaded.</li> </ul>                                                              |                                                                                                    |
| 0403                | X CURRENT                      | <ul> <li>An overcurrent was<br/>detected in the X motor.</li> </ul>                                              |                                                                                                    |
| 0404                | Y CURRENT                      | <ul> <li>An overcurrent was<br/>detected in the Y motor.</li> </ul>                                              |                                                                                                    |
| 0406                | Wiper origin detection failure | <ul> <li>The wiper origin could not<br/>be detected.</li> </ul>                                                  |                                                                                                    |
| 0505                | MEDIA JAM                      | <ul> <li>The media jam sensor<br/>was triggered.</li> </ul>                                                      | <ol> <li>Remove the media in contact with the carriage and reload with fresh media.</li> <li>Clear the alarm on the touch panel.<br/>"Clearing Alarms"(P. 99)</li> </ol> |
| 0506                | Station sensor                 | The station sensor could not be detected.                                                                        | Turn off the control PC, then turn off the main power. Wait briefly before                                                                                               |
| 0509                | HDC Position count             | <ul> <li>A problem was detected<br/>with position control.</li> </ul>                                            | turning the control PC and the main power back on.                                                                                                    |
| 050A                | Y origin detection<br>failure  | <ul> <li>A problem was detected<br/>with Y origin detection<br/>(initialization).</li> </ul>                     |                                                                                                    |
| 050F                | L-SCALE BLACK                  | A problem was detected<br>with the linear scale.                                                                 |                                                                                                    |

| Error<br>numbe<br>r | Message                             | Cause                                                                                                    | Corrective action                                                                                                    |
|---------------------|-------------------------------------|----------------------------------------------------------------------------------------------------|----------------------------------------------------------------------------------------------------|
| 0511                | Z origin detection failure          | <ul> <li>A problem was detected<br/>with Z origin detection<br/>(initialization).</li> </ul>                                                    |                                                                                                    |
| 0512                | Capshutter origin detection failure | <ul> <li>Shutter sensor read<br/>failure.</li> </ul>                                                                                            |                                                                                                    |
| 0515                | Thickness<br>measurement failure    | <ul> <li>Cap pin detection sensor<br/>read failure.</li> </ul>                                                                                  |                                                                                                    |
| 0519                | NEGATIVE PRESS<br>SENSOR            | <ul> <li>Negative pressure sensor<br/>problem detected</li> </ul>                                                                               | <ul> <li>Adjust the pressure. If a pressure error occurred."(P. 137)</li> </ul>                                                                                                    |
| 051A                | POSITIVE PRESS<br>SENSOR            | <ul> <li>Positive pressure sensor<br/>problem detected.</li> </ul>                                                                              | <ul> <li>Adjust the pressure. If a pressure error occurred."(P. 137)</li> </ul>                                                                                                    |
| 0525                | WRONG IONIZER                       | <ul> <li>The ionizer internal circuit<br/>is defective, or an<br/>abnormal discharge<br/>occurred.</li> </ul>                                   | • Turn off the control PC, then turn off<br>the main power. Wait briefly before<br>turning the control PC and the main<br>power back on.                                                                                                    |
| 0526                | IONIZER ION LEVEL                   | • The amount of generated ions was reduced due to fouling and abrasion of the electrode needle.                                                 | <ul> <li>Refer to the instruction manual for<br/>the ionizer and clean the electrodes.<br/>If this error continues to be displayed<br/>after cleaning, contact your local<br/>dealer or our service office.</li> </ul>                                                                                                    |
| 0527                | IONIZER CONDITION                   | <ul> <li>Ambient conditions may<br/>cause ions to be absorbed<br/>by metals in the vicinity<br/>and affect discharge<br/>capability.</li> </ul> | <ul> <li>Please check for any metallic objects<br/>in the vicinity of the ionizer. Be sure<br/>to remove any metallic objects that<br/>are found. If this error continues to be<br/>displayed after removing such<br/>objects, contact your local dealer or<br/>our service office.</li> </ul>                                                                                                    |
| 0531                | WRONG SUBTANK<br>SENSOR             | <ul> <li>A problem occurred with<br/>the scale on the 3L ink<br/>supply unit.</li> </ul>                                                        | <ul> <li>Check the following items: <ul> <li>Is the ink tank installed correctly?</li> <li>Has a shock been applied?</li> <li>Is there any load placed on it?</li> </ul> </li> <li>Turn off the control PC, then turn off the machine's main power supply. Wait briefly before turning the power back on.</li> <li>If this does not resolve the error, contact your local dealer or our service office.</li> </ul> |
| 0533                | X origin detection<br>failure       | <ul> <li>A problem was detected<br/>with X origin detection<br/>(initialization).</li> </ul>                                                    | <ul> <li>Turn off the control PC, then turn off<br/>the main power. Wait briefly before<br/>turning the control PC and the main<br/>power back on.</li> </ul>                                                                                                    |
| 0539                | WRONG<br>CALIBRATION VALUE          | <ul> <li>Tank calibration has not<br/>been performed.</li> </ul>                                                                                | <ol> <li>Perform [Maintenance] &gt; [External<br/>Supply] &gt; [Tank Calibration] on the tank<br/>where the error is occurring.</li> </ol>                                                                                                    |
|                     |                                     |                                                                                                    | 2. Clear the alarm on the touch panel. (2)<br>"Clearing Alarms"(P. 99)                                                                                                    |
|                     |                                     |                                                                                                    | <ol> <li>If this error is still displayed even after<br/>clearing it, contact your local dealer or<br/>our service office.</li> </ol>                                                                                                    |

| Error<br>numbe<br>r | Message                         | Cause                                                                                                    | Corrective action                                                                                                    |
|---------------------|---------------------------------|----------------------------------------------------------------------------------------------------|----------------------------------------------------------------------------------------------------|
| 0542                | Emergency switch                | <ul> <li>The emergency stop<br/>switch was pressed.</li> </ul>                                                                               | <ol> <li>Resolve the cause of this problem.</li> <li>Turn the emergency stop switch to<br/>unlock.</li> <li>Clear the alarm on the touch panel.<br/>"Clearing Alarms"(P. 99)         <ul> <li>Clearing the alarm will start the<br/>initial operations.</li> </ul> </li> </ol> |
| 054A                | PDC Position interrupt          | <ul> <li>No PDC position interrupt<br/>is generated. A problem<br/>occurred with the linear<br/>encoder scale or the Y<br/>motor.</li> </ul> | • Turn off the control PC, then turn off<br>the main power. Wait briefly before<br>turning the control PC and the main<br>power back on.                                                                                                    |
| 0556                | Y LIMIT SENSOR                  | <ul> <li>The carriage has<br/>exceeded the operating<br/>range in the Y direction.</li> </ul>                                                | <ul> <li>Contact your local dealer or our<br/>service office.</li> </ul>                                                                                                    |
| 0557                | Light curtain detects obstacles | <ul> <li>The light curtain was<br/>triggered.</li> </ul>                                                                                     | 1. Remove the obstacle from the light curtain detection area. (2) "Light Curtain"(P. 38)                                                                                                    |
|                     |                                 |                                                                                                    | 2. Clear the alarm on the touch panel. (2)<br>"Clearing Alarms"(P. 99)                                                                                                    |
| 0558                | PDC Scan position               | <ul> <li>No main FW PDC position<br/>interrupt is generated. A<br/>problem occurred with the<br/>Y motor.</li> </ul>                         | • Turn off the control PC, then turn off<br>the main power. Wait briefly before<br>turning the control PC and the main<br>power back on.                                                                                                    |
| 0601                | INK NEAR END                    | Ink levels are low.                                                                                                    | <ul> <li>The ink will run out soon. Have new<br/>ink ready. I "When Ink Near End is<br/>Displayed"(P. 49)</li> </ul>                                                                                                    |
| 0602                | INK END                         | • The ink has run out.                                                                                                    | • Replace with new ink. (27) "When Ink<br>End is Displayed"(P. 49)(27)<br>"Replacing Ink"(P. 50)                                                                                                    |
| 0603                | NO INK TANK                     | <ul> <li>The ink tank is not installed.</li> </ul>                                                                                           | 1. Re-install the ink tank.                                                                                                    |
|                     |                                 |                                                                                                    | <ol> <li>Clear the alarm on the touch panel.<br/>"Clearing Alarms"(P. 99)</li> <li>If this error is still displayed even after clearing it, contact your local dealer or our service office.</li> </ol>                                                                        |
| 0604                | WASTE INK TANK<br>NEAR FULL     | <ul> <li>The waste ink tank is<br/>nearly full.</li> </ul>                                                                                   | <ul> <li>Note that the waste ink tank will be<br/>full soon.</li> </ul>                                                                                                    |
| 0605                | REPLACE WIPER                   | <ul> <li>It is time to replace the<br/>wiper.</li> </ul>                                                                                     | 1. Replace the wiper. (2) "Wiper<br>Replacement"(P. 125)                                                                                                    |
|                     |                                 | wiper.                                                                                                    | <ol> <li>Clear the alarm on the touch panel.<br/>"Clearing Alarms"(P. 99)</li> </ol>                                                                                                    |
| 0606                | WRONG INK IC                    | • The ink IC chip cannot be                                                                                                    | 1. Reinsert the ink IC chip.                                                                                                    |
|                     |                                 | read correctly.                                                                                                    | 2. Clear the alarm on the touch panel.<br>"Clearing Alarms"(P. 99)                                                                                                    |
|                     |                                 |                                                                                                    | <ol> <li>If this error continues to be displayed<br/>after restarting, insert the supplied ink IC<br/>into the new ink bottle.</li> </ol>                                                                                                    |
| 060C                | INK TYPE ERROR                  | <ul> <li>The ink type registered on<br/>the IC chip differs from the<br/>ink type filled.</li> </ul>                                         | <ol> <li>Insert an ink IC chip for the correct ink type.</li> </ol>                                                                                                    |

| Error<br>numbe<br>r | Message                      | Cause                                                                         | Corrective action                                                                                                    |
|---------------------|------------------------------|-------------------------------------------------------------------------------|----------------------------------------------------------------------------------------------------|
|                     |                              |                                                                               | 2. Clear the alarm on the touch panel. (2)<br>"Clearing Alarms"(P. 99)                                                                                                    |
| 060F                | INK EXPIRATION               | <ul> <li>The ink has expired.</li> </ul>                                      | <ul> <li>Replace with new ink or use up as quickly as possible. Printing is possible. <sup>(2)</sup> "Replacing Ink"(P. 50)</li> <li>If this message is displayed when inserting an ink IC chip into an ink bottle that has not reached its expiration date, contact your local dealer or our service office.</li> </ul> |
| 0610                | NOT FILLUP                   | Ink filling is not complete.                                                  | <ul> <li>Contact your local dealer or our<br/>service office.</li> </ul>                                                                                                    |
| 0617                | WRONG SUBTANK<br>SENSOR      | <ul> <li>A sub-tank fluid level<br/>sensor error was<br/>detected.</li> </ul> | <ul> <li>Turn off the control PC, then turn off<br/>the main power. Wait briefly before<br/>turning the control PC and the main<br/>power back on.</li> </ul>                                                                                                    |
| 061A                | INK OVERFLOW                 | <ul> <li>Sub-tank sensor limit<br/>detected</li> </ul>                        | <ol> <li>Execute [MAINTENANCE] &gt; [Other<br/>maintenance] &gt; [Sub-tank maintenance].</li> </ol>                                                                                                    |
|                     |                              |                                                                               | 2. Clear the alarm on the touch panel. (A)<br>"Clearing Alarms"(P. 99)                                                                                                    |
| 061B                | INK SUPPLY                   | <ul> <li>Ink cannot be supplied to<br/>the sub-tank.</li> </ul>               | <ol> <li>Execute [MAINTENANCE] &gt; [Other<br/>maintenance] &gt; [Sub-tank maintenance].</li> </ol>                                                                                                    |
|                     |                              |                                                                               | 2. Clear the alarm on the touch panel. (C)<br>"Clearing Alarms"(P. 99)                                                                                                    |
|                     |                              |                                                                               | <ol> <li>If this error continues to be displayed<br/>after clearing, turn off the control PC,<br/>then turn off the main power. Wait briefly<br/>before turning the control PC and the<br/>main power back on.</li> </ol>                                                                                                |
|                     |                              |                                                                               | <ol> <li>Execute [MAINTENANCE] &gt; [Other<br/>maintenance] &gt; [Sub-tank maintenance].</li> </ol>                                                                                                    |
| 061C                | NEGATIVE PRESS<br>CONTROL    | <ul> <li>Negative pressure control<br/>could not be initiated.</li> </ul>     | <ol> <li>Execute [MAINTENANCE] &gt; [Other<br/>maintenance] &gt; [Adjust negative<br/>pressure]. ( Pressure error</li> </ol>                                                                                                    |
| 061D                | NEGATIVE PRESS<br>NOT ENOUGH | <ul> <li>Proper negative pressure<br/>cannot be maintained.</li> </ul>        | <ul> <li>occurred."(P. 137)</li> <li>2. Clear the alarm on the touch panel. <sup>(2)</sup></li> </ul>                                                                                                    |
| 061E                | NEGATIVE PRESS               | Excessive negative                                                            | "Clearing Alarms"(P. 99)                                                                                                    |
|                     | OVER                         | pressure                                                                      | 3. After the function has finished, reapply the negative pressure.                                                                                                    |
| 061F                | POSITIVE PRESS<br>CONTROL    | <ul> <li>Positive pressure control<br/>could not be initiated.</li> </ul>     | <ol> <li>Execute [MAINTENANCE] &gt; [Other<br/>maintenance] &gt; [Adjust positive</li> </ol>                                                                                                    |
| 0620                | POSITIVE PRESS NOT<br>ENOUGH | <ul> <li>Positive pressure cannot<br/>be properly maintained.</li> </ul>      | <ul> <li>pressure]. (P "A pressure error occurred."(P. 137)</li> <li>2. Clear the alarm on the touch panel. (P alarm on the touch panel.)</li> </ul>                                                                                                    |
| 0621                | POSITIVE PRESS<br>OVER       | Excessive positive     pressure                                               | <ul><li>"Clearing Alarms"(P. 99)</li><li>3. After the function has finished, reapply</li></ul>                                                                                                    |
| 0629                | INK EXPIRATION               | The ink is one month past                                                     | <ol> <li>the negative pressure.</li> <li>Replace with new ink or use up as</li> </ol>                                                                                                    |
|                     | 1MONTH                       | its expiration date and cannot be used.                                       | <ul> <li>quickly as possible.</li> <li>2. Replace the ink IC chip, then clear the alarm on the touch panel. I Clearing Alarms"(P. 99)</li> </ul>                                                                                                    |

| Error<br>numbe | Message                   | Cause                                                                                                    | Corrective action                                                                                                    |
|----------------|---------------------------|----------------------------------------------------------------------------------------------------|----------------------------------------------------------------------------------------------------|
| r<br>062A      | INK EXPIRATION<br>2MONTH  | • The ink is two months past its expiration date and cannot be used.                                                        | <ol> <li>Replace with new ink.</li> <li>Replace the ink IC chip, then clear the alarm on the touch panel. I Clearing Alarms" (P. 99)</li> </ol>                  |
| 0631           | INK COLOR                 | The ink color registered<br>on the ink IC chip differs<br>from the ink color filled.                                        | <ol> <li>Insert the ink IC chip supplied with the correct color ink bottle.</li> <li>Clear the alarm on the touch panel.<br/>"Clearing Alarms"(P. 99)</li> </ol> |
| 0637           | INK LEAK                  | Ink is leaking from the ink supply unit.                                                                                    | <ul> <li>Contact your local dealer or our<br/>service office.</li> </ul>                                                                                         |
| 063D           | SUPPLY INK NEAR<br>END    | <ul> <li>Ink cannot be supplied<br/>due to an ink supply unit<br/>or ink IC chip error.</li> </ul>                          | <ol> <li>Check the ink bottle to see if there is any<br/>residual ink.</li> <li>Check to see if an ink IC chip error<br/>occurred.</li> </ol>                    |
| 063E           | SUPPLY INK END            | <ul> <li>Ink cannot be supplied<br/>due to an ink supply unit<br/>or ink IC chip error. Sub-<br/>tank was empty.</li> </ul> | <ol> <li>Clear the alarm on the touch panel.<br/>"Clearing Alarms"(P. 99)</li> </ol>                                                                             |
| 0641           | CHARGED INK<br>EXPIRATION | <ul> <li>The ink in the tank has expired.</li> </ul>                                                                        | <ul> <li>The ink has reached its expiration<br/>date. Use up the ink as quickly as<br/>possible.</li> </ul>                                                      |
| 0642           | INK EXPIRATION<br>1MONTH  | One month has passed<br>since the ink in the tank<br>expired.                                                               | <ul> <li>The ink will soon become unusable.<br/>Use up the ink as quickly as possible.</li> </ul>                                                                |
| 0643           | INK EXPIRATION<br>2MONTH  | <ul> <li>Two months have passed<br/>since the ink in the tank<br/>expired.</li> </ul>                                       | <ol> <li>Perform [Maintenance] &gt; [External<br/>Supply] &gt; [Disposal of Ink Expired] on the<br/>tank in which the error is occurring.</li> </ol>             |
|                |                           |                                                                                                    | <ol> <li>Clear the alarm on the touch panel. <sup>(2)</sup><br/>"Clearing Alarms"(P. 99)</li> <li>Refill with new ink. Refer to "Ink Refilling</li> </ol>        |
| 0644           | SUPPLY INK NEAR<br>END    | There is little charged ink remaining.                                                                                      | <ul> <li>and Charging" for the refilling method.</li> <li>Register (charge) the information on the ink IC chip to the printer itself.</li> </ul>                 |
| 0645           | SUPPLY INK END            | The charged ink has run     out.                                                                                            | Refer to "Ink Refilling and Charging" for the charging method.                                                                                                   |
| 0646           | INK IC ALREADY<br>USED    | • The insertion of a used ink IC chip was detected.                                                                         | <ul> <li>Insert the ink IC chip supplied with<br/>the new ink bottle.</li> </ul>                                                                                 |
| 064C           | NCU ERROR                 | A problem was detected<br>with the nozzle clogging<br>assessment.                                                           | <ul> <li>The NCU must be replaced. Contact<br/>your local dealer or our service office.</li> </ul>                                                               |
| 064D           | NCU Y ADJUST<br>ERROR     | NCU Y adjustment failed.                                                                                                    | • Clean the NCU. 🖙 "NCU<br>Cleaning"(P. 119)                                                                                                    |
| 064E           | NCU S/N ADJUST<br>ERROR   | <ul> <li>NCU S/N adjustment<br/>failed.</li> </ul>                                                                          | <ul> <li>Clean the NCU. I "NCU<br/>Cleaning"(P. 119)</li> </ul>                                                                                                  |
| 0650           | NCU CONNECT               | A problem was detected<br>with the NCU connection.                                                                          | <ul> <li>Turn off the main power and wait<br/>briefly before turning the power back<br/>on.</li> </ul>                                                           |
| 0651           | NCU SENSOR                | A problem was detected<br>with the nozzle clogging<br>assessment.                                                           | The NCU must be replaced. Contact<br>your local dealer or our service office.                                                                                    |

| Error<br>numbe<br>r | Message                         | Cause                                                                               | Corrective action                                                                                                    |
|---------------------|---------------------------------|-------------------------------------------------------------------------------------|----------------------------------------------------------------------------------------------------|
| 0652                | NCU Detection failure<br>(HW)   |                                                                                     | <ul> <li>Clean the NCU. I "NCU<br/>Cleaning"(P. 119)</li> </ul>                                                                                                    |
| 0653                | NCU Detection failure<br>(MARK) |                                                                                     |                                                                                                    |
| 0654                | NCU Center position             | Ink ejection position                                                               |                                                                                                    |
| 0655                | NCU Flush position              | adjustment failed.                                                                  |                                                                                                    |
| 0656                | NCU Sensor adjust               | <ul> <li>Sensor sensitivity<br/>adjustment failed.</li> </ul>                       |                                                                                                    |
| 0657                | Check NCU waste ink.            | • It is time to replace the ink pad.                                                | Replace the NCU ink pad. (Replace the NCU ink pad. (Replacement") (P. 127)                                                                                                    |
| 0658                | NCU SENSOR LEVEL<br>LOW         | <ul> <li>There is a drop in the<br/>sensor sensitivity level.</li> </ul>            | <ul> <li>Clean the NCU. I "NCU<br/>Cleaning"(P. 119)</li> </ul>                                                                                                    |
| 065B                | NCU Sensitivity adjust<br>Hi    | <ul> <li>Sensor sensitivity<br/>adjustment failed.</li> </ul>                       | Replace the NCU if the error does<br>not clear. Contact your local dealer or<br>our service office.                                                                                                    |
| 065C                | NCU Sensitivity adjust<br>Low   |                                                                                     | our service onice.                                                                                                    |
| 0666                | WASTE INK TANK<br>FULL          | <ul> <li>The waste ink tank is<br/>FULL.</li> </ul>                                 | <ol> <li>Execute [Maintenance] &gt; [Other<br/>maintenance] &gt; [Replace waste ink tank].</li> </ol>                                                                                                    |
|                     |                                 | TOLL.                                                                               | <ol> <li>Clear the alarm on the touch panel.<br/>"Clearing Alarms"(P. 99)</li> </ol>                                                                                                    |
| 0705                | WATER LACK                      | <ul> <li>The machine detected<br/>inadequate cooling water<br/>levels.</li> </ul>   | <ul> <li>Refill the cooling water. I Refilling<br/>Cooling Water (Mixed With<br/>Antifreeze)"(P. 130)</li> </ul>                                                                                                    |
| 0706                | UV LAMP TEMP. HIGH              | <ul> <li>High UVLED PCB<br/>temperature detected.</li> </ul>                        | <ul> <li>Make sure the cooling unit tank is filled with cooling water.</li> <li>Turn off the control PC, then turn off the main power. Wait briefly before turning the control PC and the main power back on.</li> </ul> |
| 0707                | IHD HEATER BREAK                | The head heater is<br>disconnected.                                                 | Turn off the control PC, then turn off the main power. Wait briefly before                                                                                                    |
| 070C                | UV Drive PCB overheat           | <ul> <li>High UVDRV PCB<br/>temperature detected.</li> </ul>                        | turning the control PC and the main power back on.                                                                                                    |
| 0711                | UV Led PCB overheat             | <ul> <li>High UVLED PCB<br/>temperature detected.</li> </ul>                        | <ul> <li>Make sure the cooling unit tank is filled with cooling water.</li> <li>Turn off the control PC, then turn off the main power. Wait briefly before turning the control PC and the main power back on.</li> </ul> |
| 0714                | INK HEATER COM<br>ERR           | <ul> <li>Communication problem<br/>detected with ink heater<br/>PCB</li> </ul>      | • Turn off the control PC, then turn off<br>the main power. Wait briefly before<br>turning the control PC and the main                                                                                                   |
| 0715                | InkHeater Thr                   | <ul> <li>Problem detected with ink<br/>heater thermistor</li> </ul>                 | power back on.                                                                                                    |
| 0716                | InkHeater Tmp                   | <ul> <li>A problem was detected<br/>with the ink heater<br/>temperature.</li> </ul> |                                                                                                    |

| Error<br>numbe<br>r | Message                | Cause                                                                                                    | Corrective action                                                                                                    |
|---------------------|------------------------|----------------------------------------------------------------------------------------------------|----------------------------------------------------------------------------------------------------|
| 0717                | InkHeater Brk          | <ul> <li>The ink heater is<br/>disconnected.</li> </ul>                                                            |                                                                                                    |
| 0718                | InkHeaterPCB Thr       | <ul> <li>Problem detected with ink<br/>heater PCB thermistor</li> </ul>                                            |                                                                                                    |
| 0719                | InkHeaterPCB Fuse      | <ul> <li>Blown ink heater PCB<br/>fuse</li> </ul>                                                                  |                                                                                                    |
| 071A                | UV-DRV Fuse            | Blown UV drive PCB fuse                                                                                            |                                                                                                    |
| 073E                | HD HEATER BREAK        | The head heater is<br>disconnected.                                                                                |                                                                                                    |
| 073F                | HD HEATER CTRL<br>ERR  | <ul> <li>A problem was detected<br/>with the head heater<br/>control.</li> </ul>                                   |                                                                                                    |
| 0740                | HD HEATER TEMP<br>HIGH | <ul> <li>A high head heater<br/>temperature was<br/>detected.</li> </ul>                                           |                                                                                                    |
| 0801                | (C) OPCODE             | A problem was detected                                                                                             |                                                                                                    |
| 0802                | (C) SWI                | with the control PCB.                                                                                              |                                                                                                    |
| 0803                | (C) PFTCH ABRT         |                                                                                                    |                                                                                                    |
| 0804                | (C) DATA ABRT          |                                                                                                    |                                                                                                    |
| 0806                | FW/SIO bit             |                                                                                                    |                                                                                                    |
| 0807                | FW/SIO wbsy            |                                                                                                    |                                                                                                    |
| 080E                | FW/FROM prm            |                                                                                                    |                                                                                                    |
| 080F                | FW/SIO vch             |                                                                                                    |                                                                                                    |
| 0811                | FW/SIO read            |                                                                                                    |                                                                                                    |
| 0815                | FW/SIO rsrc            |                                                                                                    |                                                                                                    |
| 0816                | FW/FROM WRC            |                                                                                                    |                                                                                                    |
| 0817                | FW/SaveArea            |                                                                                                    |                                                                                                    |
| 081B                | FW/STACK OV            |                                                                                                    |                                                                                                    |
| 0826                | FW/PrmSaveBuf          |                                                                                                    |                                                                                                    |
| 0828                | PRG ERR L*****         |                                                                                                    |                                                                                                    |
| 0829                | FW/ERASE TIMEOV        |                                                                                                    |                                                                                                    |
| 083A                | PARAMETER ERROR        | <ul> <li>A parameter error was<br/>detected.</li> </ul>                                                            |                                                                                                    |
| 083B                | MESSAGE ERROR          | A message between tasks contained an invalid value.                                                                |                                                                                                    |
| 0912                | INVALID INK CHARGE     | <ul> <li>The insertion of an ink IC<br/>chip that cannot be used<br/>for ink charging was<br/>detected.</li> </ul> | <ul> <li>Check that you are inserting the ink<br/>IC chip into the correct slot.</li> <li>Check the following for each error.         <ul> <li>For errors where the ink expired<br/>(this month) and where one month<br/>has passed since expiration:<br/>Perform [Maintenance] &gt; [External</li> </ul> </li> </ul> |

| Error<br>numbe<br>r | Message         | Cause                                                                                                    | Corrective action                                                                                                    |
|---------------------|-----------------|----------------------------------------------------------------------------------------------------|----------------------------------------------------------------------------------------------------|
|                     |                 |                                                                                                    | Supply] > [Ink Charge] to charge<br>ink. (Please use up the ink as<br>quickly as possible after charging.)                                                                            |
|                     |                 |                                                                                                    | <ul> <li>For ink type and ink color errors:<br/>Reinsert the correct ink IC chip.</li> </ul>                                                                                          |
|                     |                 |                                                                                                    | <ul> <li>For errors where two months have<br/>passed since the ink expiration, for<br/>a used ink IC chip, and for ink IC<br/>chip errors:<br/>Reinsert a new ink IC chip.</li> </ul> |
| 0913                | FULL CHARGE INK | <ul> <li>Charging cannot be<br/>performed because the<br/>charged ink is at full<br/>capacity.</li> </ul> | <ul> <li>Insert the ink IC chip again after<br/>using up all the ink.</li> </ul>                                                                                                    |
| 0916                | ROM MISMATCH    | <ul> <li>The wrong firmware may<br/>have been updated.</li> </ul>                                         | • Check to determine if the firmware is<br>for the machine. If the firmware is for<br>the machine, contact your local<br>dealer or our service office.                                |
| 091D                | COVER OPEN      | • The maintenance cover is                                                                                | 1. Close the maintenance cover.                                                                                                    |
|                     |                 | open.                                                                                                    | 2. Clear the alarm on the touch panel. (2)<br>"Clearing Alarms"(P. 99)                                                                                                    |
| 0B0F                | DIO PCB Uvpow   | <ul> <li>There is a problem with<br/>the UV drive 32B PCB<br/>LED POW (+36V)</li> </ul>                   | • Turn off the control PC, then turn off<br>the main power. Wait briefly before<br>turning the control PC and the main                                                                |
| 0B25                | HDC DIRECTION   | A problem was detected with the scan control.                                                             | power back on.                                                                                                    |
| 0B27                | HD LOGIC FUSE   | Problem detected with                                                                                     |                                                                                                    |
| 0B28                | HD DRIVER FUSE  | print head control PCB                                                                                    |                                                                                                    |
| 0B29                | HD VLT ERR      |                                                                                                    |                                                                                                    |
| 0B2A                | HD HEATER FUSE  |                                                                                                    |                                                                                                    |
| 0B35                | HD VLT ERR      | HD driver voltage 26 V<br>error detected                                                                  |                                                                                                    |
| 0B38                | HD DRV V26      | HD driver voltage 26 V ±5     % error                                                                     |                                                                                                    |
| 0B3E                | PCB LOADCELL AD | A problem was detected<br>with the load cell AD PCB.                                                      |                                                                                                    |
| 0B54                | PCB INKIO-FUSE  | Blown PCB fuse                                                                                            |                                                                                                    |
| 0D0B                | HD CONNECT      | A problem was detected<br>with the head connector<br>conversion PCB<br>connection.                        | • Turn off the control PC, then turn off<br>the main power. Wait briefly before<br>turning the control PC and the main<br>power back on.                                              |
| 0D0C                | HD THERMIS      | Problem detected with<br>head temperature.                                                                |                                                                                                    |
| 0D0D                | HDC SPEED       | A problem was detected<br>with head control                                                               |                                                                                                    |
| 0D1C                | HD BUSY         | An error was detected                                                                                     |                                                                                                    |
| 0D1D                | HD CMD          | with the print head communication.                                                                        |                                                                                                    |

| Error<br>numbe<br>r | Message                            | Cause                                                                                               | Corrective action                                                                                                    |
|---------------------|------------------------------------|----------------------------------------------------------------------------------------------------|----------------------------------------------------------------------------------------------------|
| 0D1E                | HD DRIVE HOT                       | <ul> <li>High print head<br/>temperature was<br/>detected.</li> </ul>                               |                                                                                                    |
| 0108                | HD TYPE                            | <ul> <li>A problem was detected<br/>with head control</li> </ul>                                    |                                                                                                    |
| 012E                | HD FAILD                           | There is a head failure.                                                                            |                                                                                                    |
| 0186                | HDC WAVEFLOW                       | <ul> <li>A problem was detected<br/>with head control</li> </ul>                                    |                                                                                                    |
| B001                | Shake the white ink bottle.        | <ul> <li>This is displayed when<br/>filled with white ink. (Each<br/>week)</li> </ul>               | <ul> <li>Shake the white ink bottle. The Maintenance" (P. 116)</li> </ul>                                                                                                    |
| B002                | Replace the flushing filter.       | <ul> <li>This reminds you to<br/>replace the flushing filter<br/>every 30 days.</li> </ul>          | <ul> <li>Replace the filter.<sup>2</sup> "Flushing Filter<br/>Replacement"(P. 127)</li> </ul>                                                                                                  |
| C111                | Print data transmission<br>error   | <ul> <li>A communication error<br/>was detected between the<br/>control PC and firmware.</li> </ul> | • Turn off the control PC, then turn off<br>the main power. After confirming that<br>the LAN cable on the rear of the<br>control PC is properly connected,<br>turn the power back on.          |
| C801                | Destination<br>specification error | The initial operations of<br>units comprising the                                                   | Turn off the control PC, then turn off the main power. Wait briefly before                                                                                                    |
| C802                | Device composition<br>ERROR        | machine failed.                                                                                     | <ul> <li>turning the control PC and the main<br/>power back on.</li> <li>There are improper device<br/>configuration settings. Contact your<br/>local dealer or our service office.</li> </ul> |
| C803                | Version mismatch                   | <ul> <li>Problem detected with<br/>version of units in the<br/>system</li> </ul>                    | <ul> <li>The version of units in the system is<br/>incorrect. Contact your local dealer or<br/>our service office.</li> </ul>                                                                  |

# 5.3 Collecting Logs

If a problem arises with the machine, you may be requested by our service engineers or service office to collect the corresponding logs. Please follow the procedure below to collect the logs if requested.

## • Log collection tool

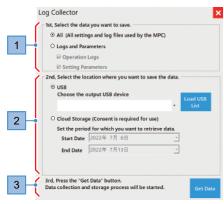

| No. | Overview                                                                                                    |
|-----|----------------------------------------------------------------------------------------------------|
| 1   | <ul> <li>Select the data to be collected.</li> <li>All: Collects all log data. "All" should normally be selected.</li> <li>Logs and Parameters: Allows either "Operation Logs" or "Setting Parameters" to be selected.</li> </ul>                                                                                                    |
| 2   | <ul> <li>Select a destination for saving data to.</li> <li>USB: Saves to an external hard drive.</li> <li>Choose the output USB device: Select the external hard drive to be saved to.</li> <li>Load USB list: Tap if a particular external hard drive is not listed.</li> <li>Cloud Storage: Saves log data directly to Mimaki cloud storage.</li> <li>Set the period for which you want to retrieve data: Up to 180 days of log data can be set.</li> </ul> |
| 3   | Tap [Get Data] to start log data acquisition.                                                                                                    |

### • Saving Log Data to an External Hard Drive

Save the logs to an external hard drive, and send the data to our service engineers by e-mail or other means.

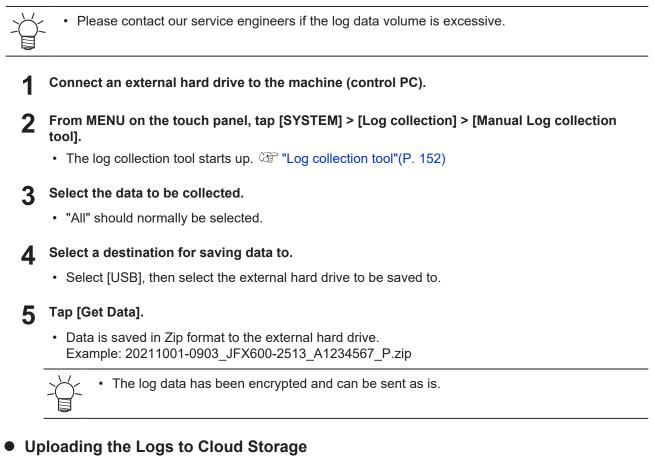

If the machine is connected to the Internet, you can save the logs directly to our cloud storage platform.

• Contact your network administrator for more information regarding network connectivity.

• Please be careful of the size of the log data if you are using a metered Internet connection.

# From MENU on the touch panel, tap [SYSTEM] > [Log collection] > [Manual Log collection tool].

The log collection tool starts up. <sup>(2)</sup> P. 152

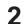

1

#### Select the data to be collected.

• "All" should normally be selected.

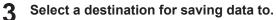

· Select [Cloud Storage].

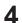

#### Set the log data collection interval.

· Set the time period specified by our service engineer.

## 5 Tap [Get Data].

- The log data is uploaded to the cloud storage platform.
- If it is the first time using this service, the [Cloud Settings] and [ConsentFormDialog] dialog boxes will appear.
  - [Cloud Settings] dialog box

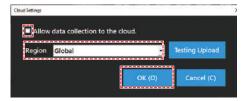

- (1) Select the following check box:
  - · Allow data collection to the cloud
- (2) Select [Region], then tap [OK].
  - Global: Regions other than China
  - · China: China
- [ConsentFormDialog] dialog box

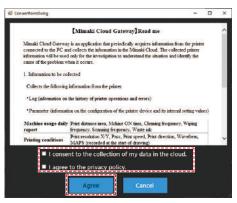

- (1) Check the details described, then select the following check boxes:
  - · I consent to the collection of my data in the cloud
  - · I agree to the privacy policy
- (2) Tap [Agree].

**6** Please notify our service engineer once the upload is complete.

# **Chapter 6 Appendix**

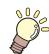

This chapter

This chapter describes the specifications of the machine.

# 6.1 Specifications

|                                           | Type<br>Specifications          | On-demand piezo head                                                                                  |                                                                 |  |
|-------------------------------------------|---------------------------------|----------------------------------------------------------------------------------------------------|-----------------------------------------------------------------|--|
| -                                         | Specifications                  |                                                                                                    | On-demand piezo head                                            |  |
|                                           |                                 | 16 heads (4 staggered, 4 in-line<br>array)                                                            | 8 heads (4 staggered, 2 in-line<br>array)                       |  |
| T                                         | Resolution                      | Y: 600 dpi, 1,200 dpi<br>X: 600 dpi, 1,200 dpi                                                        |                                                                 |  |
| Ink set                                   | 4-color                         | С, М, Ү, К                                                                                            |                                                                 |  |
|                                           | 4-color, 2W, CL, PR             | C, M, Y, K, 2W, CL, PR                                                                                |                                                                 |  |
|                                           | 6-color, 2W                     | C, M, Y, K, Lm, Lc, 2W                                                                                |                                                                 |  |
| Media                                     | Max. printing width             | 2,500 mm                                                                                              |                                                                 |  |
|                                           | Maximum width                   | 1,300mm                                                                                               |                                                                 |  |
|                                           | Thickness                       | 60 mm or less (54 mm or less when measurement)                                                        | using automatic media thickness                                 |  |
|                                           | Weight                          | Up to 50 kg/m <sup>2</sup>                                                                            |                                                                 |  |
|                                           | Absolute accuracy               | ±0.3 mm or ±0.3 % of specified dista                                                                  | ance, whichever is greater                                      |  |
| accuracy <sup>*5</sup>                    | Repeatability                   | ±0.2mm or ±0.1% of specified distar                                                                   | nce, whichever is greater                                       |  |
| Perpendicularity                          |                                 | ±0.5 mm / 500 mm                                                                                      |                                                                 |  |
| Printing gap                              |                                 | 1.5 to 3.0 mm (media thickness detected automatically)                                                |                                                                 |  |
| Origin alignm                             | nent                            | LED pointer                                                                                           |                                                                 |  |
| Ink supply                                |                                 | Ink bottle                                                                                            |                                                                 |  |
| Maintenance liquid feed                   |                                 | N/A                                                                                                   |                                                                 |  |
| Waste ink ta                              | nk                              | Bottle type (2,600 ml)                                                                                |                                                                 |  |
| Media retent                              | ion                             | Held in place by a vacuum unit                                                                        |                                                                 |  |
| NCU (Nozzle                               | e clogging detection)           | Provided                                                                                              |                                                                 |  |
| UV unit                                   |                                 | Water-cooled UV-LED emitters ×2 (one each on left and right)                                          |                                                                 |  |
|                                           | Data transfer<br>function       | 10GBASE-T Ethernet                                                                                    |                                                                 |  |
| Languages                                 |                                 | English, Japanese                                                                                     |                                                                 |  |
|                                           | Standby                         | Not exceeding 60 dB (A)                                                                               |                                                                 |  |
| levels                                    | In operation<br>(continuous)    | Not exceeding 75 dB (A)                                                                               |                                                                 |  |
| Compliance with standards                 |                                 | UL 775 compliant, CE marking (EMC Directive, Machinery Directive),<br>RoHS, REACH, EAC Mark, RCM Mark |                                                                 |  |
| Power supply specifications <sup>*1</sup> |                                 | Single-phase 200 to 240 V AC ±10<br>% / 24 A ×3, 50/60 Hz ±1 Hz                                       | Single-phase 200 to 240 V AC ±10<br>% / 24 A ×2, 50/60 Hz ±1 Hz |  |
| Power consu                               | umption <sup>*2</sup>           | Not exceeding 4,800 W ×3                                                                              | Not exceeding 4,800 W ×2                                        |  |
| environme                                 | Permissible ambient temperature | 20 °C to 30 °C                                                                                        |                                                                 |  |
| nt <sup>*3</sup>                          | Relative humidity               | 35 to 65 %RH (no condensation)                                                                        |                                                                 |  |

|                                                         | ltem                       | JFX600-2513                                     | JFX550-2513   |
|---------------------------------------------------------|----------------------------|-------------------------------------------------|---------------|
| Temperature range<br>in which accuracy is<br>guaranteed |                            | 20 °C to 25°C                                   |               |
| Temperature Not more than ±10 °C/h gradient             |                            |                                                 |               |
| Dust 0.15 mg/m <sup>3</sup> (typical office)            |                            |                                                 |               |
|                                                         | Maximum operating altitude | 2,000m                                          |               |
| External                                                | Width                      | Not exceeding 5,400 mm (not exceeding 5,900 mm) |               |
| dimension                                               | Depth                      | Not exceeding 2,400mm (not exceeding 2,850mm)   |               |
| S                                                       | Height                     | Not exceeding 1,700 mm (not exceeding 2,000 mm) |               |
| Weight <sup>*4</sup>                                    |                            | Not exceeding 1,200 kg (not exceed              | ing 2,200 kg) |

\*1. Excluding options

\*2. Varies depending on print mode.

\*3. Use in an environment not exposed to direct sunlight. Ink discharge will become less consistent under conditions outside this range.

\*4. Dimensions shown do not include the touch panel (accessory). The figures in parentheses indicate package dimensions.

\*5. Media expansion/contraction and initial setting skew are excluded.

# 6.2 LICENSE Library

Mimaki printer Firmware

Copyright @2020 MIMAKI ENGINEERING CO., LTD. All rights reserved.

This product contain open source software listed in the tables below.

| Component                                       | License |
|-------------------------------------------------|---------|
| StarterWare for ARM® based TI Sitara Processors | BSD-TI  |

The following license terms and conditions shall apply to the open source software listed in the table above: BSD-TI

Copyright (C) 2010 Texas Instruments Incorporated - http://www.ti.com/

Redistribution and use in source and binary forms, with or without modification, are permitted provided that the following conditions are met:

- 1. Redistributions of source code must retain the above copyright notice, this list of conditions and the following disclaimer.
- 2. Redistributions in binary form must reproduce the above copyright notice, this list of conditions and the following disclaimer in the documentation and/or other materials provided with the distribution.
- 3. Neither the name of Texas Instruments Incorporated nor the names of its contributors may be used to endorse or promote products derived from this software without specific prior written permission.

THIS SOFTWARE IS PROVIDED BY THE COPYRIGHT HOLDERS AND CONTRIBUTORS "AS IS" AND ANY EXPRESS OR IMPLIED WARRANTIES, INCLUDING, BUT NOT LIMITED TO, THE IMPLIED WARRANTIES OF MERCHANTABILITY AND FITNESS FOR A PARTICULAR PURPOSE ARE DISCLAIMED. IN NO EVENT SHALL THE COPYRIGHT OWNER OR CONTRIBUTORS BE LIABLE FOR ANY DIRECT, INDIRECT, INCIDENTAL, SPECIAL, EXEMPLARY, OR CONSEQUENTIAL DAMAGES (INCLUDING, BUT NOT LIMITED TO, PROCUREMENT OF SUBSTITUTE GOODS OR SERVICES; LOSS OF USE, DATA, OR PROFITS; OR BUSINESS INTERRUPTION) HOWEVER CAUSED AND ON ANY THEORY OF LIABILITY, WHETHER IN CONTRACT, STRICT LIABILITY, OR TORT (INCLUDING NEGLIGENCE OR OTHERWISE) ARISING IN ANY WAY OUT OF THE USE OF THIS SOFTWARE, EVEN IF ADVISED OF THE POSSIBILITY OF SUCH DAMAGE.

# Index

| Icor                            | IS    |
|---------------------------------|-------|
| <mpc></mpc>                     |       |
| A                               |       |
| Adjust negative pressure        |       |
| Adjust positive pressure        |       |
| Alarm                           |       |
| Alarm list                      |       |
| Antifreeze mixture              |       |
| Apply change                    |       |
| Auto maintenance                |       |
| Auto vacuum                     |       |
| В                               |       |
| Bi-direction adjustment value   |       |
| Bi-directional adjustment       |       |
| Bottle cap                      |       |
| Browser area                    |       |
| C                               |       |
| Cable carrier                   |       |
| Сар                             |       |
| Capping station                 |       |
| Carriage                        |       |
| Cleaning                        |       |
| Cleaning (Standby)              |       |
| Cleaning before print           |       |
| Cleaning the ink discharge path |       |
| Vacuum                          |       |
| Clear                           |       |
| Clear alarm                     |       |
| Color profile                   |       |
| Consumables                     |       |
| Continuous print                |       |
| Control PC                      |       |
| Cooling unit                    |       |
| Cooling water unit              |       |
| Correction of Dot Position      | E0 7E |

| D                          |                    |
|----------------------------|--------------------|
| Daily maintenance          |                    |
| Daily station maintenance  | 102, 116, 118, 120 |
| Delete job                 |                    |
| Detailed Job Information   |                    |
| DISCLAIMERS                |                    |
| Distance correction        |                    |
| Document                   | 111                |
| E                          |                    |
| Ejection failures          |                    |
| Emergency stop switch      |                    |
| Error List                 | 111                |
| F                          |                    |
| Flushing (Standby)         |                    |
| Flushing filter            |                    |
| Folder                     |                    |
| Foot switch                |                    |
| Н                          |                    |
| HDD disk space             |                    |
| Head cleaning              |                    |
| Head maintenance           |                    |
| History                    |                    |
| I                          |                    |
| Ink                        |                    |
| Waste ink draining channel |                    |
| Ink end                    |                    |
| Ink expired                |                    |
| Ink fillup (Print head)    |                    |
| Ink IC chip                |                    |
| Ink IC chip slot           |                    |
| Ink maintenance            |                    |
| INK NEAR-END               |                    |
| INK STATUS                 |                    |
| Ink status indicator lamp  |                    |
| Ink Status Lamp            |                    |
|                            |                    |
|                            |                    |
| Ink supply unit            |                    |

| Installation guide |  |
|--------------------|--|
| Installation space |  |
| Interference       |  |
| Internal pattern   |  |
| lonizer            |  |
|                    |  |

| J               |     |
|-----------------|-----|
| Job             |     |
| Job history     |     |
| Job import      |     |
| Job Information |     |
| Job status area | 100 |
| Jobs            |     |
| JOG operation   |     |

| L                    |        |
|----------------------|--------|
| LAN cable            |        |
| Languages            | 109    |
| License              | 111    |
| Light Curtain        |        |
| Light-blocking cover | 50     |
| Local network        | 40, 76 |
| Logical seek         | 107    |

М

| <br>Machine information    | 111             |
|----------------------------|-----------------|
| Machine motion             | 107             |
| Machine setting            |                 |
| Main power supply          | 111             |
| Main power switch          |                 |
| Maintenance                |                 |
| MAPS*                      |                 |
| Measure                    |                 |
| Measure media thickness    | 66, 97, 109     |
| Media                      | 60, 67, 69, 109 |
| Media origin               | 109             |
| Media suction valves       |                 |
| Media thickness            |                 |
| Media thickness / Head gap | 67, 69, 109     |
| MENU                       |                 |
| Mimaki driver              |                 |
| Mist filter                | 126             |
|                            |                 |

| MPC user's guide                      | 111               |
|---------------------------------------|-------------------|
| Ν                                     |                   |
| NCU                                   |                   |
| NCU ink pad                           | 127               |
| Network setting                       |                   |
| Nozzle check                          | 103               |
| Nozzle check before print             | 101               |
| Nozzle illustration                   |                   |
| Nozzle recovery                       | 101, 102          |
| Nozzle recovery table                 | 104               |
| Nozzle recovery table filter          | 104               |
| Numeric keypad                        | 65, 68, 88        |
| 0                                     |                   |
| Operation manual                      |                   |
| '<br>Origin shift                     |                   |
| Origin shift margin                   |                   |
| Other maintenance                     |                   |
| Over print                            |                   |
| · · · · · · · · · · · · · · · · · · · |                   |
| Ρ                                     |                   |
| Pass                                  |                   |
| Pause                                 |                   |
| Power                                 |                   |
| Print                                 |                   |
| Print conditions/settings             |                   |
| Print direction                       |                   |
| Print head                            |                   |
| Print menu                            |                   |
| Print origin                          |                   |
| Print origin X                        |                   |
| Print origin Y                        |                   |
| PRINTER STATUS                        |                   |
| Q                                     |                   |
| Queued jobs                           | 100               |
| QUICK MENU                            |                   |
| R                                     |                   |
| RasterLink                            | 46 47 48 76 78 81 |

| Reference guide         |               |
|-------------------------|---------------|
| Refill cooling water    | 102, 131      |
| Refresh                 | 107           |
| Regist nozzle recovery  | 102           |
| Removable disk          | 80            |
| Replace flushing filter | 102           |
| Replace NCU absorbent   | 103           |
| Replace parts           | 102, 125, 127 |
| Replace waste ink tank  | 102, 129      |
| Replace wiper           |               |
| Reset machine           |               |
| Reset system            | 111           |
| Resume                  | 87, 100       |
| RIP software            | 39            |

# S

| Scan speed               |                             |
|--------------------------|-----------------------------|
| Scroll buttons           |                             |
| Serial number            |                             |
| Service maintenance mode | 111                         |
| Setting 1                |                             |
| Setting 2                | 64, 67, 69, 75, 88, 96, 109 |
| Shutdown system          |                             |
| Signal tower light       |                             |
| Socket                   |                             |
| Station                  | 115                         |
| Stop                     |                             |
| Sub-tank maintenance     |                             |
| Suction valves           |                             |
| Switchboard              |                             |
| Symbol                   |                             |
| SYSTEM ALARM             |                             |
| System information       | 45, 77, 80, 111             |
| System menu              |                             |
| System setting           | 109                         |
|                          |                             |

## Т

| Table          |  |
|----------------|--|
| Terminal block |  |
| Test pattern   |  |
| Test printing  |  |
| Touch panel    |  |

#### Index

| U                          |     |
|----------------------------|-----|
| Unit                       |     |
| UV conditions              |     |
| UV-LED lamp                |     |
| UV-LED unit                |     |
| V                          |     |
| Vacuum                     |     |
| Version                    | 111 |
| View position              |     |
| W                          |     |
| Warning label              |     |
| Waste ink tank             |     |
| Weekly maintenance         |     |
| Weekly station maintenance |     |
| White ink                  |     |
| Wiper                      |     |
| Wiper bracket              |     |
| Wiper cleaner              |     |
| Work change                | 107 |
| Y                          |     |
| Y-bar                      |     |

# **Operation manual**

#### August,2023

MIMAKI ENGINEERING CO.,LTD. 2182-3 Shigeno-otsu, Tomi-shi, Nagano 389-0512 JAPAN

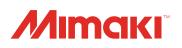

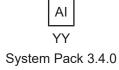